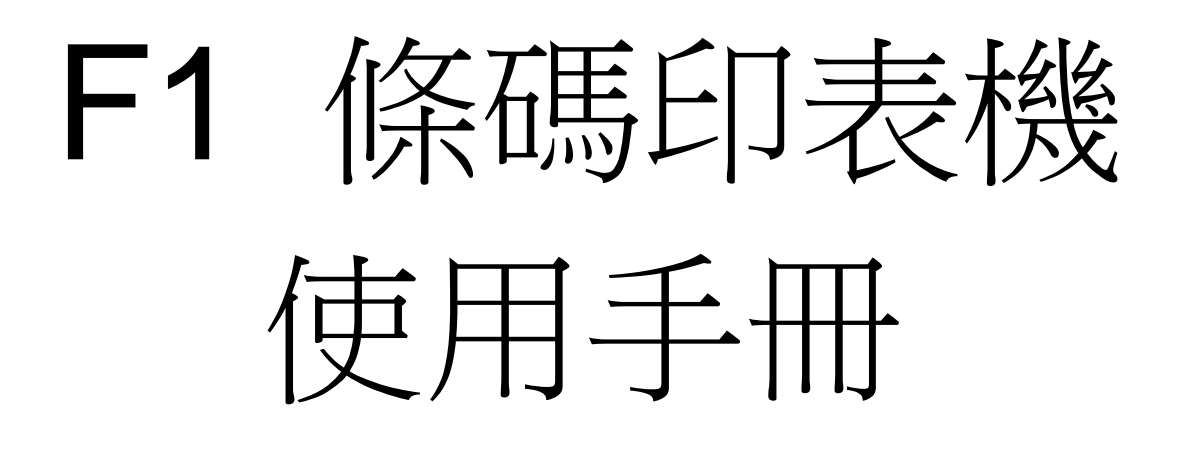

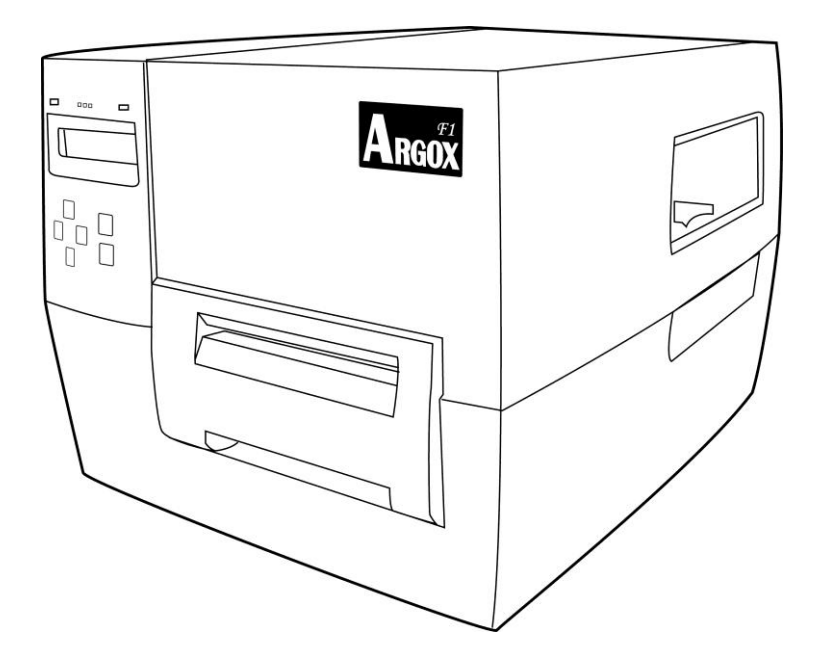

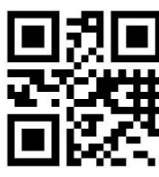

立象網站: http://www.argox.com

service@argox.com

V1.0-11-12-2017

#### 聲明

本手冊包含立象科技股份有限公司的專利資訊。本手冊旨在幫助用戶使用與 維護 Arcox條碼印表機。本手冊所含之所有專利資訊,未經立象科技股份有限公司 正式書面授權,任何公司、個人不得引用、複製或轉載。

#### 產品改進

對產品不斷改進和完善是立象科技股份有限公司一貫奉行的基本策略。相關 產品規格、參數如有變動,恕不另行通知。

#### **FCC** 安全聲明

注意:本產品符合FCC part 15 A類數位設備標準,並已通過相關測試。這些 標準主要為本產品在居民區安裝使用時提供合理保護,並避免有害的介面損壞。 本設備會產生發射無線電波,如果沒有按照說明書安裝使用,會干擾無線通訊設 備。但是,這並不意味著按照說明書安裝使用就絕對不會發生干擾。本設備是否 會干擾收音機或電視信號的接收,可以通過打開/關閉印表機來判斷。用戶可以通 過採取下列措施來排除印表機所產生的干擾:

- 把天線重新定向或移動接收天線的位置;
- 讓印表機遠離無線通訊設備和信號接收器;
- 把印表機連接到與無線接收設備的插座處在不同回路的插座;
- 向您的代理商或經驗豐富的無線電技術專家尋求幫助。

說明**:** 本設備已用周邊設備的遮罩電纜線測試過。遮罩電纜線必須與本設備配套 使用以保證設備的相容性。未經立象公司許可,用戶不得擅自拆卸或改裝印表機。

#### 免責聲明

儘管疏漏與錯誤在所難免,但立象科技股份有限公司仍然竭力保證本手冊所 發佈的技術參數是正確的。 本公司保留對這些疏漏與錯誤進行修正的權利,並 且不承擔由此引發的相關責任。

#### 間接損害免責聲明

儘管立象科技股份有限公司已預先通告可能會發生的損害,但本公司或與相 關產品(包括硬體和軟體)的設計、生產及遞送有關的任何個人,對由於使用不 當或無法使用本產品所造成的任何損害(包括商業利潤損失、業務中斷損失、商 業資訊的損失或其他財務損失)不承擔法律責任。

### 致用戶

親愛的用戶:

非常感謝您選擇使用Arsox F1系列條碼印表機。相信您很快就會發現您已 作出了最明智的選擇。

這本小冊子是我們為您準備的一份小禮物,它將幫助您更充分瞭解您的條碼 印表機,並進一步合理配置印表機。本手冊主要包括兩個部分:操作指南和參數 資訊。

在操作指南部分,我們給出了許多補充說明,以便您能夠更快掌握操作要領。

本手冊的後半部分是故障排除,印表機保養與維護以及相關的技術參數,以 便您在需要的時候可以參考利用。為了方便查閱,我們盡可能把這些資訊用表格 的形式表示出來。

#### 祝您使用愉快!

## 立象科技股份有限公司

# 目錄

 $\sim 10^{-10}$ 

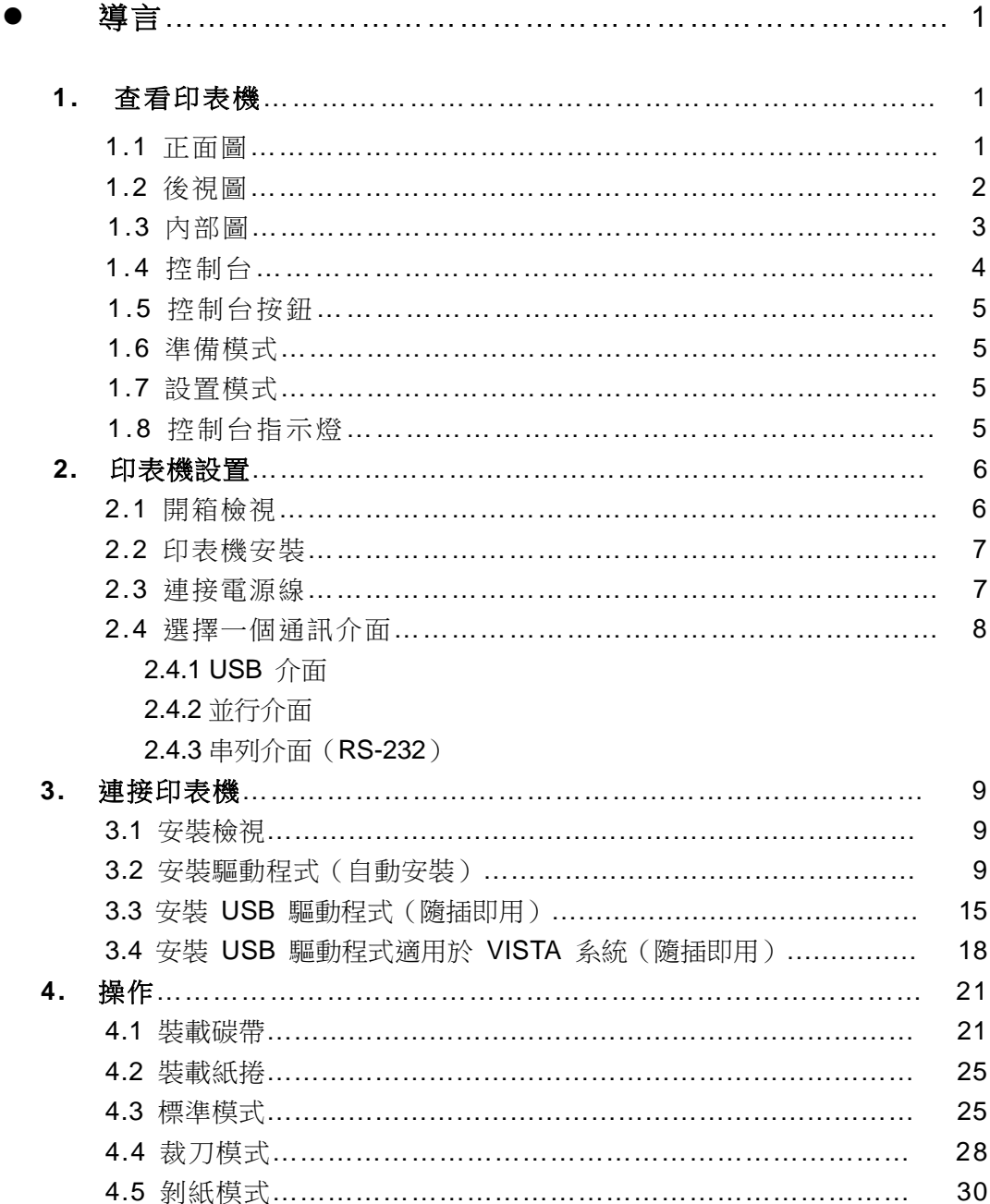

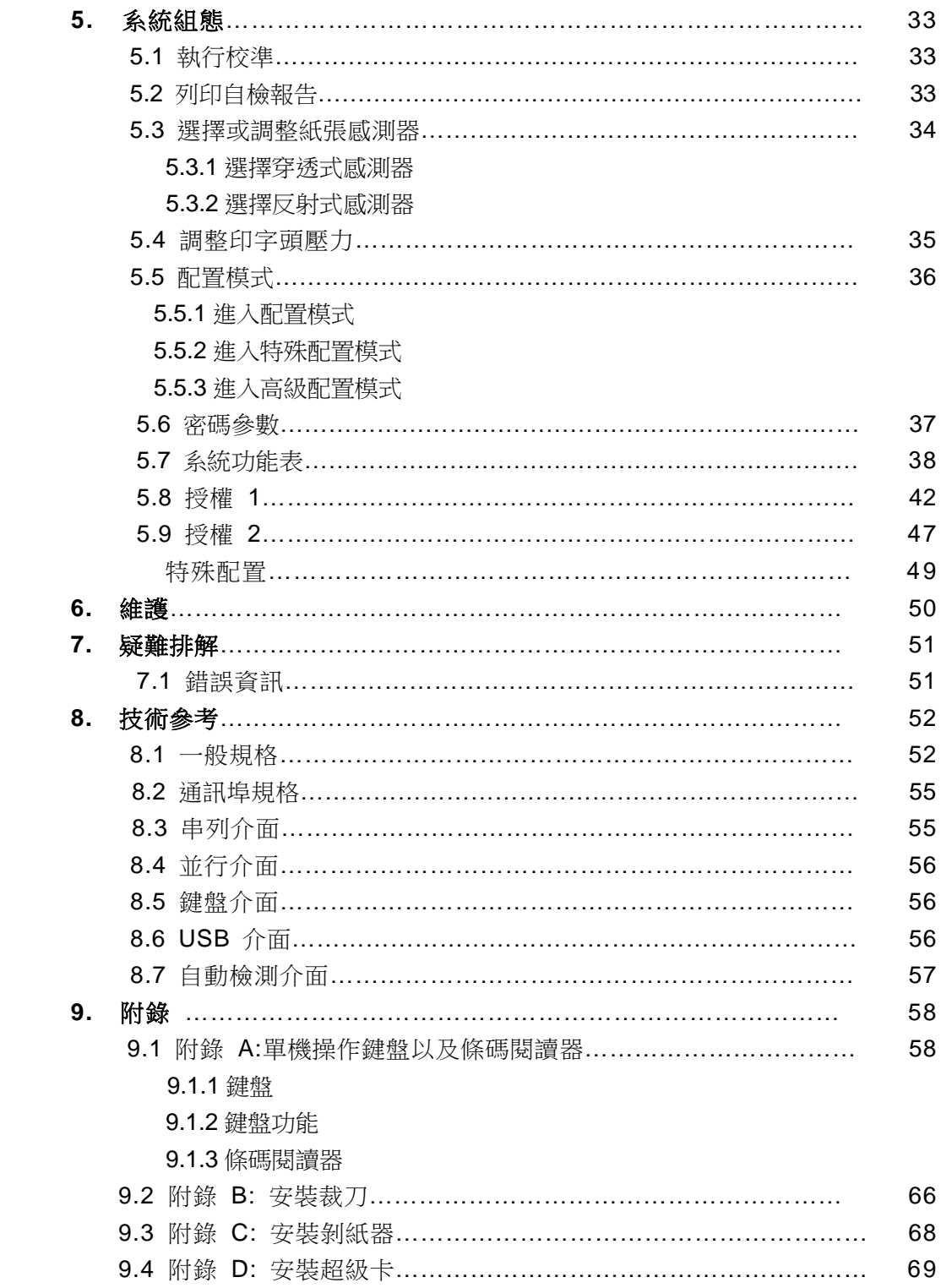

非常感謝您選擇使用Ancox F1 系列條碼印表機!這本用戶手冊將幫助您更 好地瞭解您的條碼印表機。這本手冊主要包括操作指南,以及參數資訊,維護, 故障排除和技術參考。

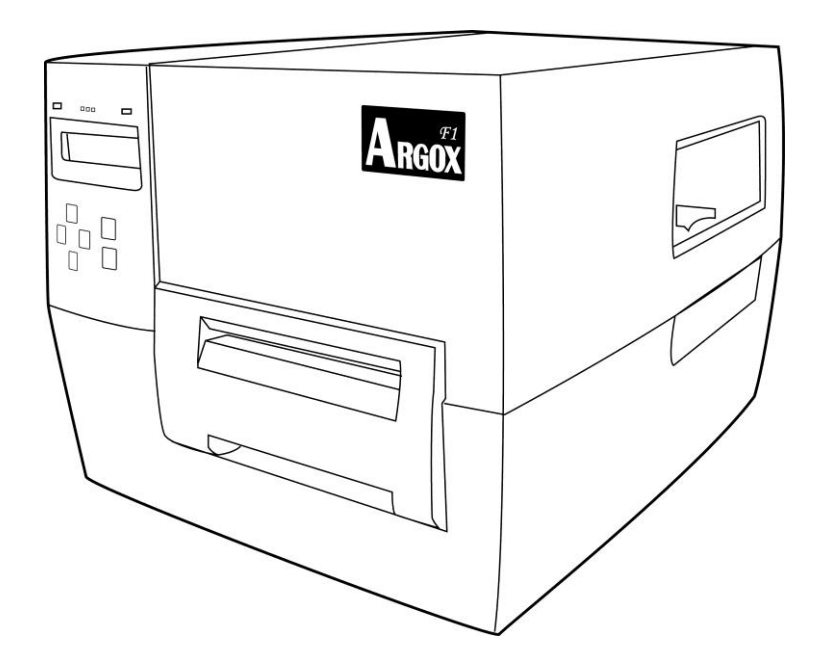

## 1.1 正視圖

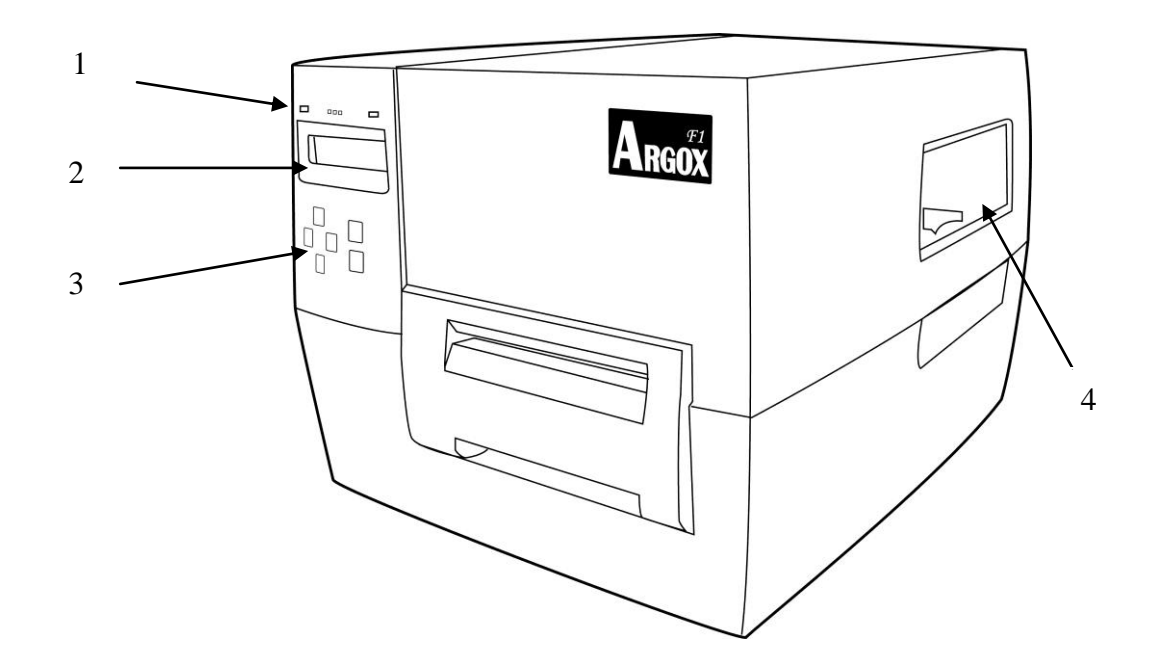

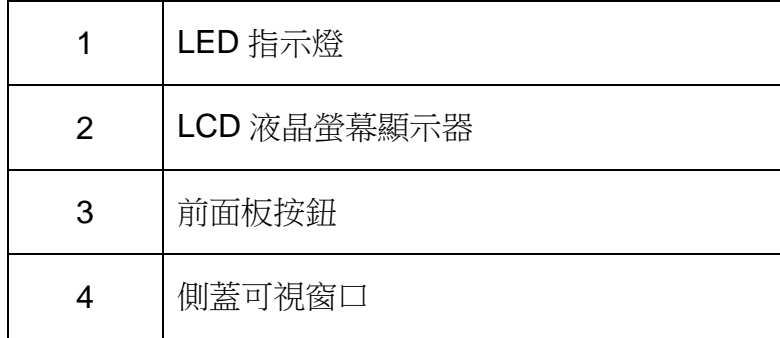

## 1.2 後視圖

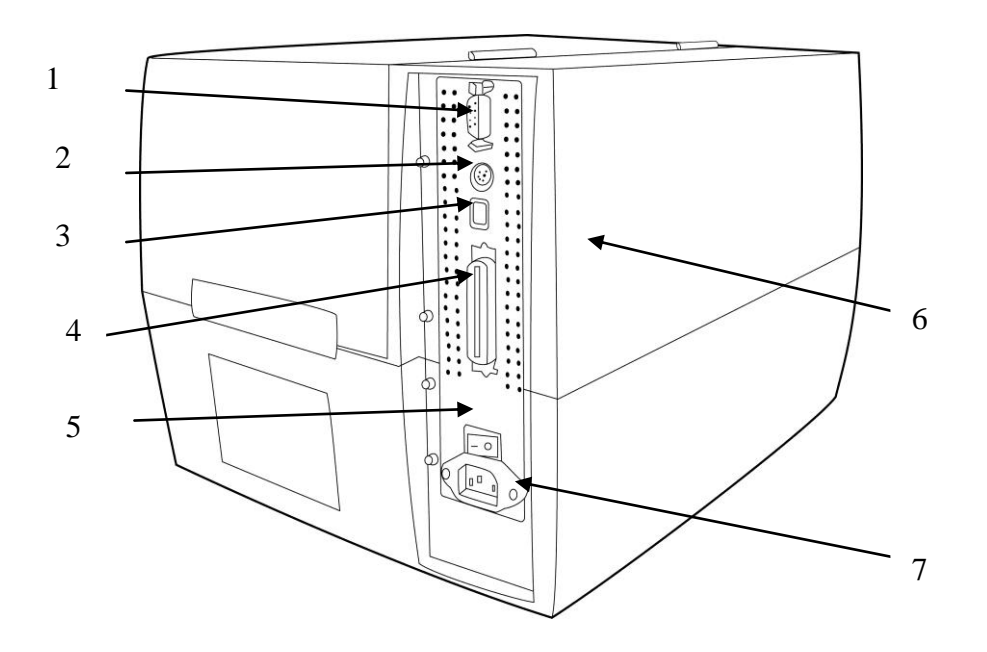

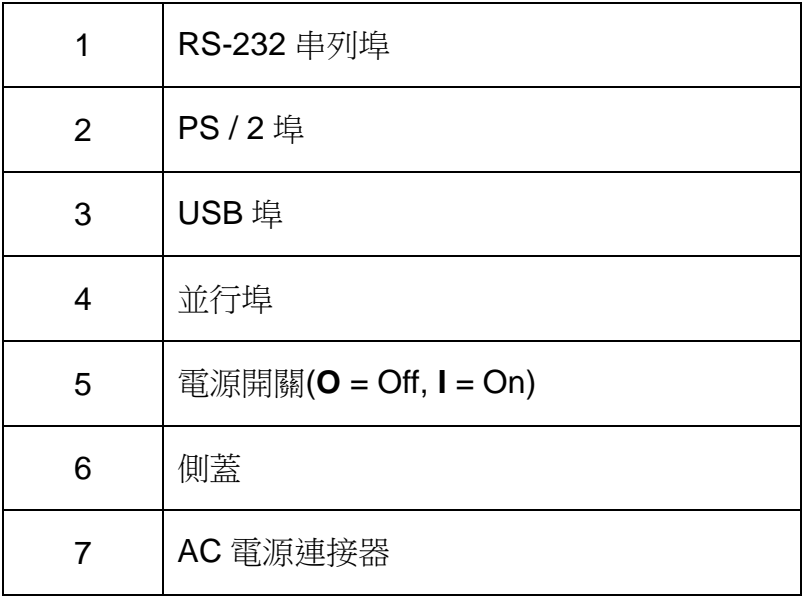

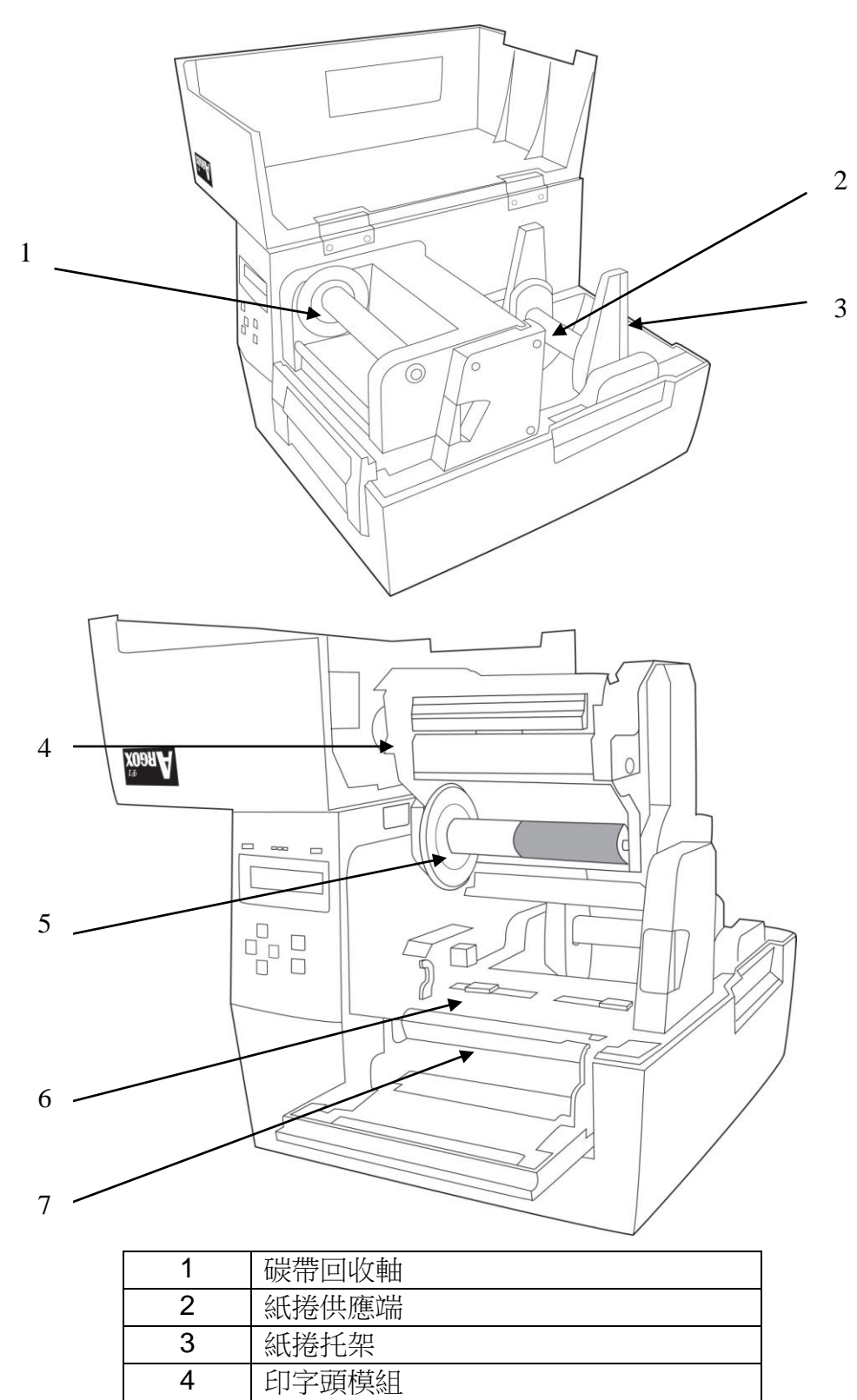

 碳帶供應軸 紙張感測器

滾軸

### 1.4 控制台

所有控制和指示燈都位於控制台。 LCD 液晶螢幕顯示運行狀態和印表機參數。 控制台按鈕用於操作印表機和設置參數。 LED 指示燈顯示印表機的運行狀態或顯示控制台按鈕啟動狀態。

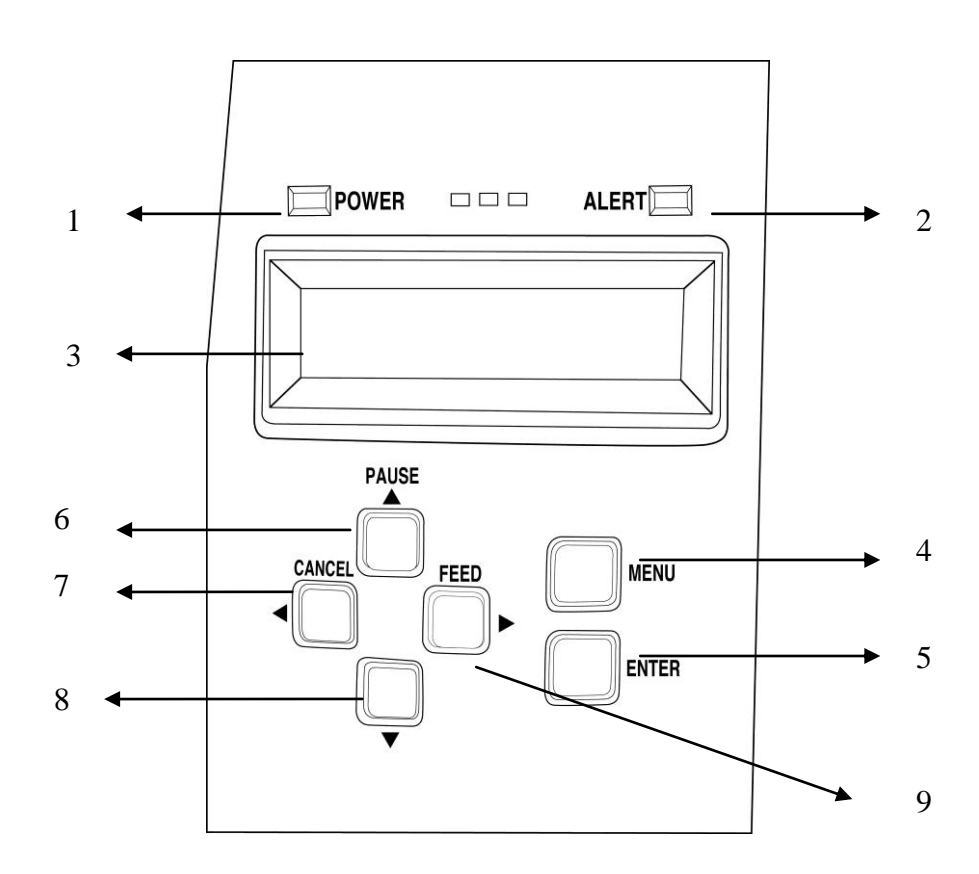

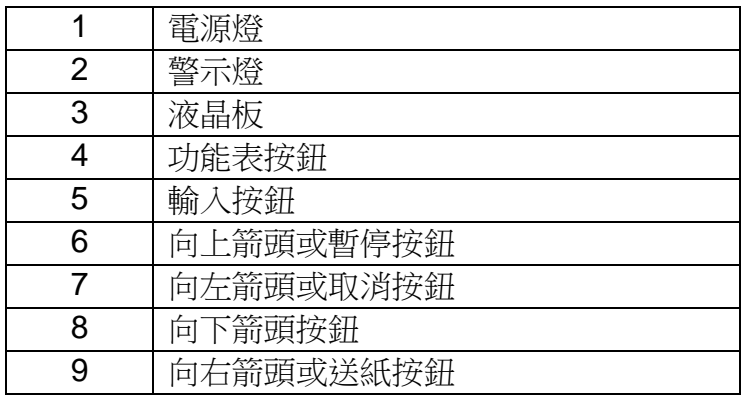

## 1.5 控制台按鈕

印表機在控制台上有 6 個基本控制按鈕。這些按鈕可以在工作時作為選擇 鍵。該可選擇的模式和相關的功能顯示,下面將詳細列出。

### 1.6 在**"Ready Mode"** 準備模式下:

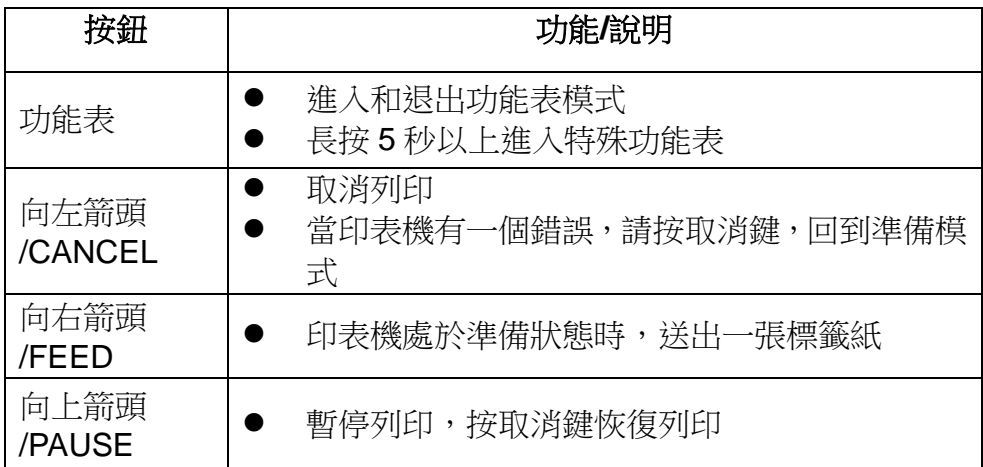

### 1.7 在**"Setup Mode"** 設置模式下:

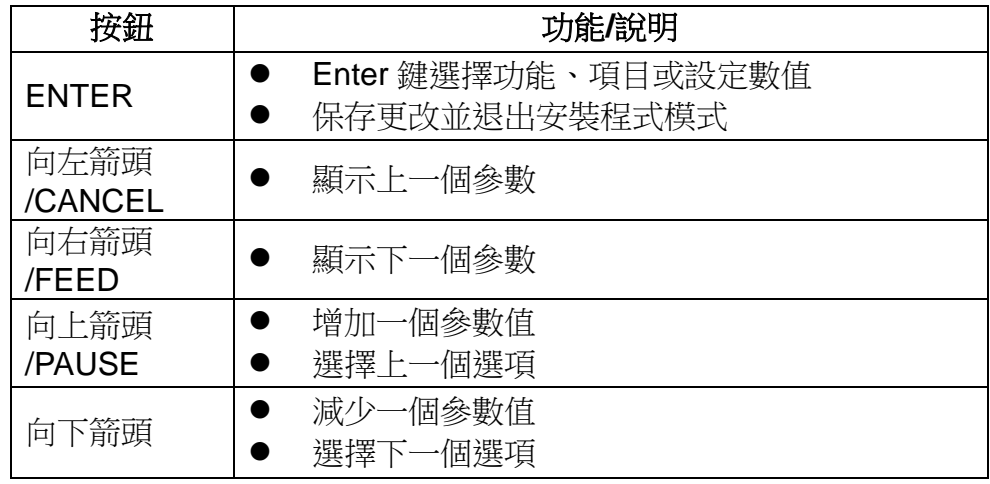

### 1.8 控制台指示燈

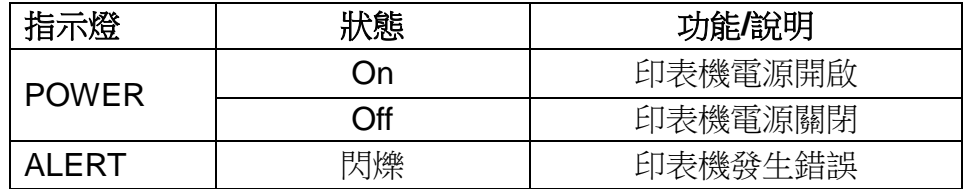

### 2.印表機設置

#### 2.1.打開包裝箱並檢查印表機

拆箱後,請檢查以下包含的物品。

- 印表機
- 電源線
- 碳帶軸芯
- 碳帶軸芯轉接軸
- 紙捲托架
- USB 傳輸線
- DVD 安裝及產品說明光碟
- 快速安裝指南

### 注意:如果有任何物品丟失或損壞,請聯絡您的經銷商或分銷商。

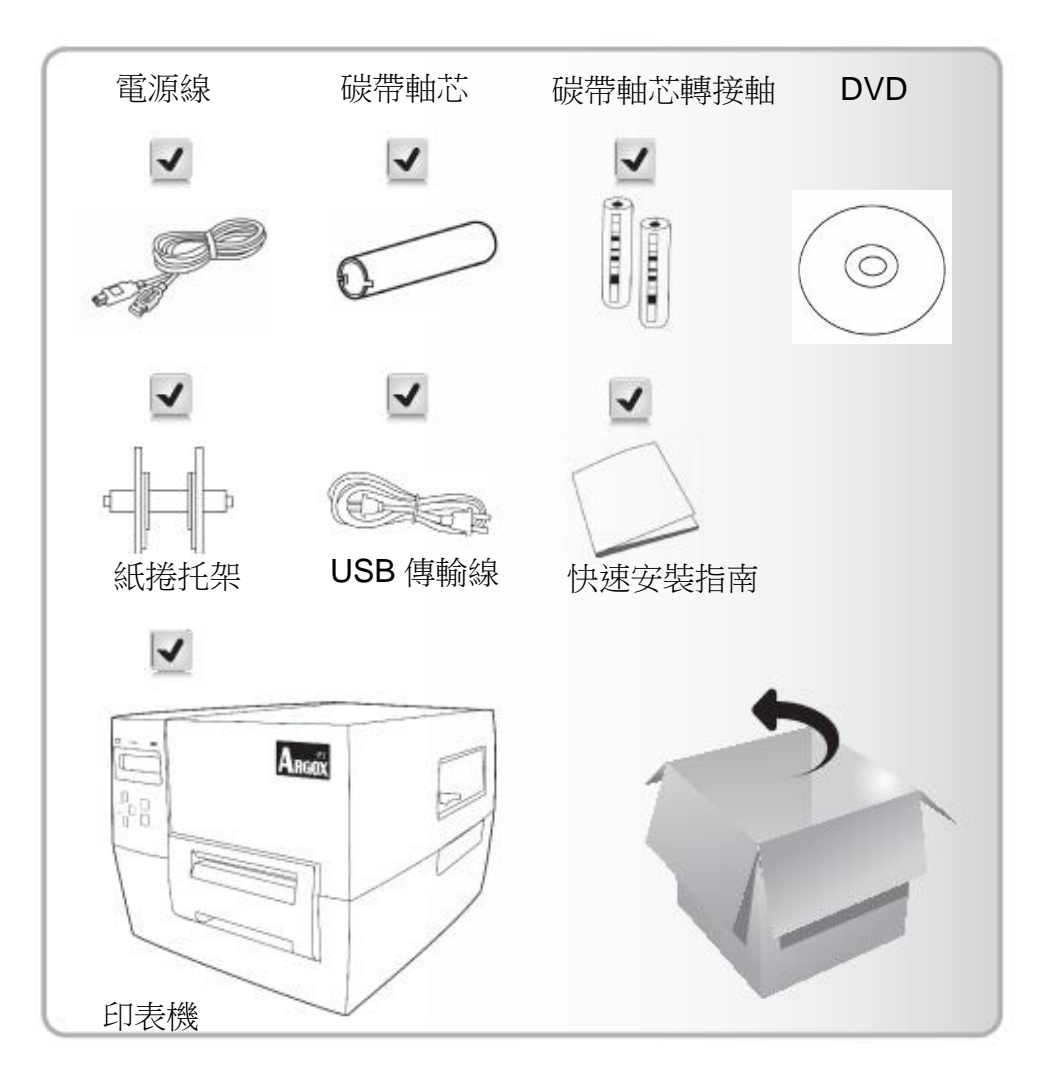

#### 2.2 印表機安裝

在安裝印表機以前,請注意以下問題:

- 請將印表機放置在平坦、堅固、寬敞的平面,並確認有足夠的空間可 以方便地安裝紙捲和碳帶。
- 印表機需放置在主機和終端設備附近,考慮主機和印表機之間連接線 的長度(串列埠、並列埠及 USB 介面線)。
- 保持地面整潔,請避免將電源線和其他電纜互相纏繞在一起。

說明:請確定印表機後部面板上的電源開關在正確的位置上,電源電壓和

#### 當地輸入電壓相同。

#### 2.3 連接電源線

- 1. 保持電源開關置於"0"位置。
- 2. 電源插頭一端插入電源插孔,另一端插入 AC 電源插座。
- 3. 打開印表機開關置於"I"位置"。

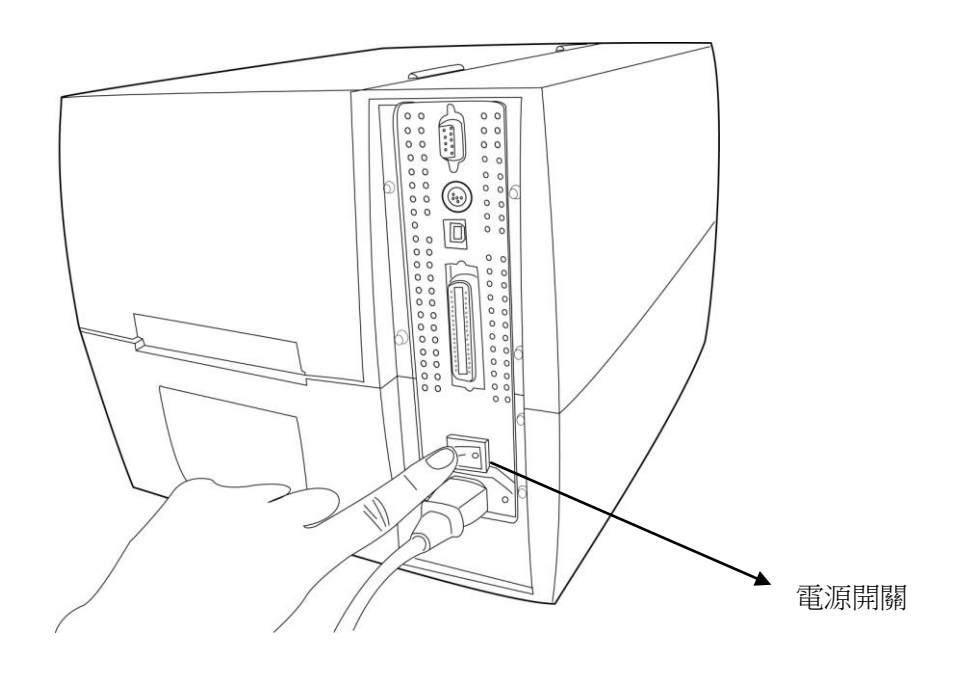

#### 2.4 選擇一個通信介面

這台印表機附帶一個 USB 介面,一個標準的並列介面,和一個 9 針的 RS-232 串列資料介面。

#### 2.4.1 使用 **USB** 介面的要求

通用 USB 介面的隨插即用設計,安裝起來很方便。多台印表機可以共用 單個 USB 埠或者集線器。

#### 2.4.2 並列介面的要求

您可以用並列介面線連接印表機到電腦的列印埠。所需的連接線必須有標 準的 36 針引腳。一端插在印表機後部的並列埠上,另一端插在主機的印 表機介面上。技術和針位元的資訊,請參閱本手冊的技術參數部分。

#### 2.4.3 使用(**RS-232**)介面的要求

所使用的電纜必須是 9 針"D"型, 一端凸出, 凸出端插入在印表機後部的 RS-232 埠,電纜的另一端連接主機埠。技術和針位元的資訊,請參閱本 手冊的技術參數部分。

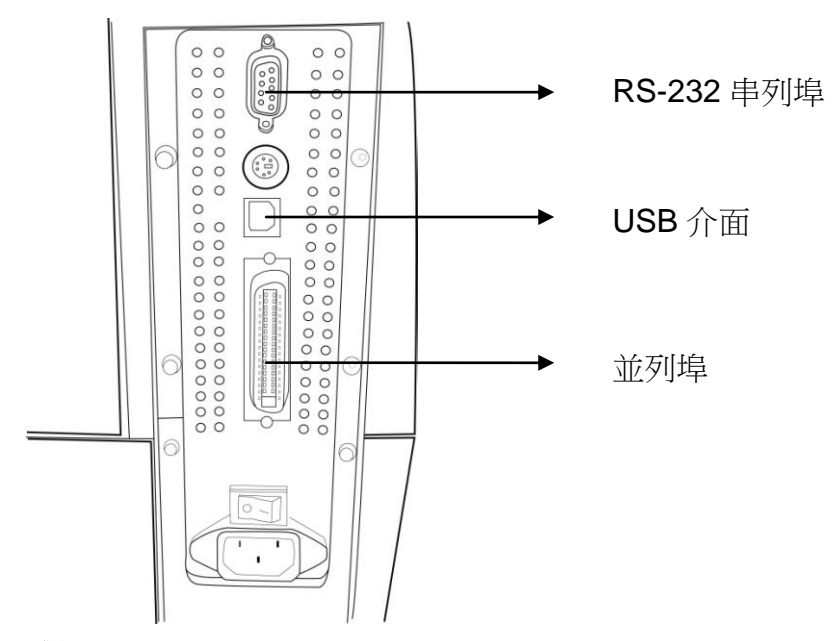

#### 注釋:

- 1. 使用並列埠會比串列埠有較高的傳輸速率。
- 2. 用於此印表機的串列埠電纜線,與一般家用電腦的連接線有所不 同。如果您需要購買,請聯繫您當地的Arcox經銷商。

### 3. 連接印表機

本機附帶的印表機驅動程式能夠適用於 Windows 98/2000/NT/2003,

Windows XP 和 Windows Vista 下所有的應用程式。利用此驅動你可以使用 一般 Windows 常用軟體(例如 MS Word)來執行列印動作。

#### 3.1 安裝檢視

- 1. 請先檢查檔案是否完整,以確保安裝成功。
- 2. 建議您事先備份此印表機驅動程式。

#### 3.2 安裝印表機驅動程式(自動安裝)

注意事項:

- 3. 如果你要更新驅動程式,首先務必刪除原先的版本.
- 4. 如果你是使用ArgoBar, LabelView 或 CodeSoft之類的標籤製作軟 體, 則必須安裝Label Dr. 200 (or Label Dr. 300) 驅動,並且設定該驅 動為默認驅動.
- 5. 如果你是使用 Bartender Ultra Lite 標籤製作軟體,則必須安裝 Seagull 公司專門的驅動程式。

## 3.2.1 安裝印表機驅動**(Label Dr.200)**

1. 在 Windwos 下執行驅動程式的安裝;請按兩下驅動檔,驅動程式名

稱為"Label Dr. 200"。

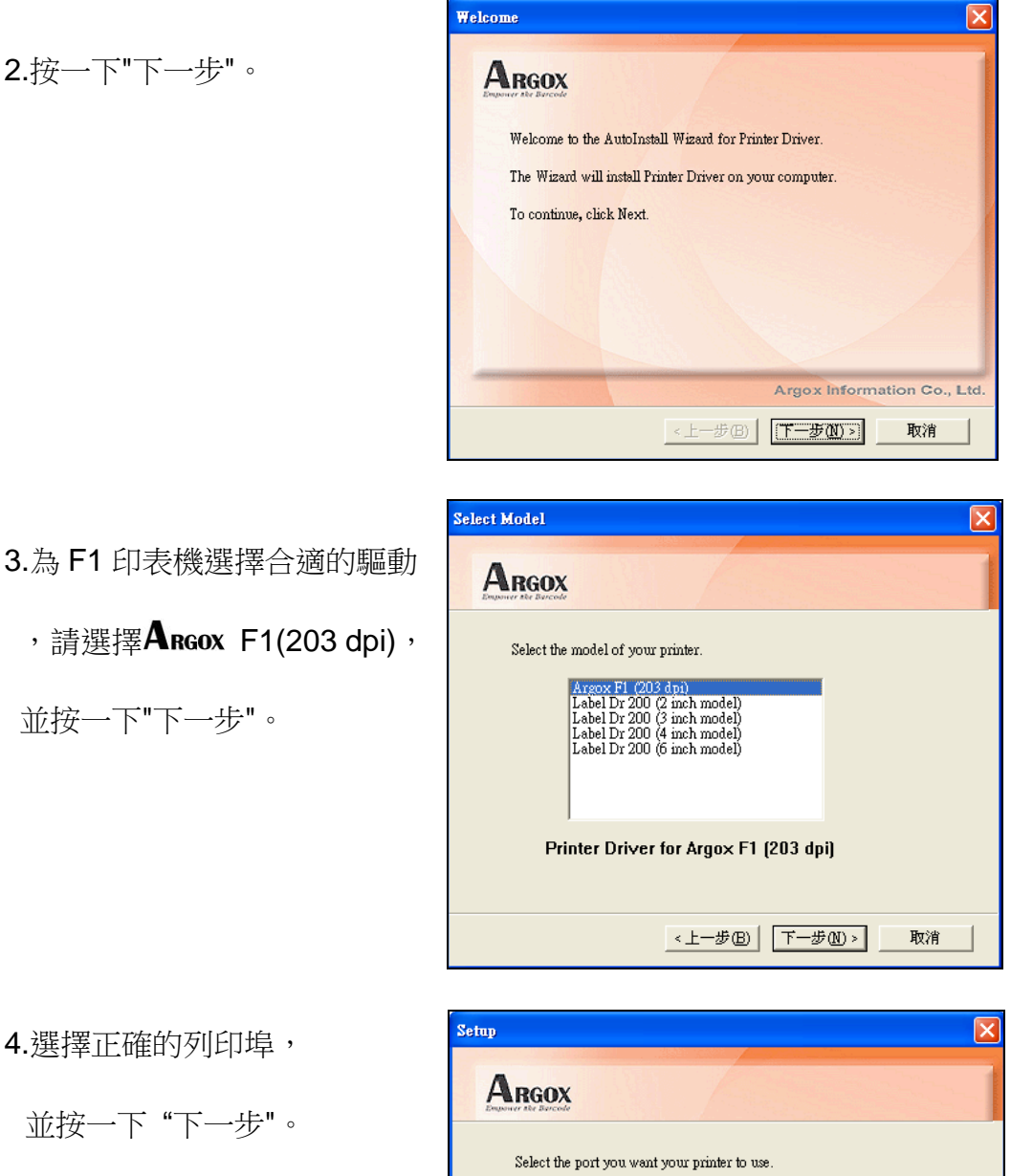

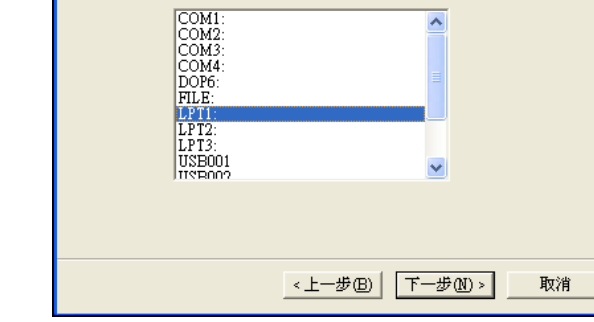

 $\frac{1}{\sqrt{2}}$ 

5. 開始複製驅動檔,完成後按一下 "下一步"。

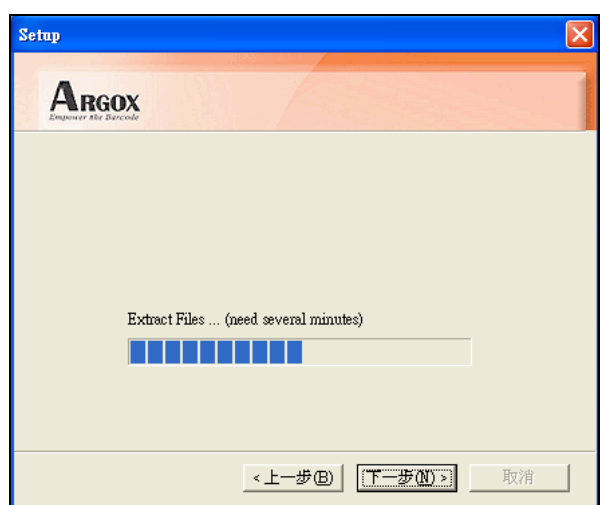

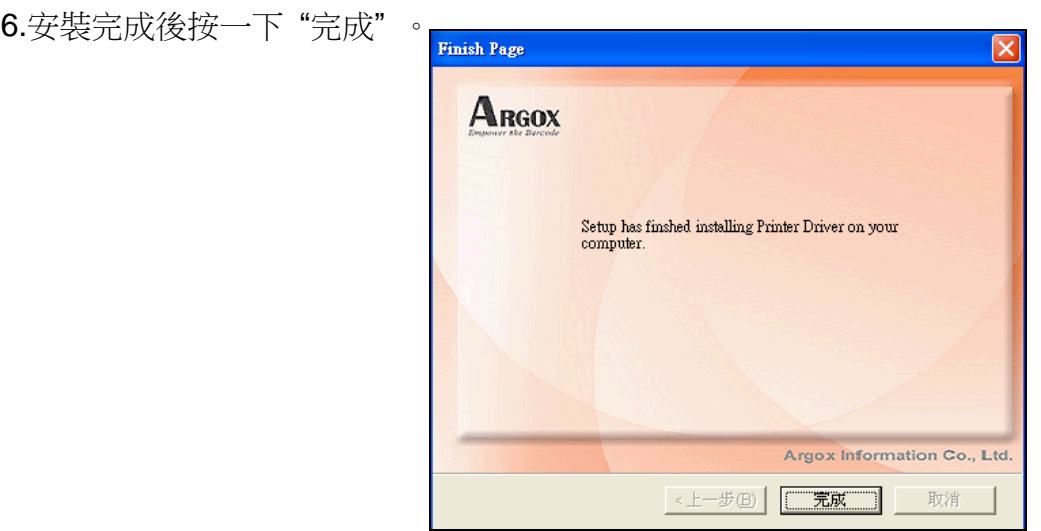

7. 按一下 "是",重啟電腦。

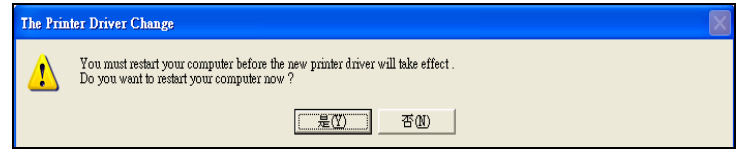

### 3.2.2 安裝印表機驅動(Seagull 驅動)

- 1. 在 Windwos 下按兩下 Seagull 的驅動程式。
- 2.按一下"下一步"。

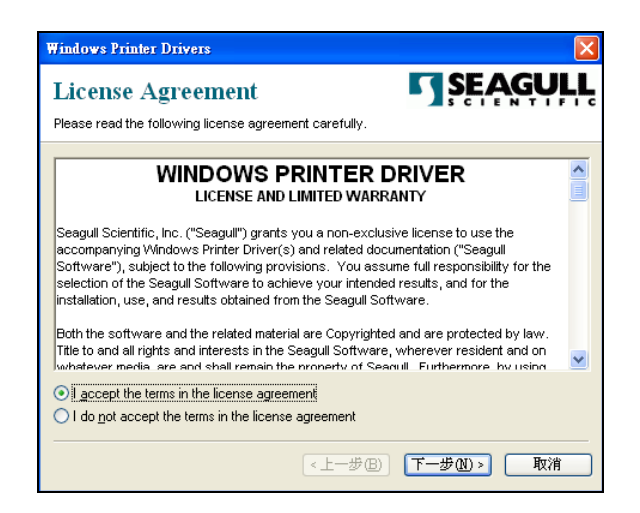

3.輸入或流覽驅動安裝路徑,按一下"下一步"。

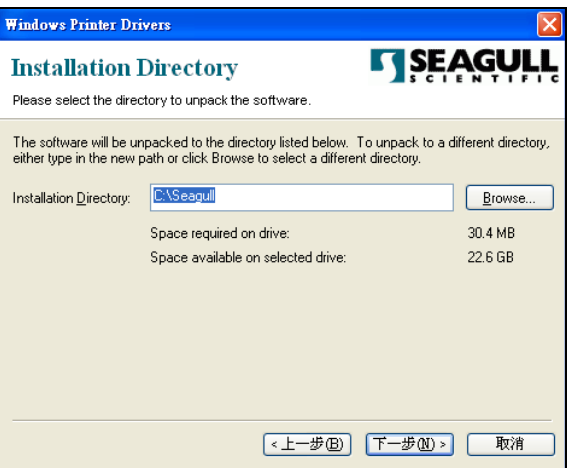

$$
4.\nmid\hspace{-1.5mm}\nmid\hspace{-1.5mm} \nmid\hspace{-1.5mm} \nmid
$$

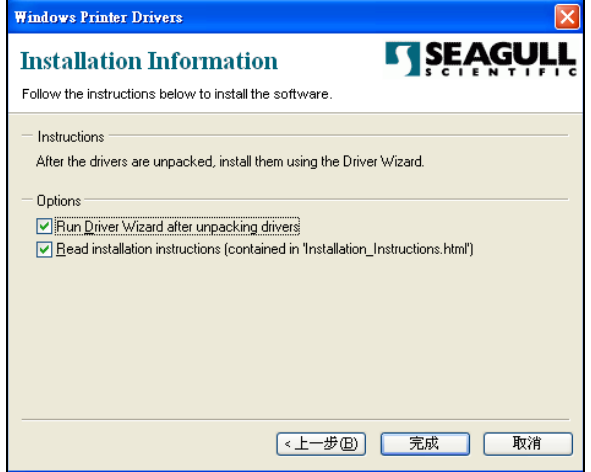

5. 選擇"安裝印表機驅動程式",按一下"下一步"。

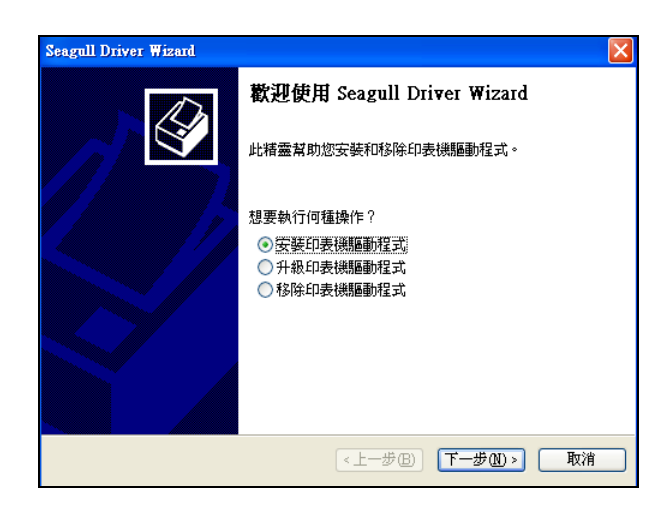

 $6.$ 為 F1 印表機選擇合適的驅動,請選擇  $\overline{\mathbf{A}}$  RGOX F1 PPLB,

並按一下"下一步"。

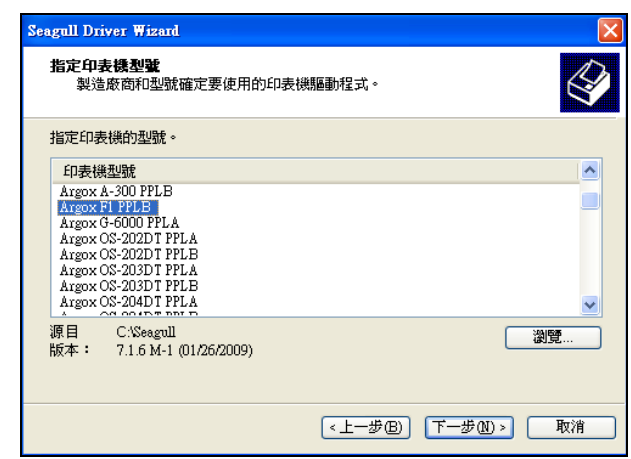

7.選擇正確的列印埠,並按一下 "下一步"。

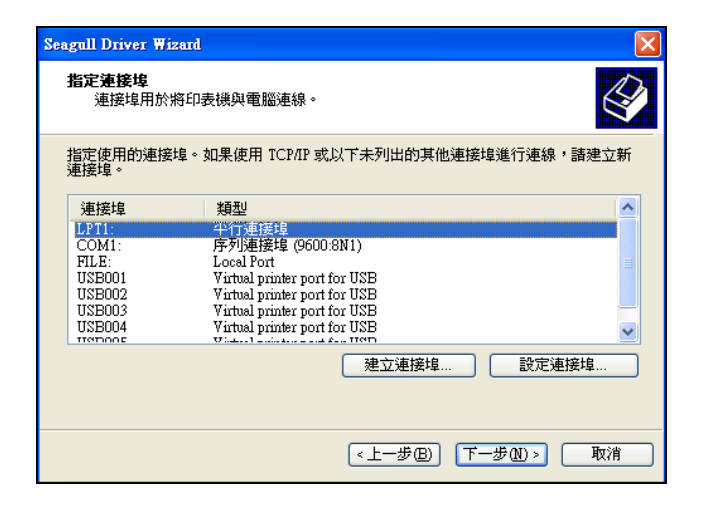

8.輸入印表機名稱為"Argox F1 PPLB", 按一下"下一步"。

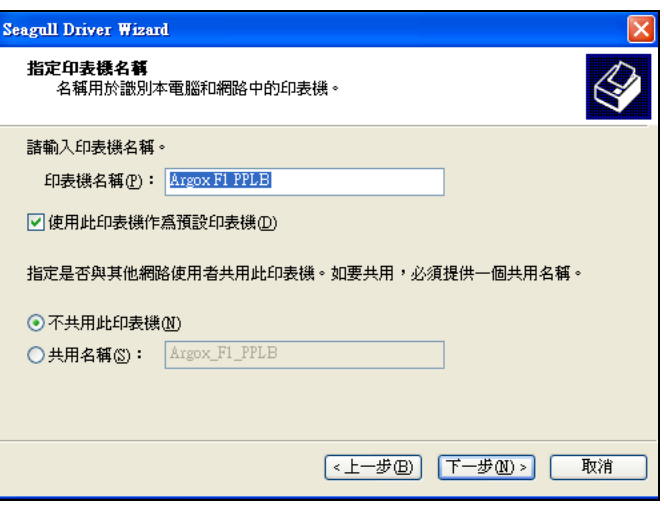

9.按一下 "完成"。

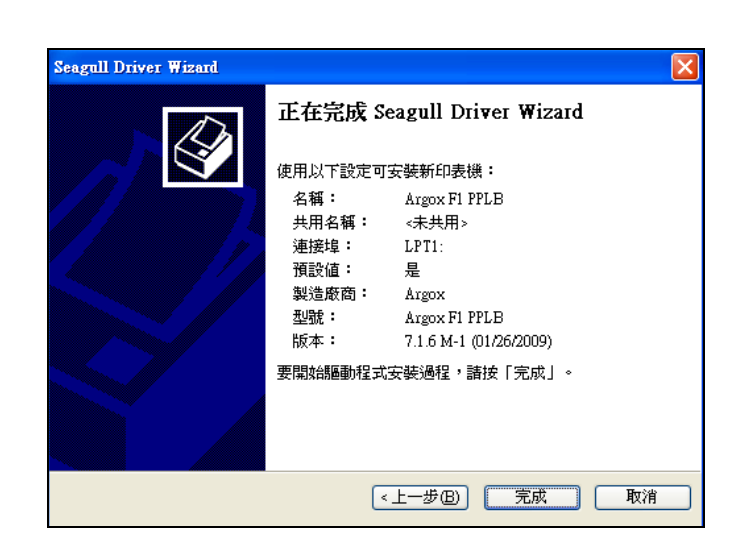

10.開始複製驅動檔。

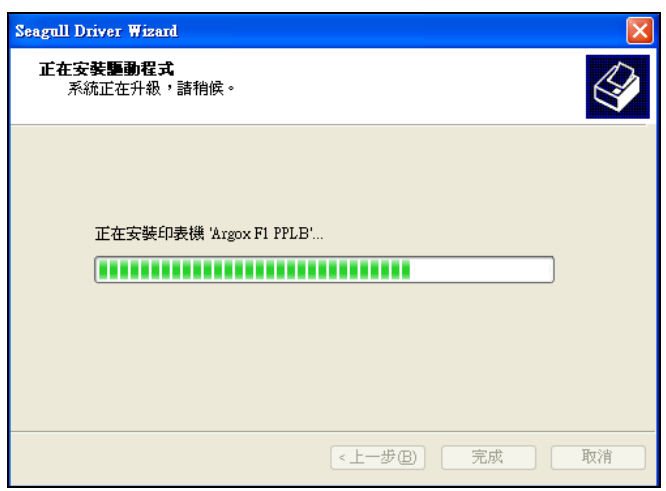

11.安裝完成後,按一下 "重新啟動"。

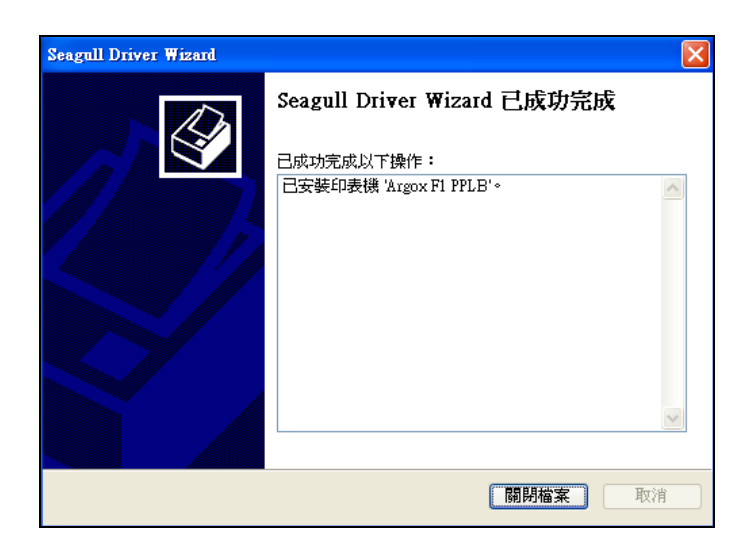

#### 3.3 安裝 **USB** 驅動 **(**隨插即用**)**

# 注意**:**在**Windows XP, Windows 2003** 和 **Windows 2000.**印表機驅動需 要安裝**1.4.00**版本及以後的版本來支持**USB**隨插即用。

1.選擇 PrinterDriver.exe 到指定的路徑。(例如:"C:\Label Dr. 200")

2.使用 USB 線將印表機和電腦連接。

3.打開印表機的電源,系統能夠自動找到設備。

4.選擇"從清單或特定位置安裝(進階)",按一下 "下一步"。

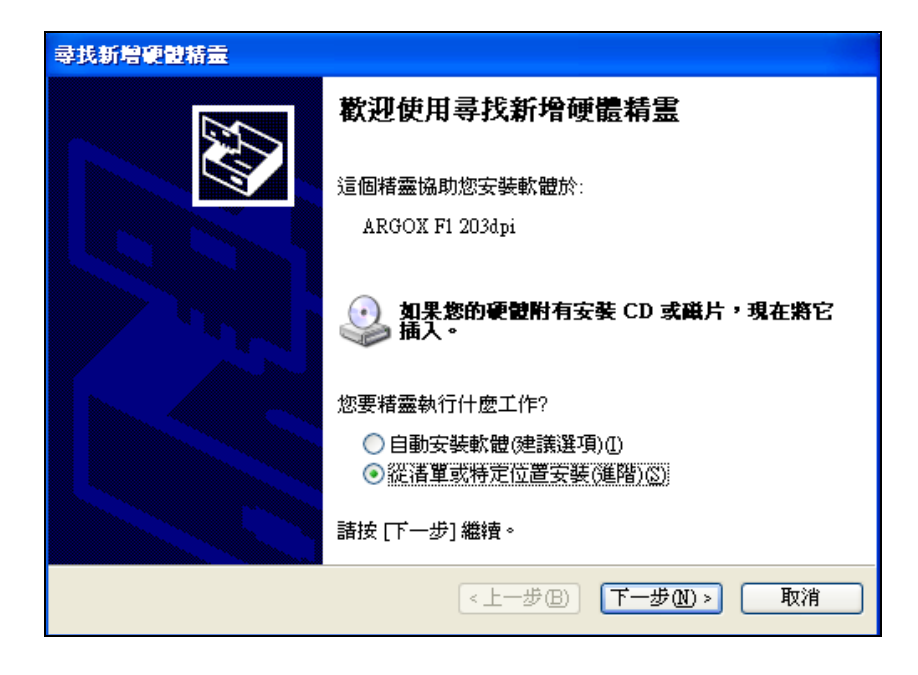

5.選擇"在這些位置上搜索最佳驅動程式"項 並且選擇 "在搜索中包含這

些位置"。輸入印表機驅動的路徑,按一下 "下一步"。

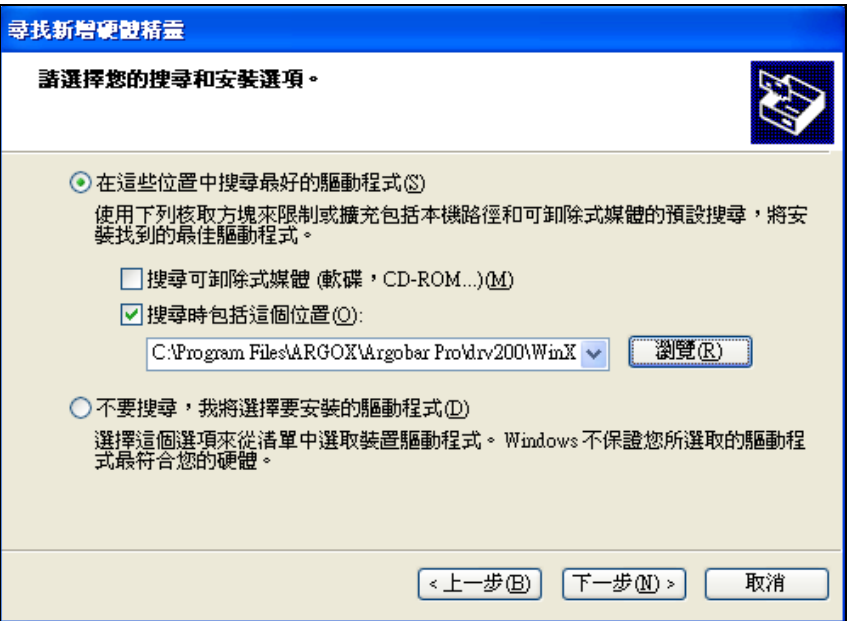

6.選擇 "繼續安裝"。

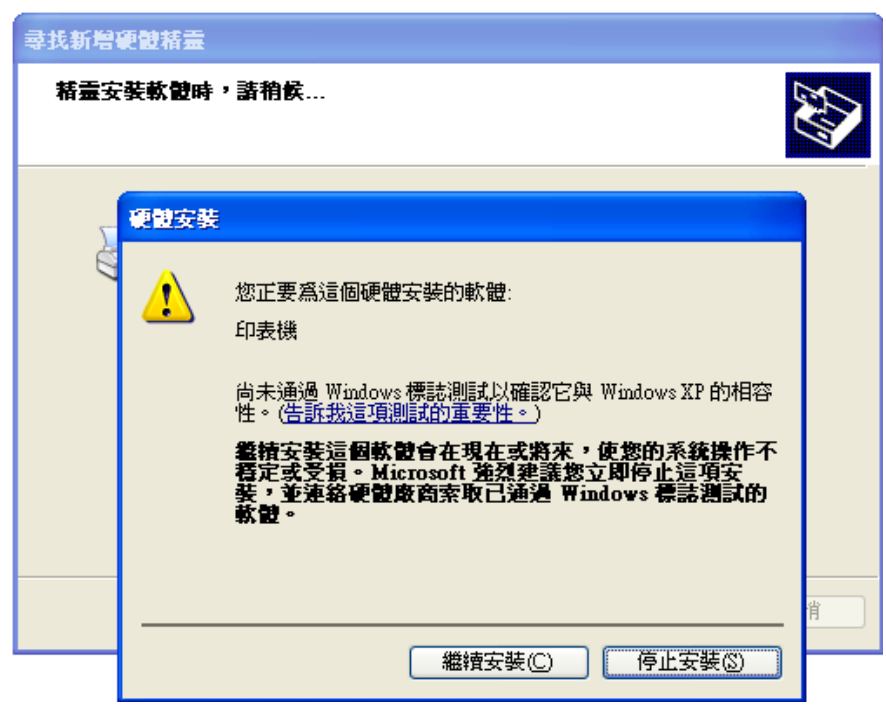

7.按一下 "完成"。

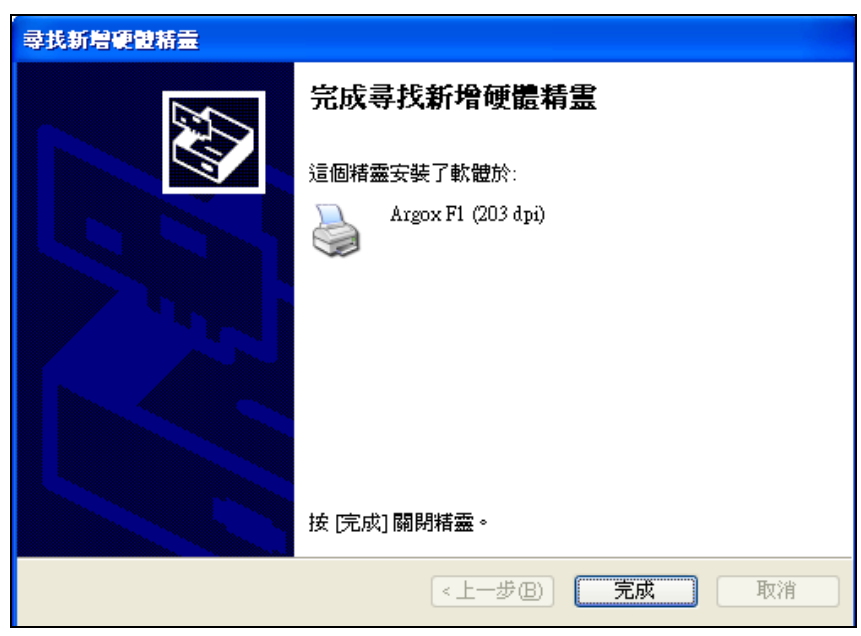

- 8. Label Dr. 200 (4 inch model)印表機被增加在 "Printers and Faxes"裡面。
- 9. 重啟系統。

10. 系統為 Label Dr. 200 (4 inch model) 印表機分配 USB 埠。

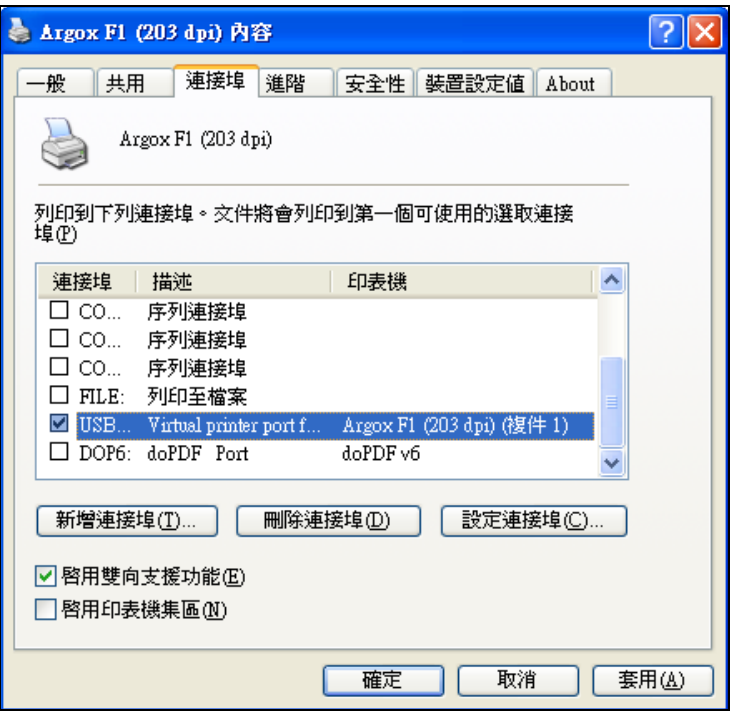

#### 3.4 在 **Windows VISTA** 下安裝 **USB** 驅動 **(**隨插即用**)**

- 1. 選擇 PrinterDriver.exe 到指定的路徑。(例如:"C:\Label Dr. 200")
- 2. 使用 USB 連接線將印表機和電腦連接起來。
- 3. 打開印表機的電源,系統會自動檢測設備。
- 4. 選擇"尋找並安裝驅動程式軟體(建議選項)"。

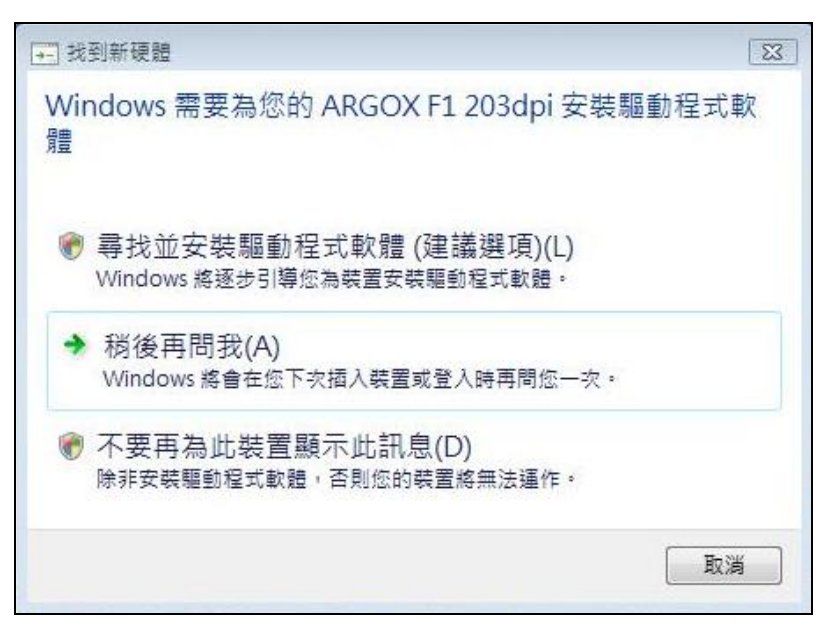

5. 選擇 "我沒有光碟片,請顯示其他選項 "。

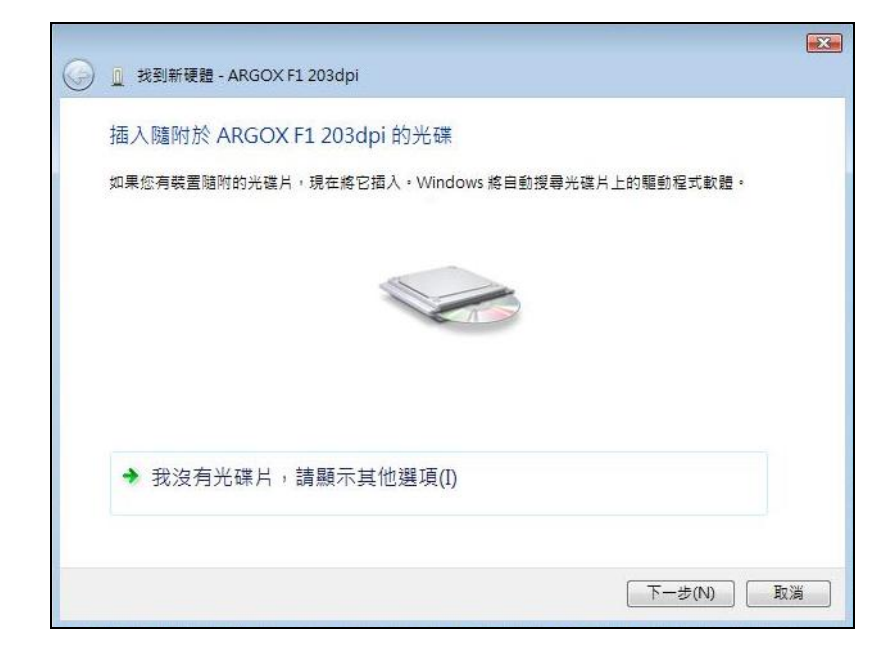

6. 選擇 "瀏覽電腦上的驅動程式軟體(進階)"。

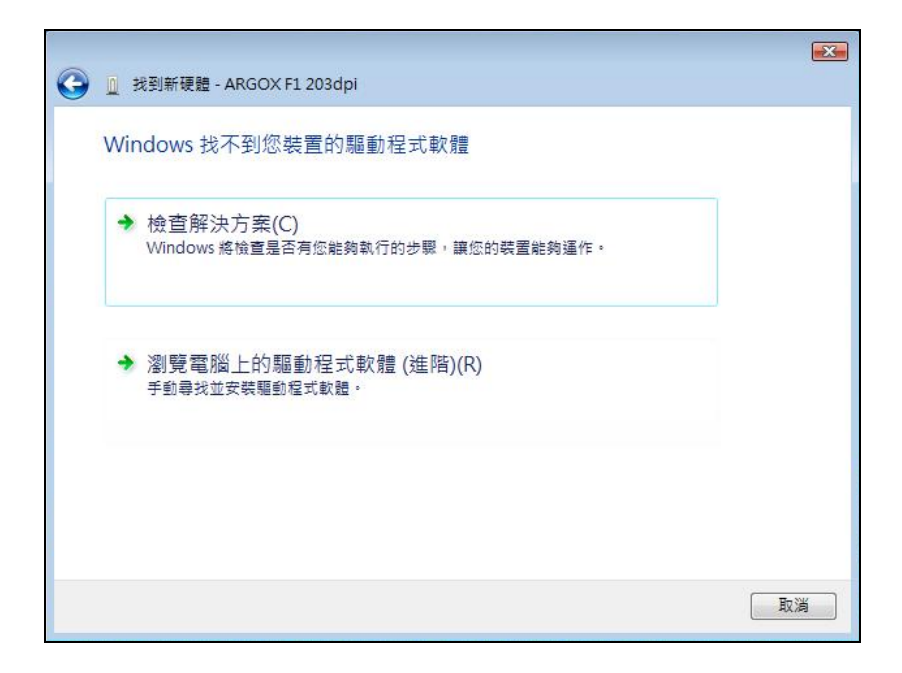

7. 輸入印表機驅動程式的路徑 (例如:"C:\TEMP\WINVISTA")。

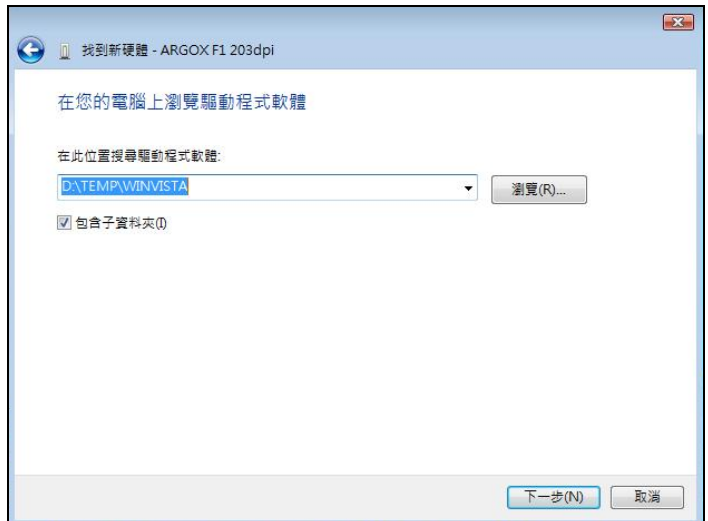

8. 選擇 "仍安裝此驅動程式軟體"。

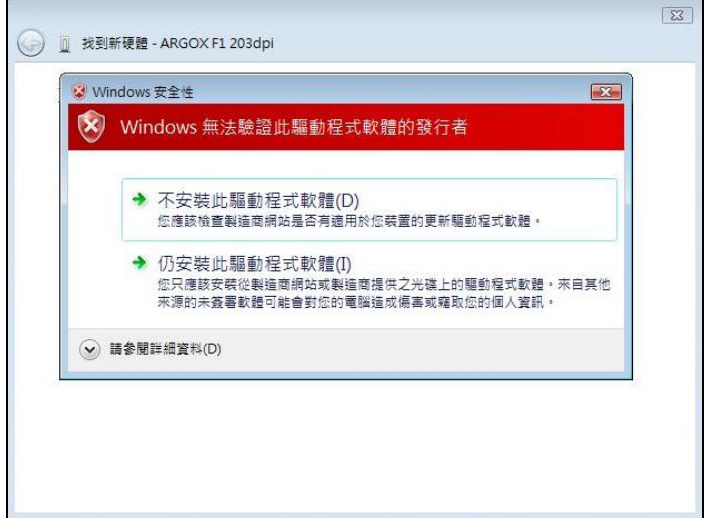

9. 安裝完成後 按一下 "關閉"。

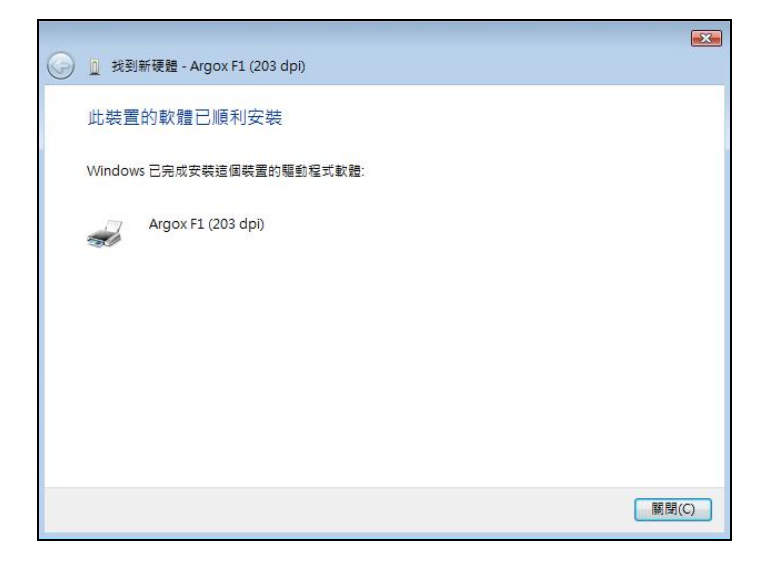

4.操作

### 4.安裝碳帶

1.打開上蓋,顯示內部構造。(圖 1)

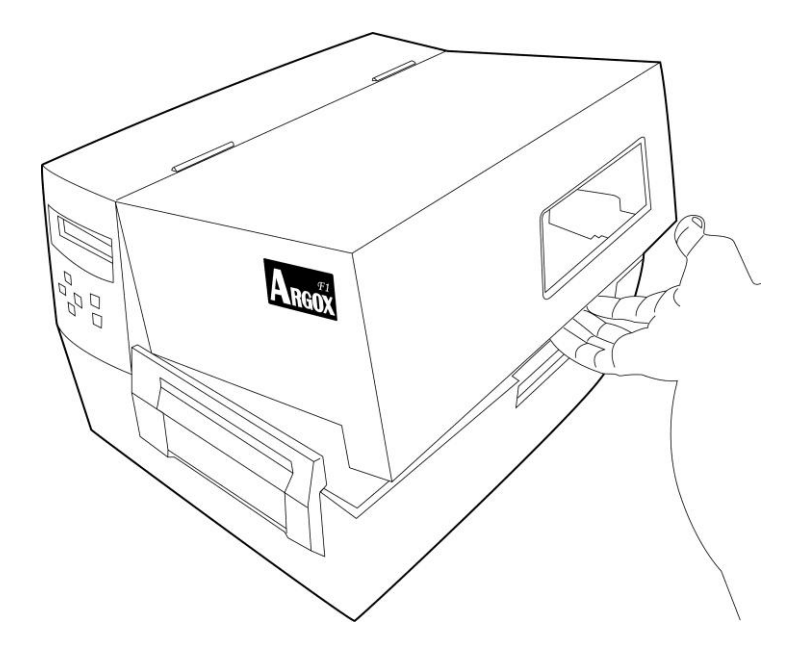

圖 1

2.打開印字頭模組。(圖 2,3)

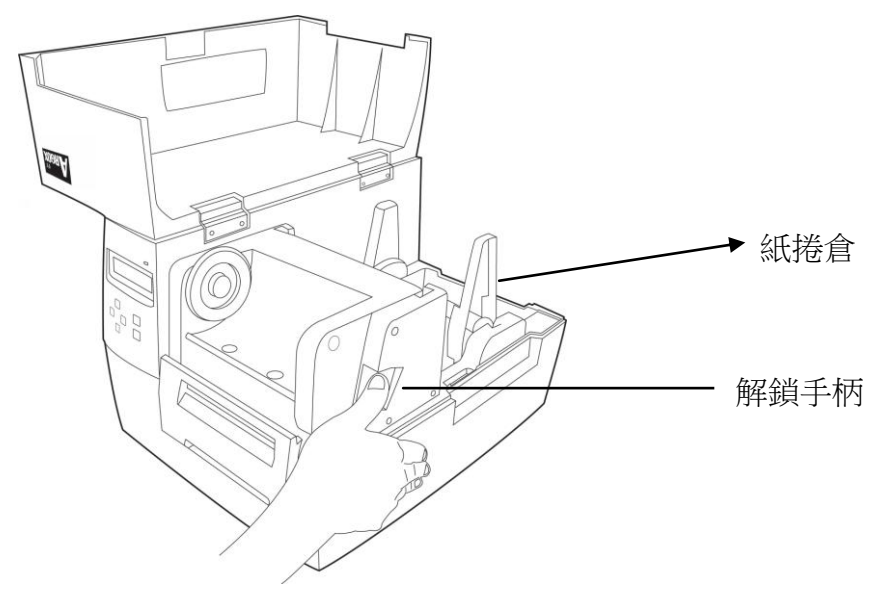

圖 2

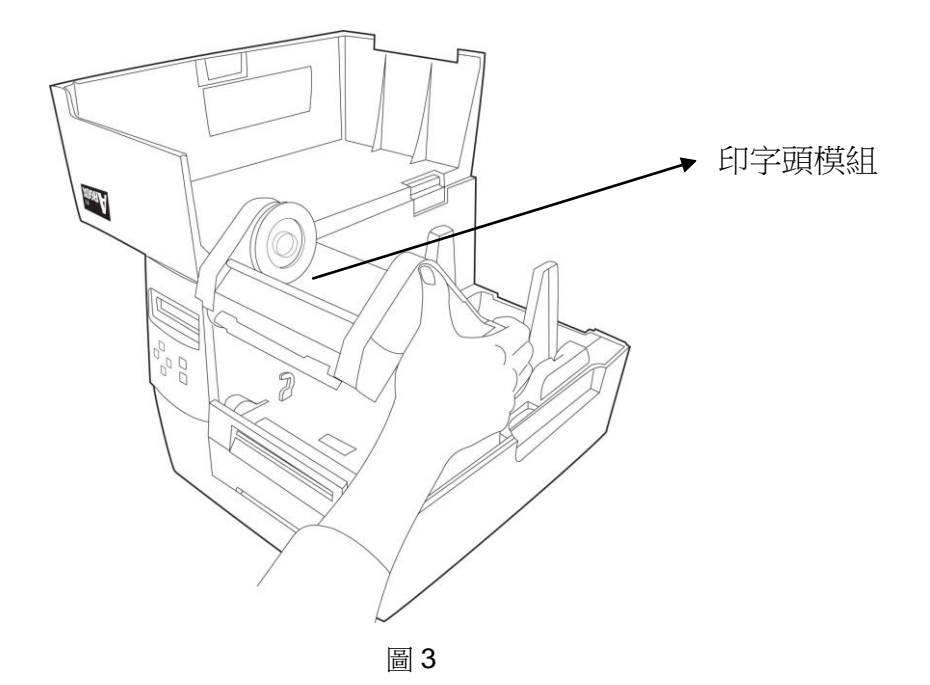

- 3. 打開碳帶包裝。
- 4. 將碳帶軸芯緩緩插入碳帶捲中,使其完全覆蓋。(圖 4 & 5)

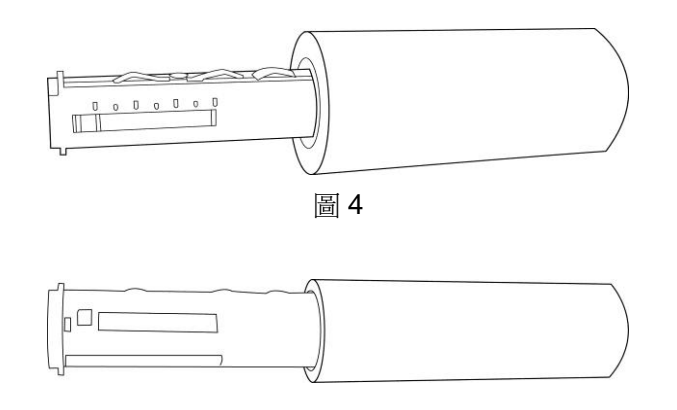

圖 5

5. 插入碳帶軸供應端,放入時先從右邊放入然後再左邊。同時確認碳帶 上有碳粉的一面是正面,必須朝下安裝。(圖 6,以外碳為例)

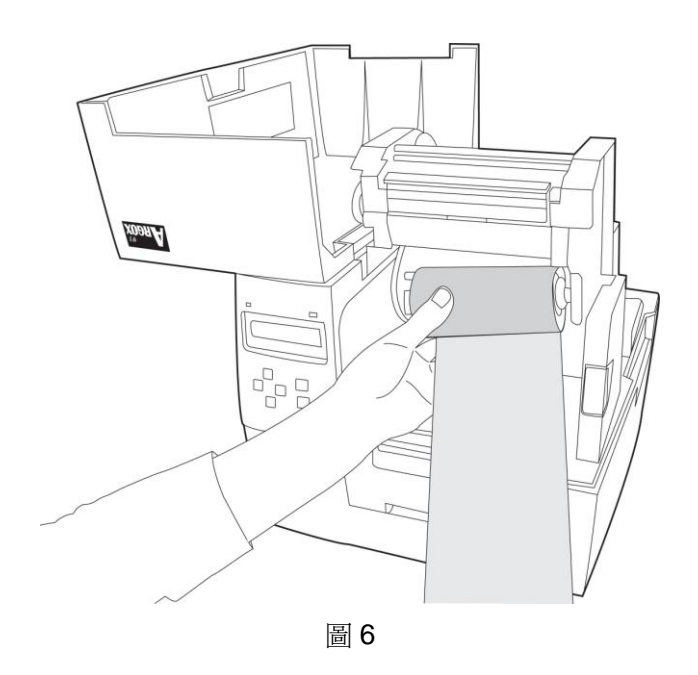

6. 放下印字頭模組並插入碳帶軸回收端(圖 7-1),放入時先從右邊放入 然後再左邊。(圖 7-2)

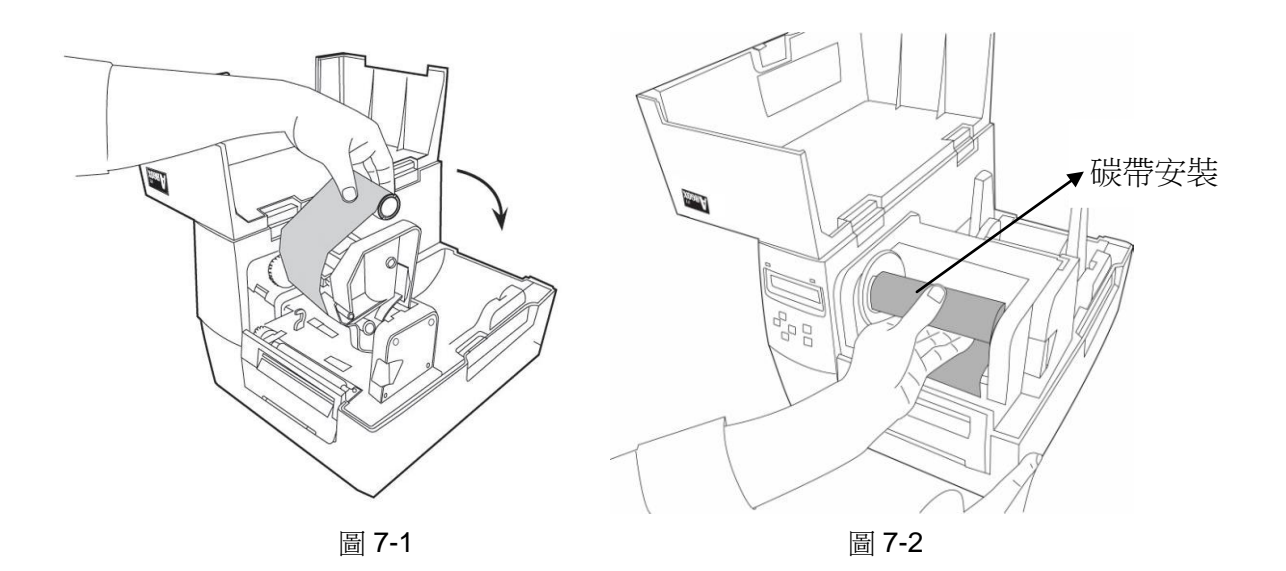

7. 轉動印字頭模組上方的側輪,以確保碳帶是緊緊扣上。(圖 8)

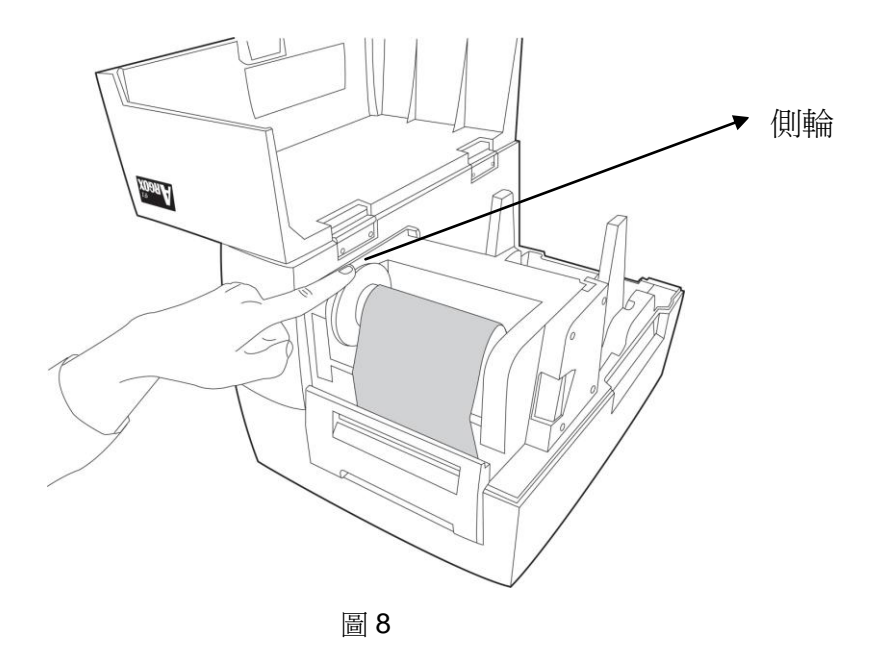

8. 按下印字頭模組,直到您聽到卡聲才表示確實確實蓋上。(圖9)

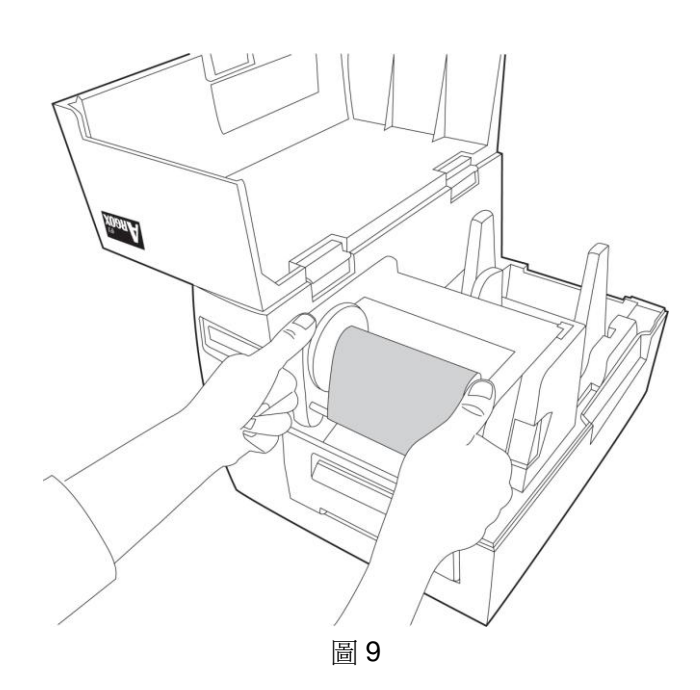

#### 4.2 裝載標籤紙捲

F 系列印表機提供了三種不同的安裝標籤紙捲模式:標準模式,剝紙模

式,裁刀模式。

- **標準模式:**可讓您自由拿取每一張標籤。
- **裁刀模式:**列印後以裁刀自動裁切標籤 (裁刀為選配)。
- 剝紙模式:當使用標籤底紙剝離器時(選配),必須選用此模式。印表 機只會在您取下一張標籤後才會列印下一張。

#### 4.2.1 標準模式

- 1. 打開上蓋,便能看到放置紙捲處。
- 2. 確認紙卷內徑尺寸,依照大小安裝後放入紙捲並固定在支架上。

(圖 10-1,10-2)

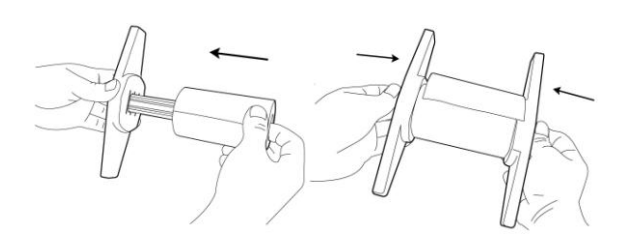

圖 10-1 (1 吋紙捲內徑安裝) 圖 10-2 (3 吋紙捲內徑安裝)

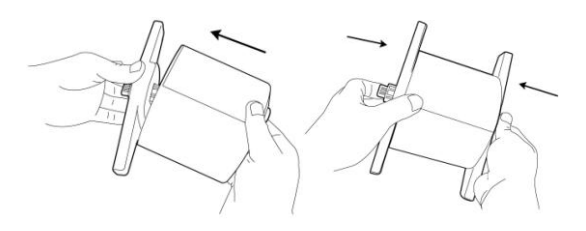

3. 調整紙捲與托架兩側夾板間的距離使其固定,最好能利用紙架軸上

的刻度,儘量置中放置。(圖 10-3)

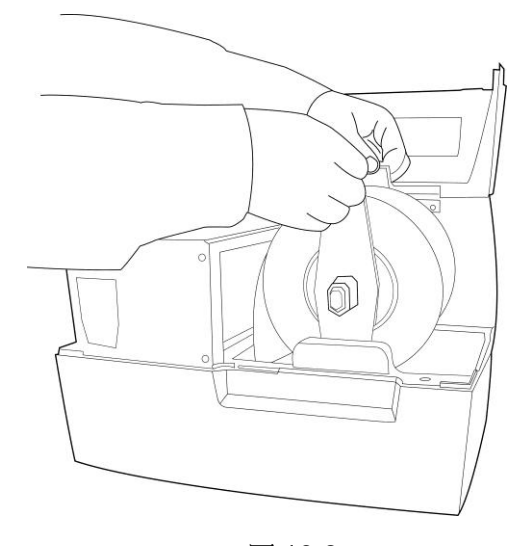

圖 10-3

4. 解鎖打開印字頭模組 (參考 4-1-2節,圖 2,3)。

5. 將列印字頭模組保持向上,以便標籤紙順利自下方通過;然後確認 標籤紙從卡紙器下方通過,調整卡紙器寬度使之與紙張寬度一致。(圖 11)

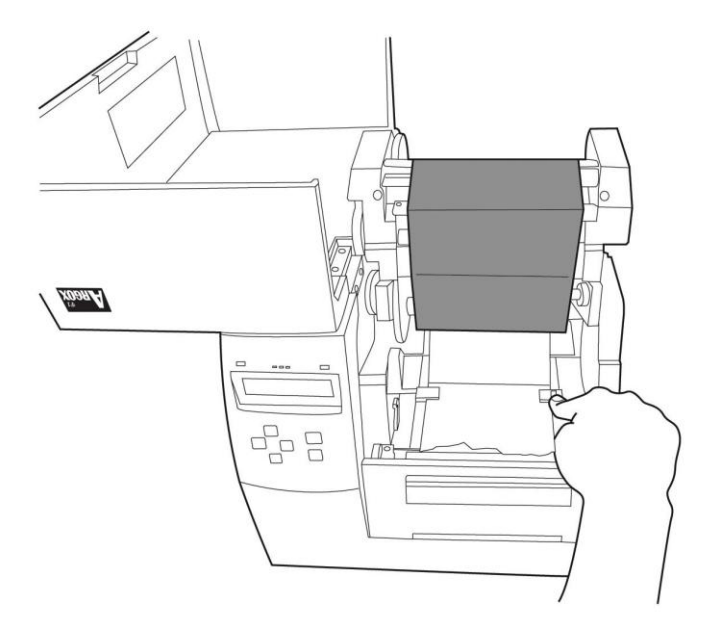

圖 11

6. 引導紙張穿過前擋板。(圖 12)

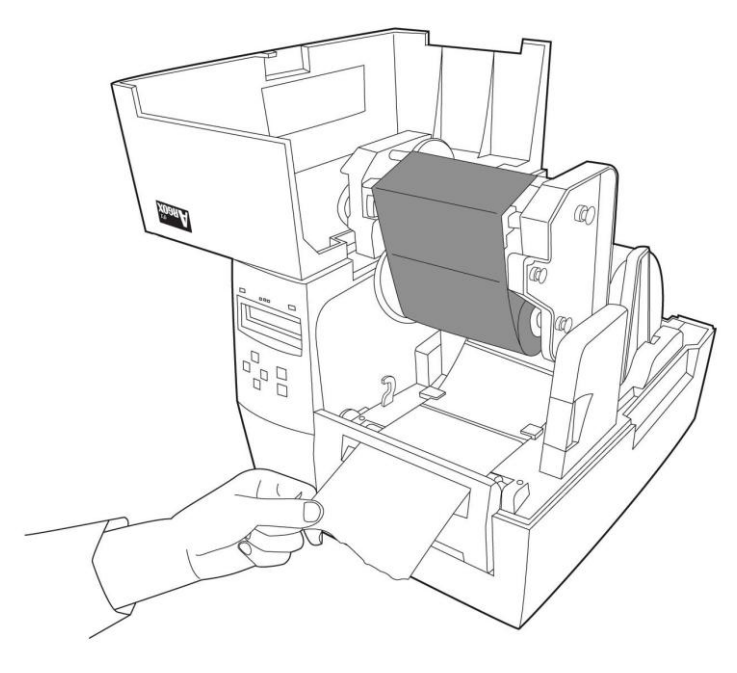

圖 12

7.關閉印字頭模組,按下印字頭模組,直到您聽到卡聲才表示確實蓋上。

(圖 13)

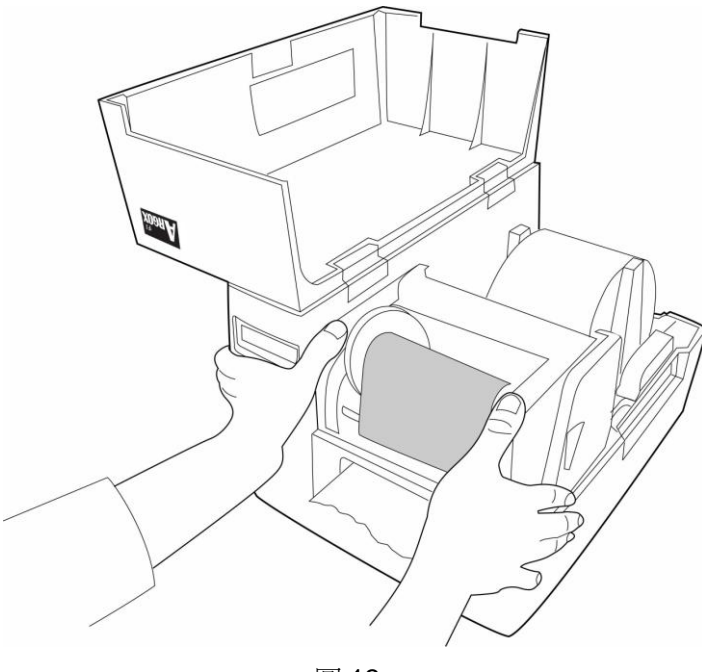

圖 13

8. 關閉頂蓋,電源開啟後,按下FEED 按鈕,如果印表機能正常送出標 籤紙張,則說明印表機已處於就緒狀態。(圖 14)

注意**:** 當任何新標籤紙裝置完成後,您可以按下 Feed 鍵,印表機會自動測紙。

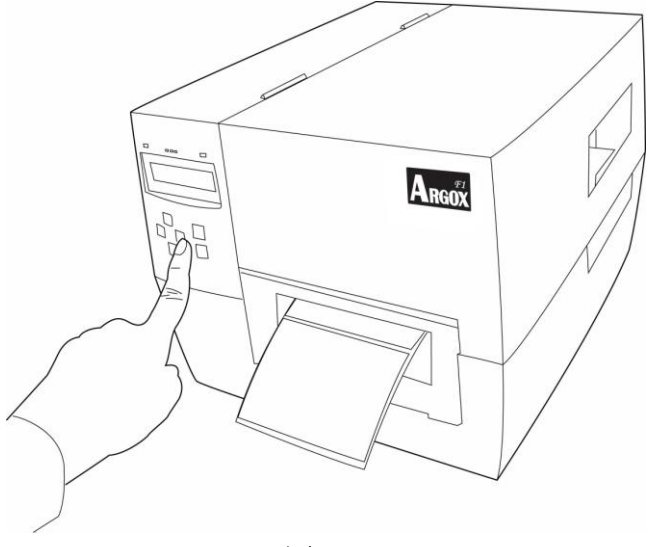

圖 14

注意:印表機設置成裁刀模式之前,首先必須安裝裁刀;安裝裁刀的方法 請參考附錄 **B** 之說明。

1至6紙捲和碳帶的安裝同標準模式,請參考之前"標準模式"中的各步 驟說明,並繼續下列操作:

7.將標籤紙穿過滾軸上方,然後再穿過裁刀模組的狹槽。(圖 15)

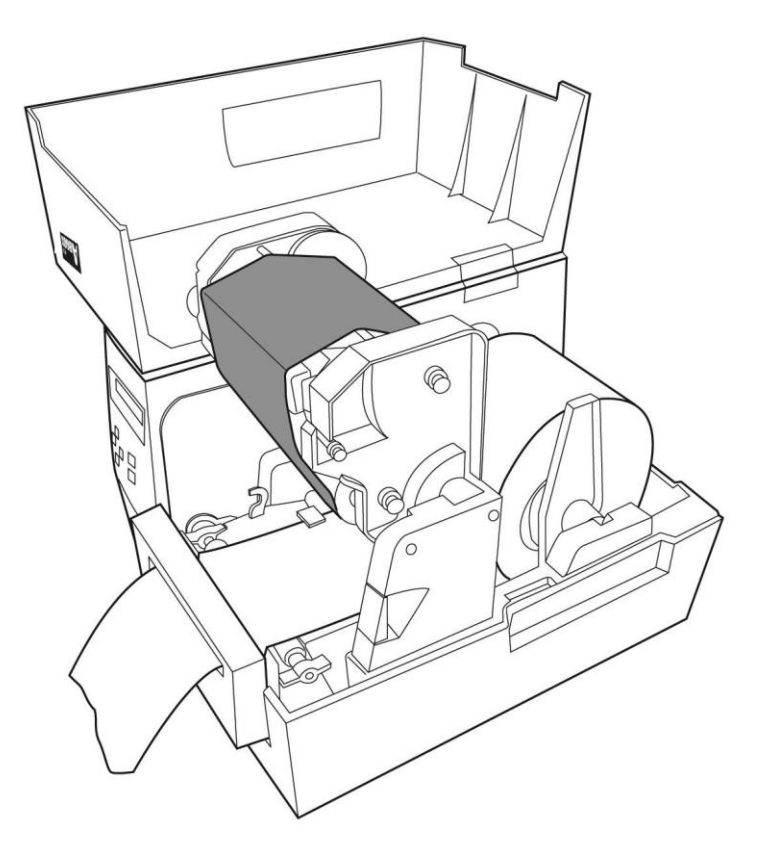

圖 15

8.壓緊印字頭模組。

9.接通印表機電源, 按下"FEED"鍵。(圖 16)

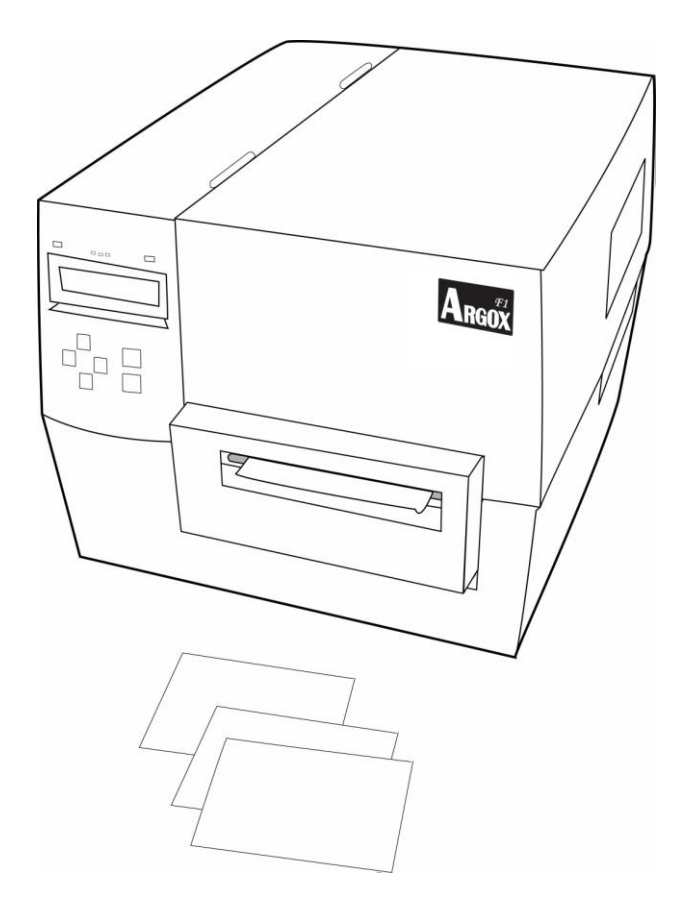

圖 16

說明:

一般未列印時,按下"FEED"鍵並不會驅動印表機裁切。要使裁刀在列

印過程中正常工作,必須在面板設定中啟動"裁刀模式"。

4.5 剝紙器模式

注意:印表機設置成剝紙器模式之前,首先必須安裝剝紙器模組;安裝剝 紙器模組的方法請參考附錄 **C** 之說明。

1. 打開剝紙器模組(圖 17)。

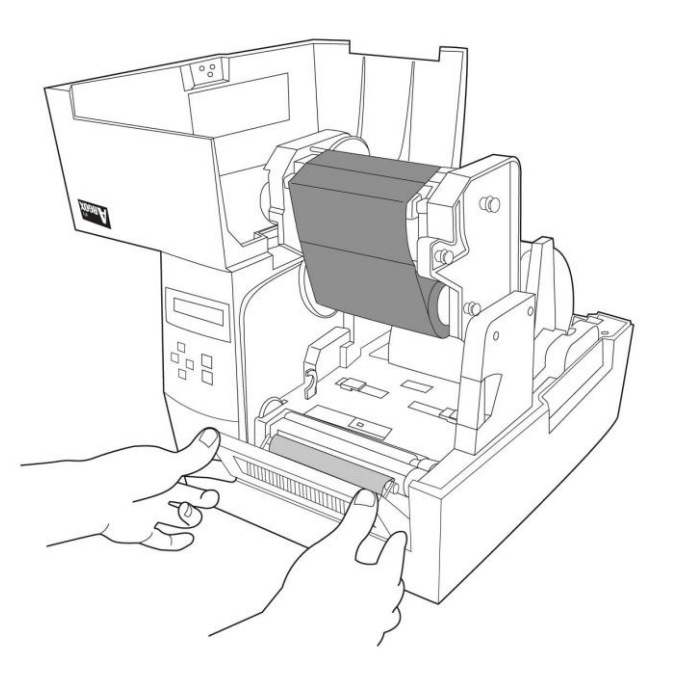

圖 17

2. 剝去部分標籤,保留約6英寸長的底紙(圖18)。

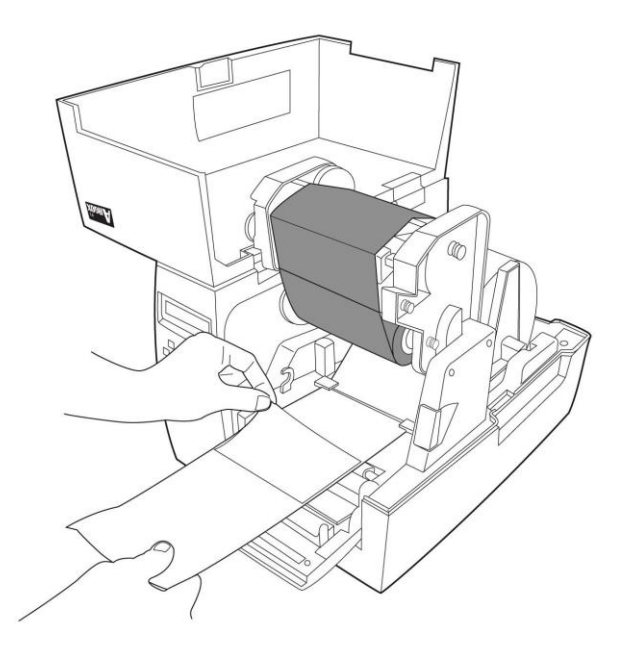

圖 18
3. 把底紙從印表機滾軸上方繞過,然後繼續將底紙穿過剝紙器下方的狹 槽中。請確定底紙介於印表機滾軸和剝紙器滾軸之間,從剝紙器下方的 狹槽出來(圖 19)。

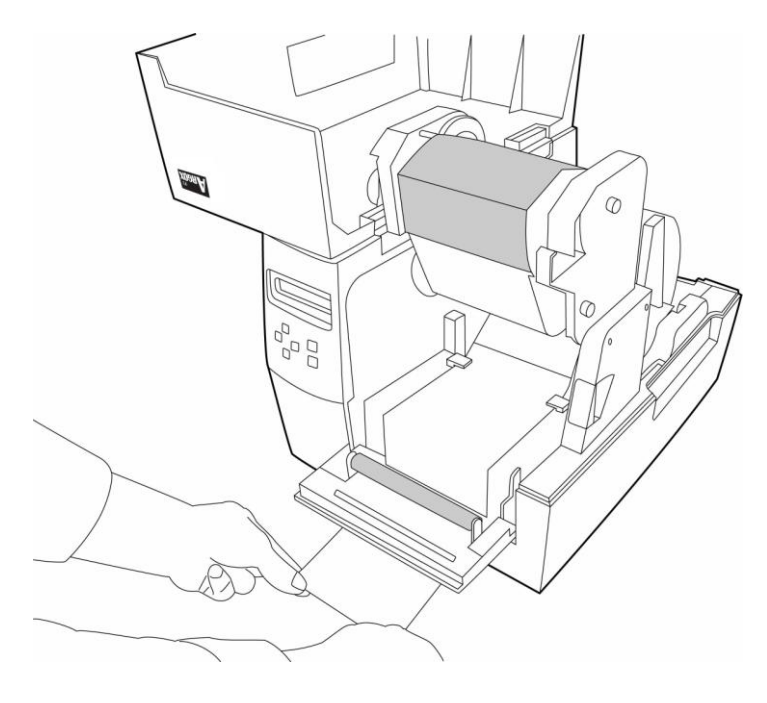

圖 19

4. 蓋上剝紙器,壓緊底紙(圖 20)。

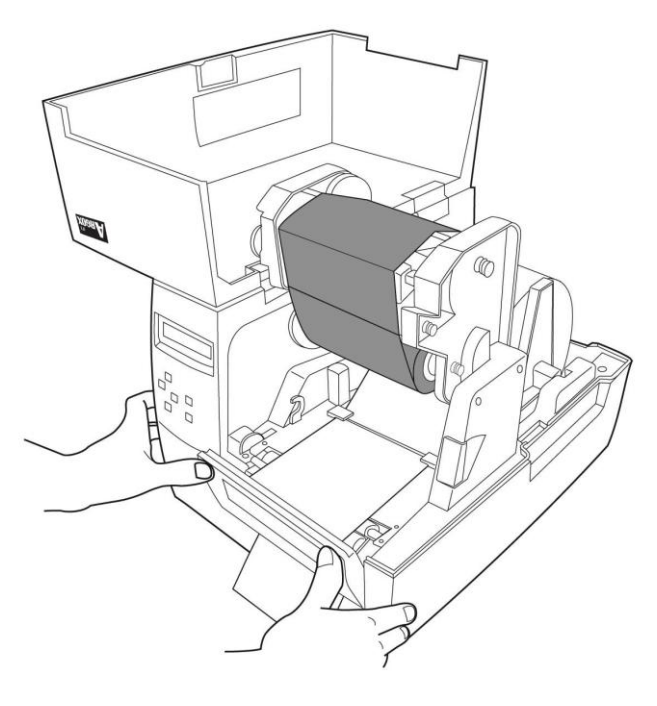

圖 20

- 5. 蓋上印字頭模組。
- 6. 蓋上頂蓋。接通印表機電源,按下"FEED"鍵,標籤自動剝離出來 (圖 21)。

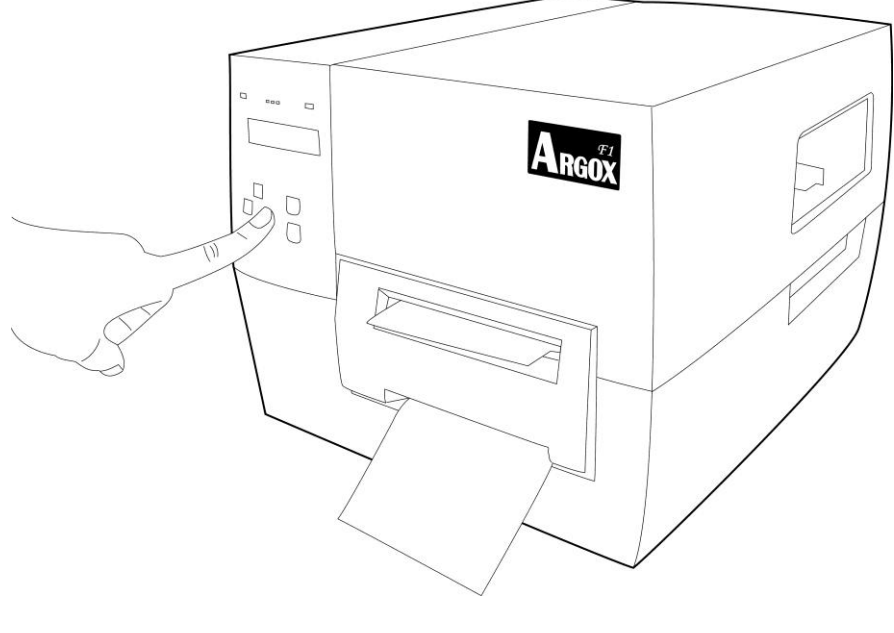

圖 21

### 說明:

要使剝紙器模組在列印過程中正常工作,必須在面板設定中啟動" 剝紙器模 式"。

#### 5.系統設置

本節討論如何通過控制台對印表機進行配置同時將告訴您如何查看或更 改印表機的參數。

#### 5.1 執行校準

標籤裝載之後,您應該通過紙張感測器執行紙張的校準。在校準時, 印表機會決定標籤的長度和感測器的設置。結束後,會自動將校準的 資訊存儲在印表機的記憶體中並保留。甚至當您將印表機電源關閉 後,這些參數仍然有效,直到您執行下次校準。

1.按下<MENU> 進入功能表模式。

2.使用向左< ← >和向右< → >選擇"MEDIA CALIBRATION"

3.按下<ENTER>

4.按下<MENU> 保存變更

5.使用向上< ↑ >和向下< ↓ >>YES或NO.

6.按下<ENTER>

#### 5.2 列印自檢報告

安裝好標籤紙捲並啟動印表機自我檢測功能,印表機將列印出自檢報 告。自檢報告的內容記錄了當前印表機內部各項配置參數,以提供故 障排除時的參考。要列印自檢報告,請依照下列幾個步驟操作:

1.按下<MENU> 進入功能表模式。

2.使用向左< ← >和向右< → >選擇"PRINT OUT"。

3.按下<ENTER>。

4.使用向上< ↑ >和向下< ↓ >>選擇"SETTING"。

5.按下<ENTER>列印出自檢報告。自檢報告的格式如下圖 22:

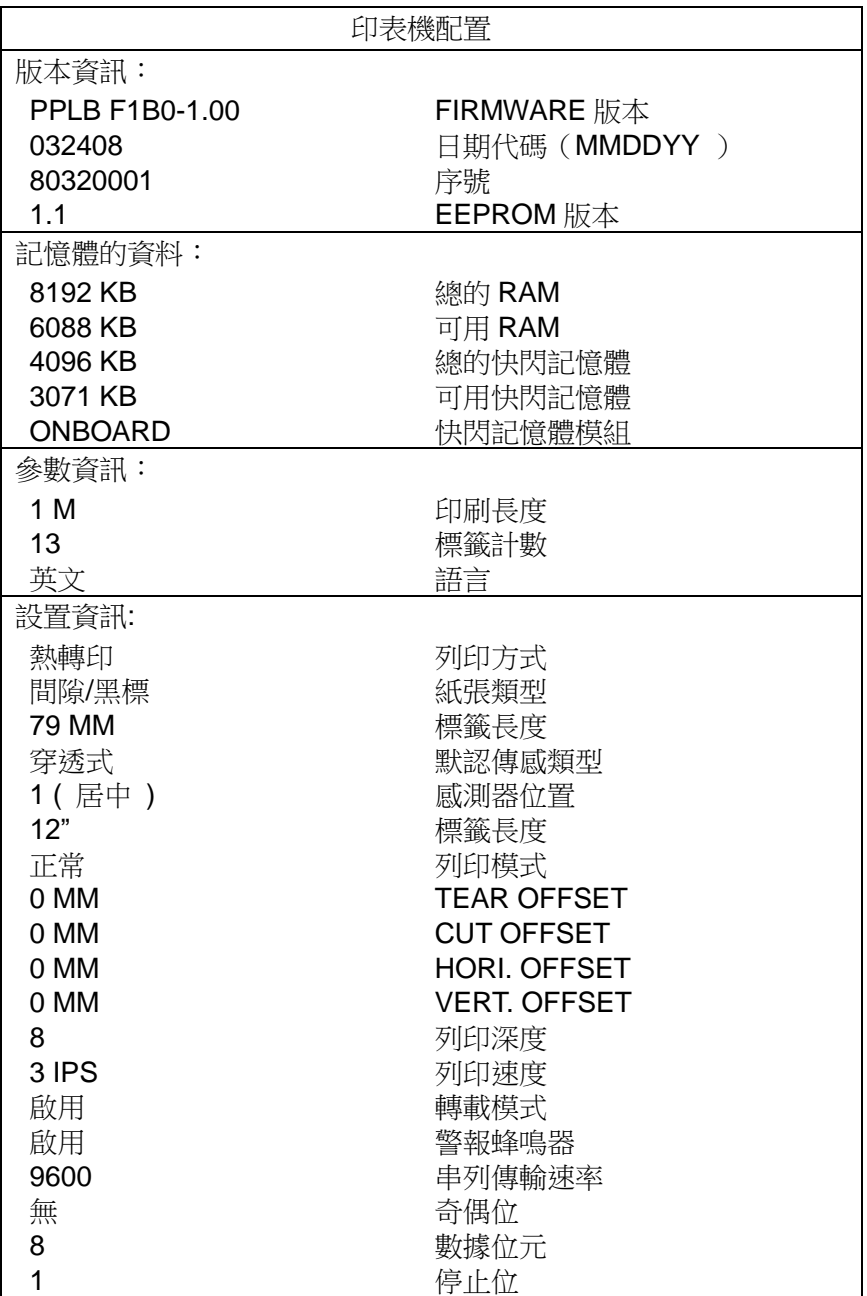

圖 22

### 說明:印表機配置是通過控制台設置啟動。列印自檢報告位於功能表的基本選項中。

# 5.3 選擇或調整紙張感測器

F1 印表機具備兩種紙張感測器類型:穿透式(預設值)和反射式。

### 5.3.1 選擇穿透式感測器

穿透式紙張感測器的位置固定,可以在控制台中選擇 1 號(預設值)或 2 號感測器。(圖 23)

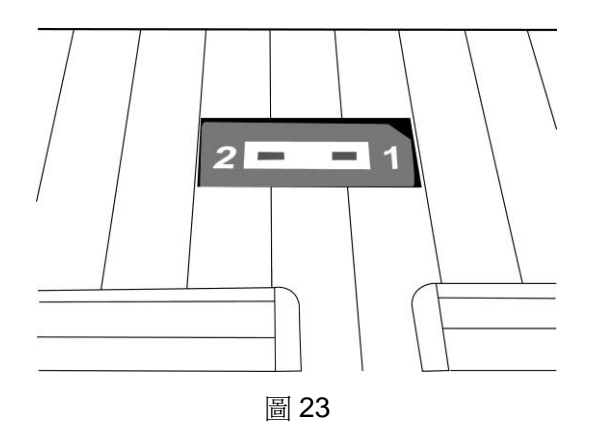

### 5.3.2 選擇反射式感測器(可調式)

- 1. 打開印字頭模組。
- 2. 打開印字頭模組可看到紙張感測器涵蓋的範圍。(圖 24)
- 3. 滑動紙張感測器,直到設置在合適的位置上,可偵測到標籤間 的縫隙,黑標或凹槽等,視你使用的標籤類型而定。(圖 25)

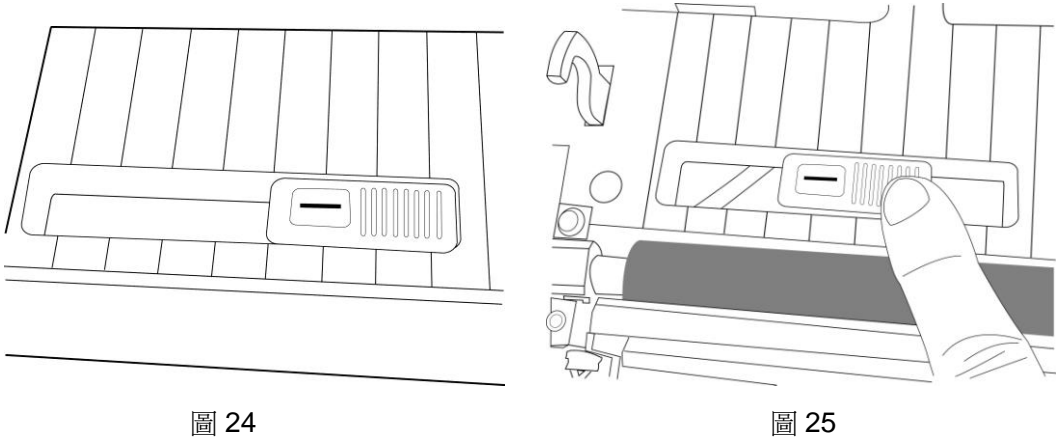

#### 5.4 調整印字頭壓力

 如果列印品質的濃淡不平均,您可能需要調整印字頭的壓力。調整印字 頭的壓力,使用一字型螺絲起子逆時針微調左右兩端螺帽以適當增加 壓力,或順時針方向旋轉以減少壓力。(圖 26)

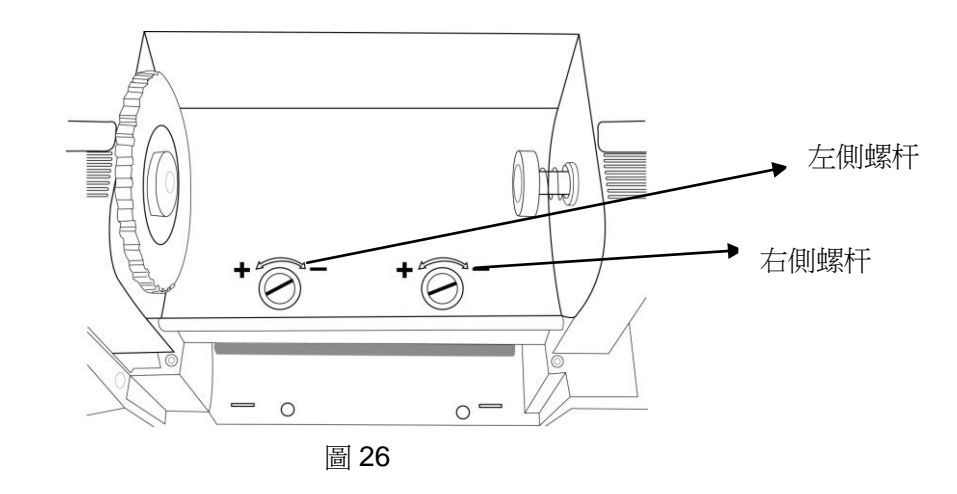

通過印字頭模組上的螺帽來調整印字頭壓力的方法如下:

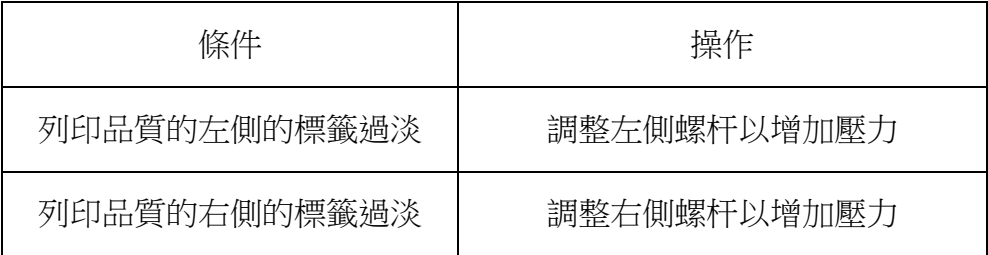

#### 5.5 配置模式

F1 印表機可以直接使用 LCD 控制台和按鍵來設定印表機的參數

#### 5.5.1 進入設定模式

- 1. 按下<MENU>。
- 2. 使用左右按鍵選擇相關的參數設定。

### 5.5.2 進入特殊設定模式

特殊設定模式是讓你在功能表選項裡對印表機語言進行設定或變更 密碼。方法如下:

1.按住<MENU>鍵後 5 秒鐘鬆開。

2.使用左右按鍵選擇相關的參數進行設定。

### 5.5.3 離開設定模式

1.按下<MENU>鍵, 印表機顯示"Save Changes" (保存改變),

此時將啟動<ENTER>鍵。

2.下列表格顯示在離開設定模式時候的三種選項。

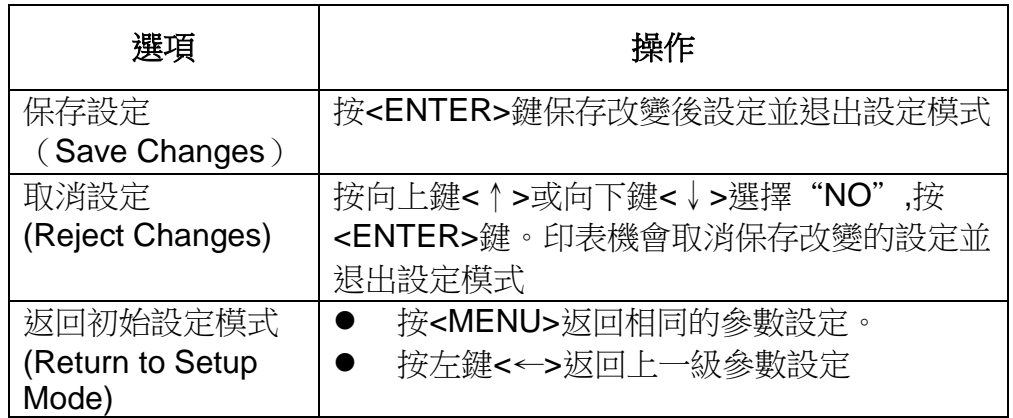

#### 5.6 密碼參數

F1 系列印表機有三層設定許可權等級。在設定模式下所顯示的參數是沒 有密碼保護可直接設定的。但是要進入"AUTHRISED SETUP 1"(第一級 設定許可權)和"AUTHRISED SETUP 2" (第二級設定許可權),必須輸入 正確的密碼後才可以進去設定功能。密碼類型和初始設定密碼如下列表格 所示:

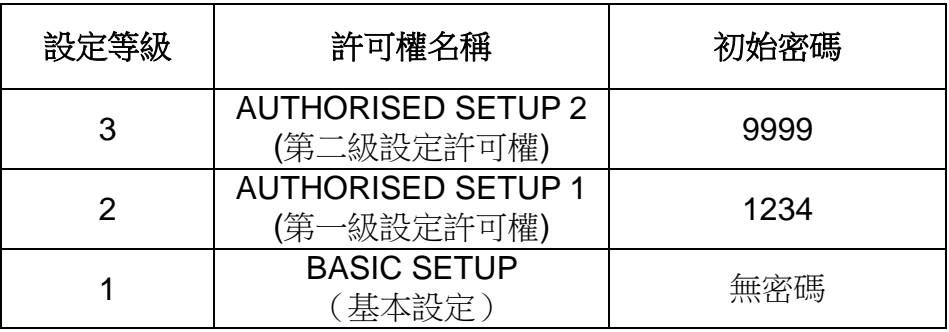

當顯示輸入密碼時,請按照下列設定完成操作:

1.當印表機顯示"AUTHORISED SETUP X 時,按<ENTER>鍵進

入,LCD 會顯示"PASSWORD"和數位"0000"。

2.按照密碼類型輸入四位元密碼或再跳到下一級授權設定。

3.用左鍵<←>和右鍵<→>選擇位數的位置。

4.用上鍵<↑>和下鍵<↓>來選擇相應位數的數值。

5.輸入完密碼後,按<ENTER>確認。

#### 5.7 功能表系統

通過使用控制台的按鍵盤在功能表系統裡對印表機的功能選項進行設 定。下列表格所示為印表機的功能表選項和相關設定。

#### 基本設定

按<MENU>進入 Basic Setup (基本設定)。

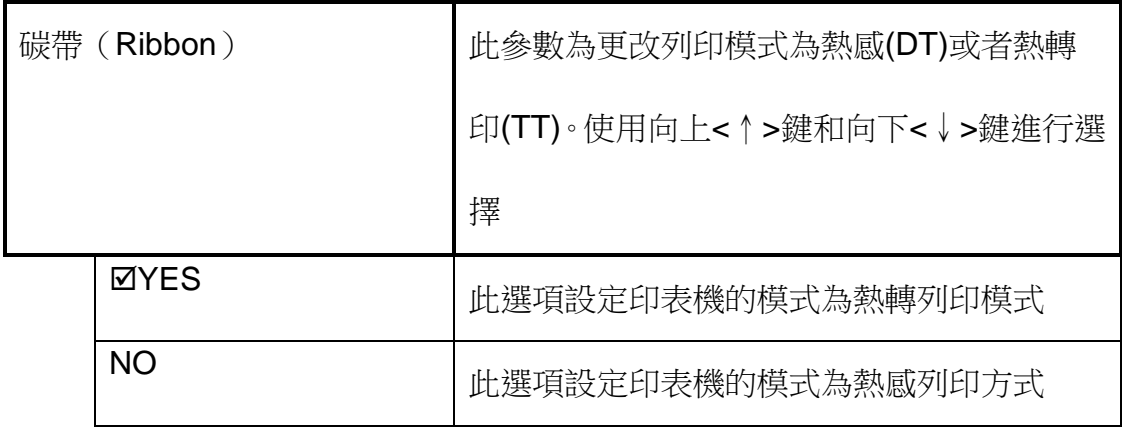

備註: 標示⊠為預設選項

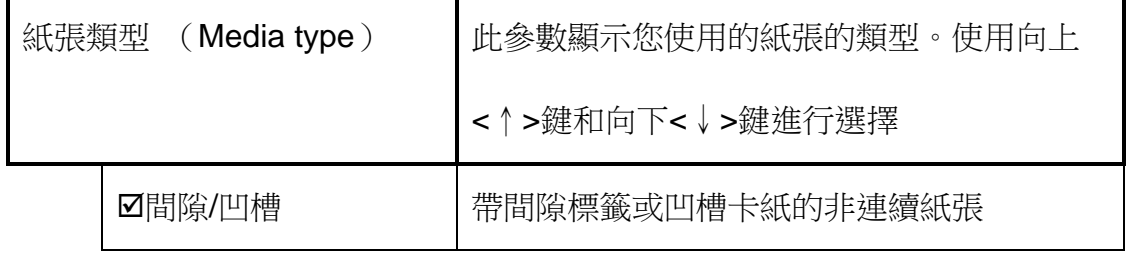

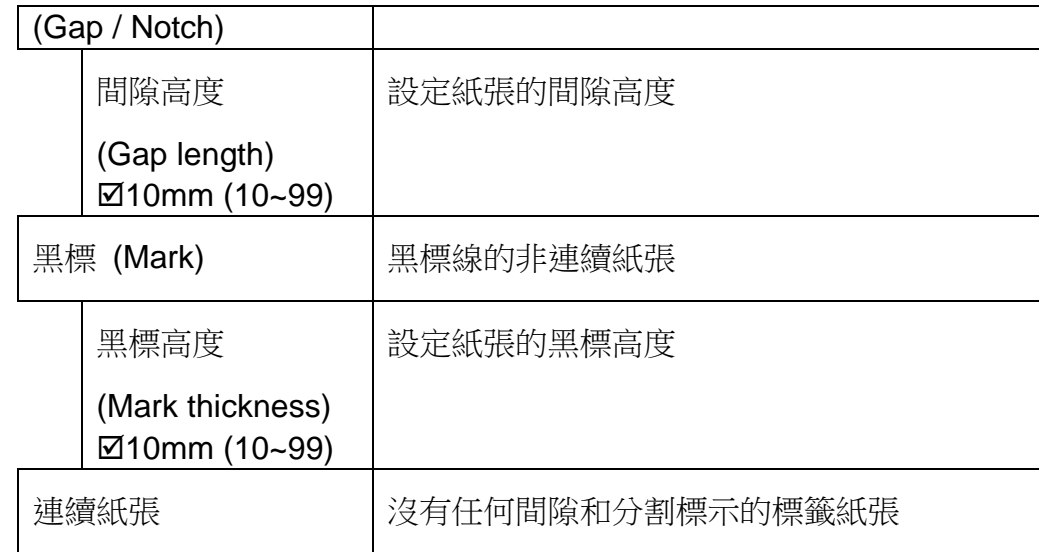

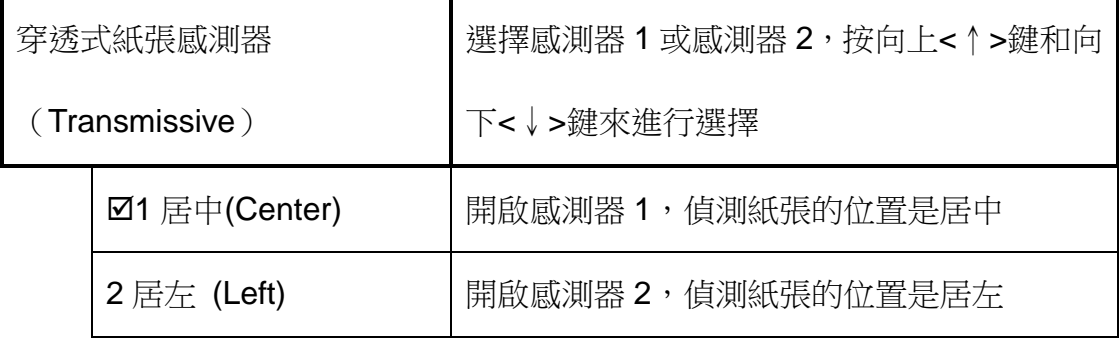

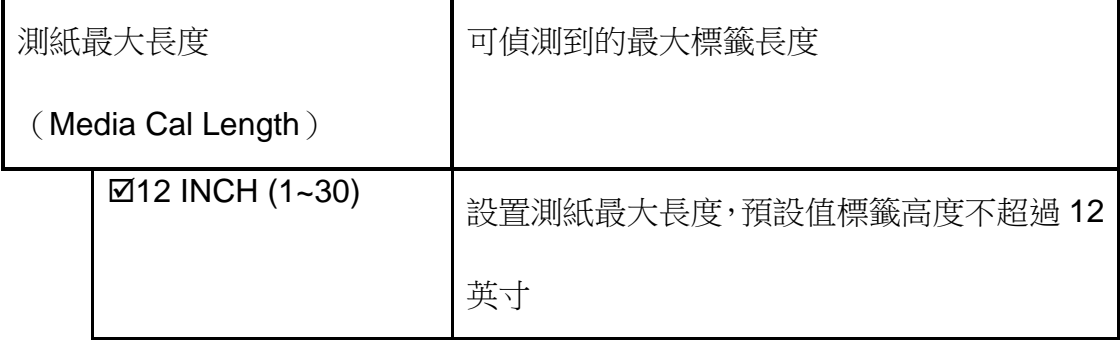

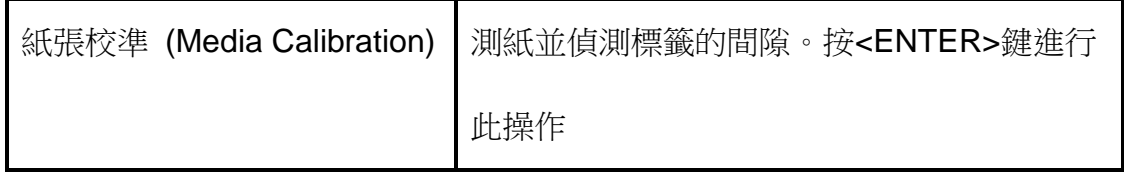

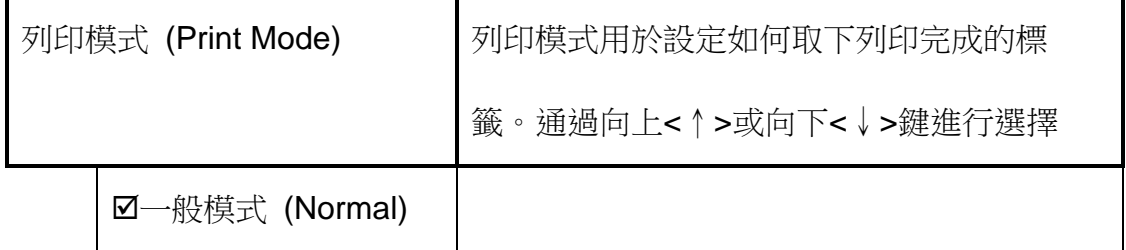

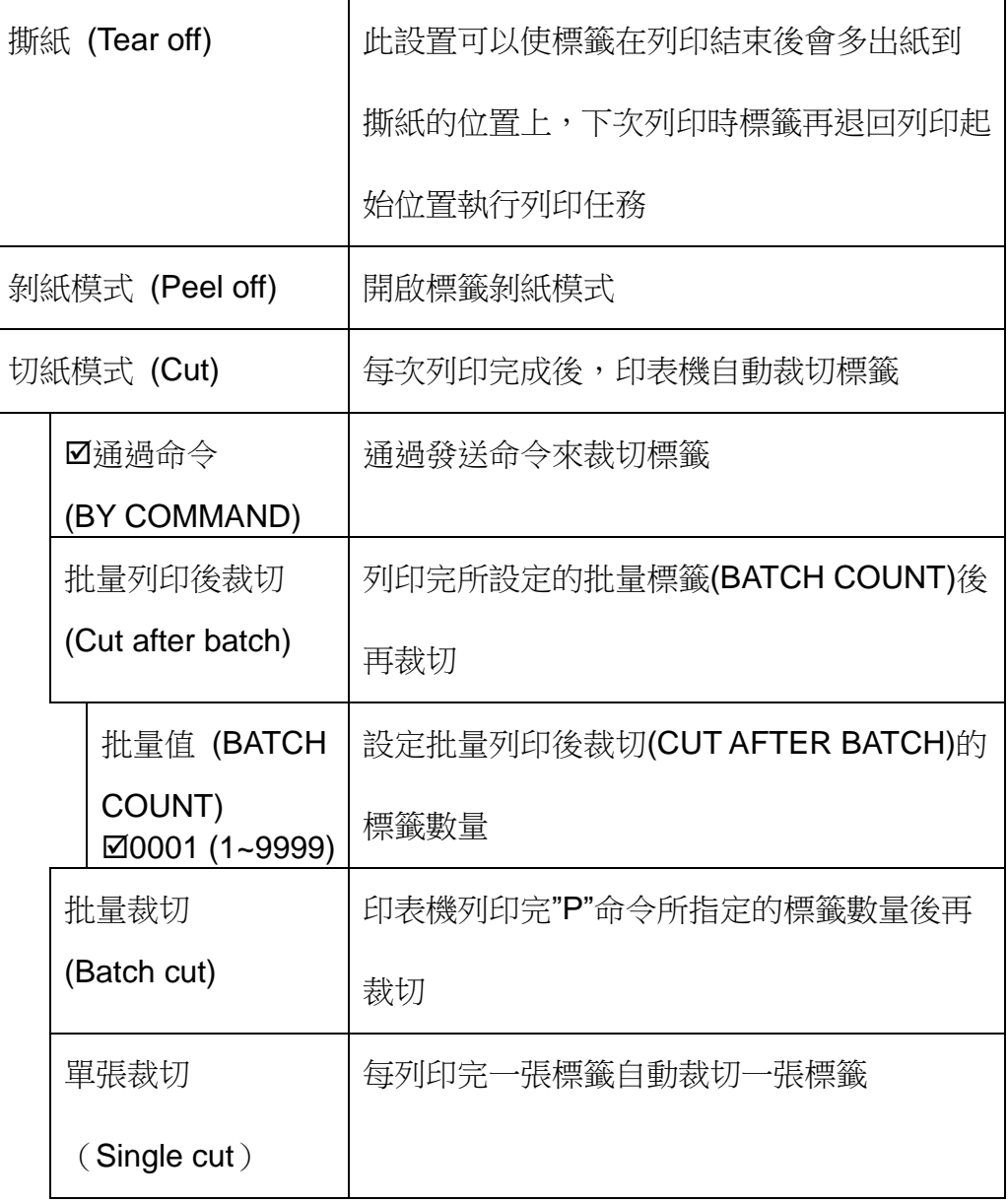

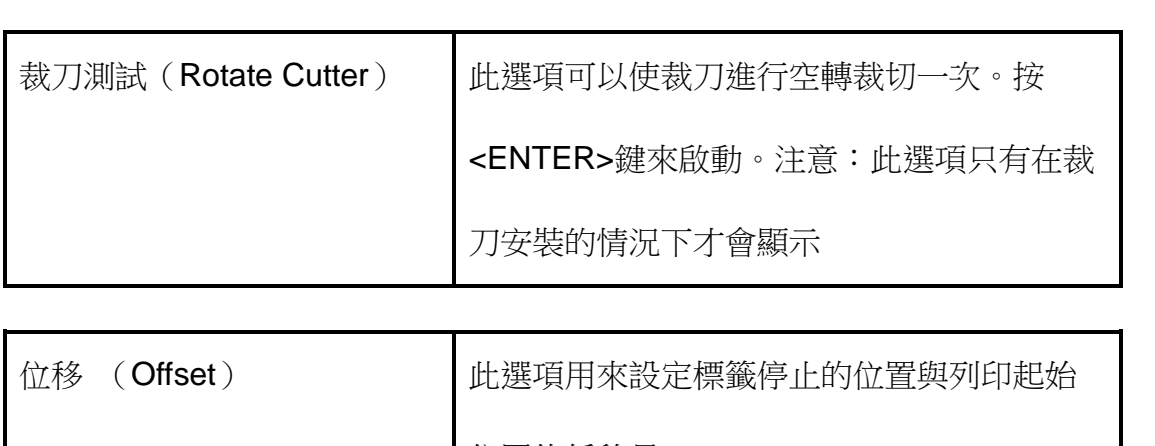

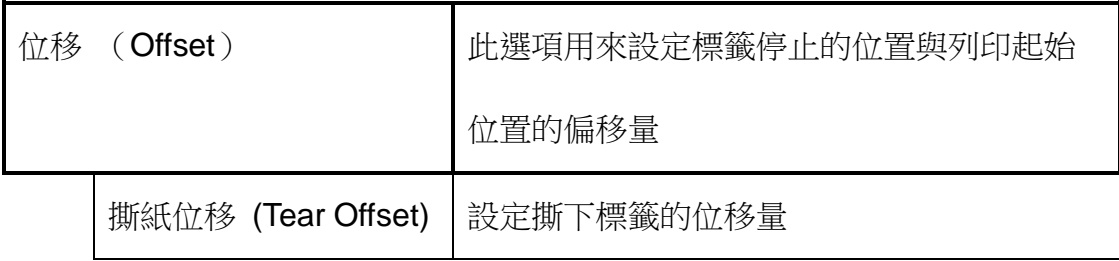

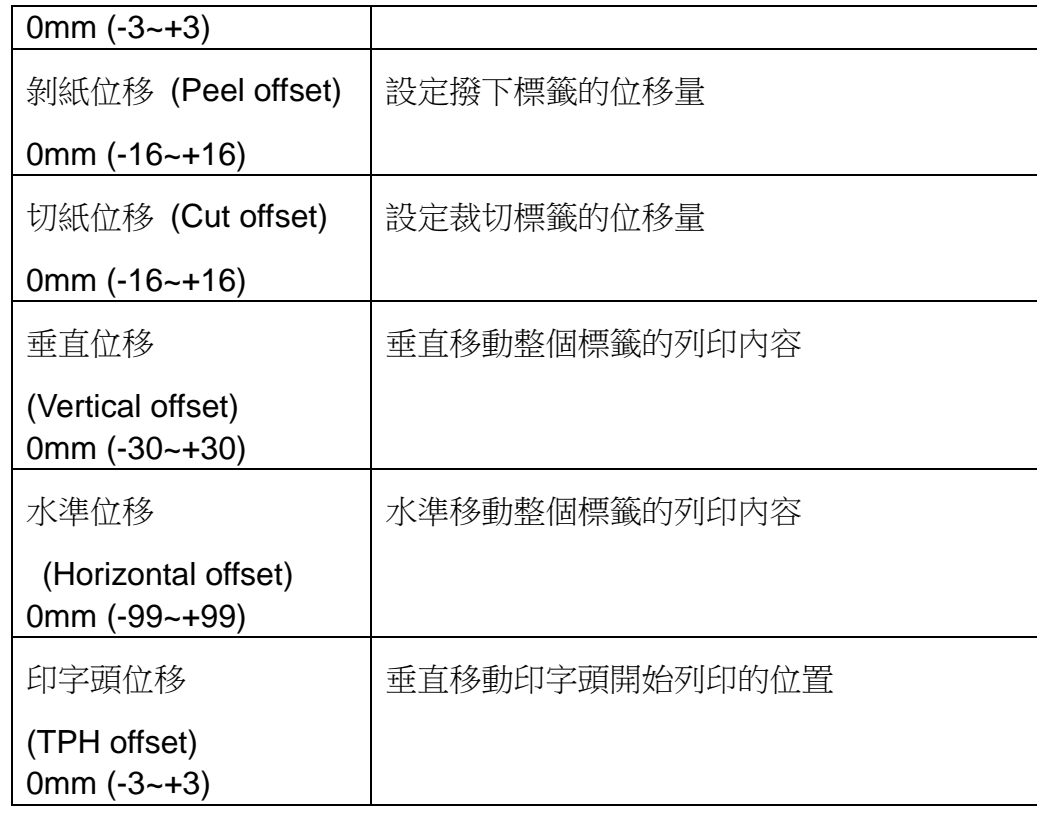

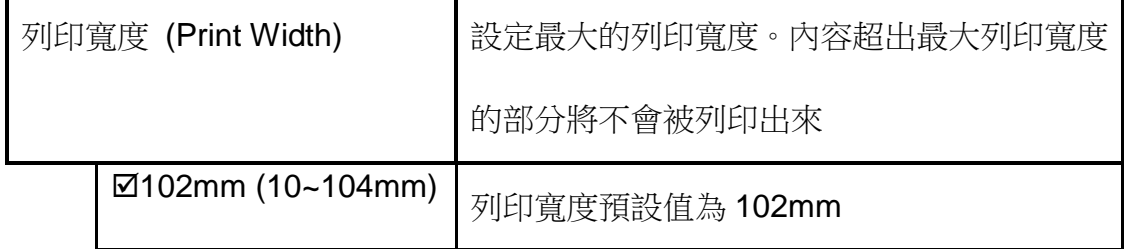

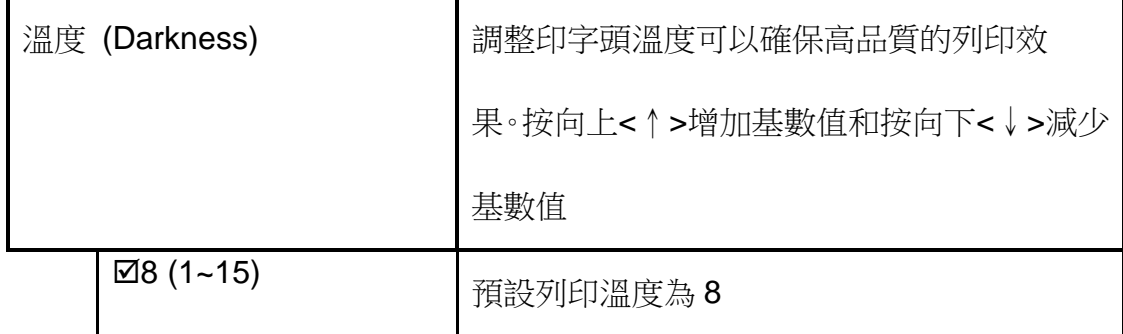

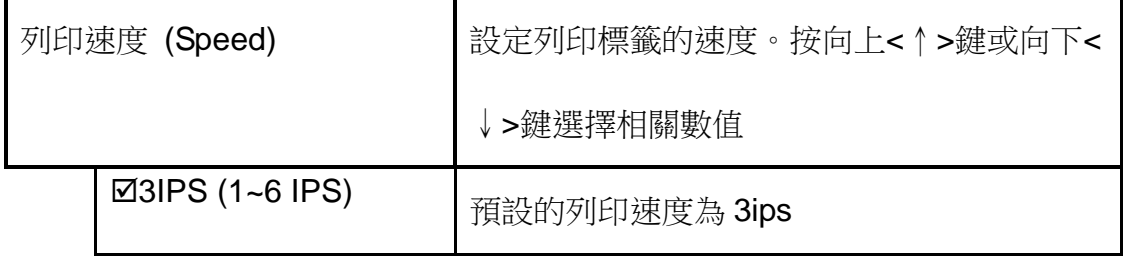

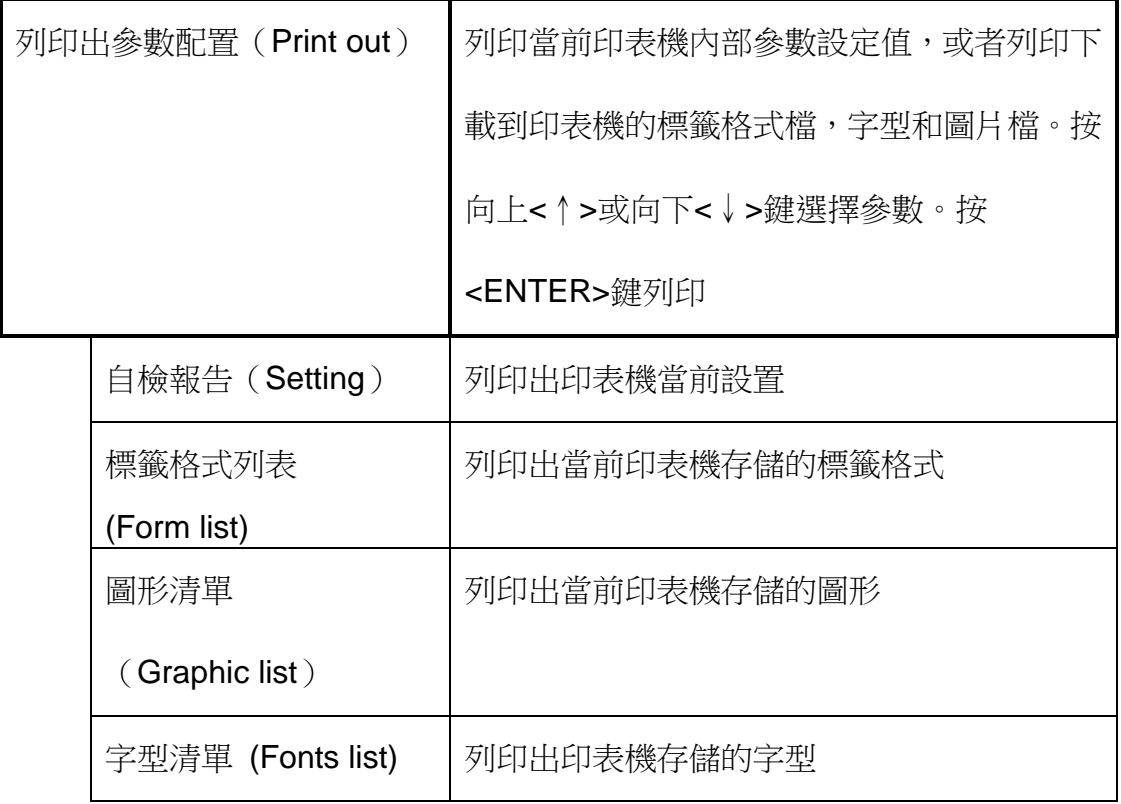

# 5.8 第一級許可權設定

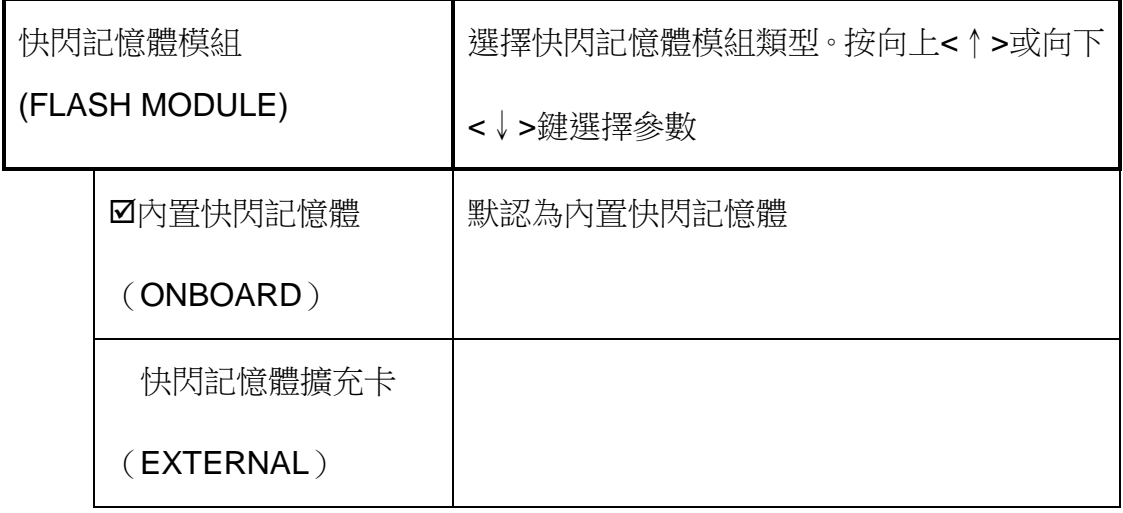

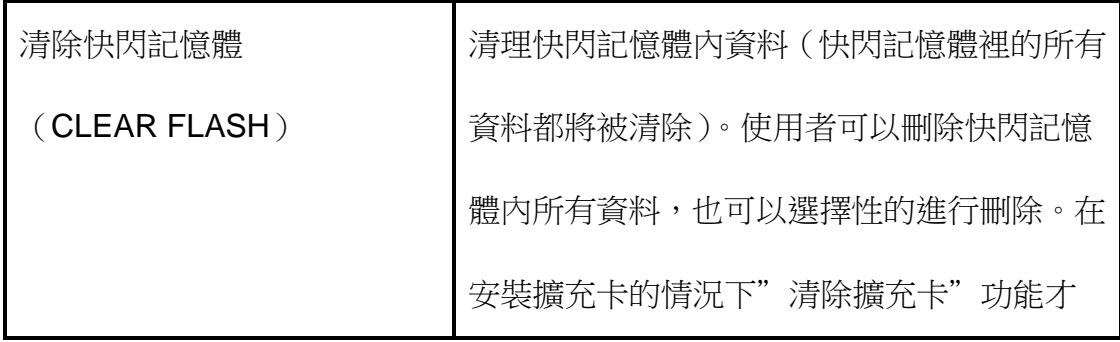

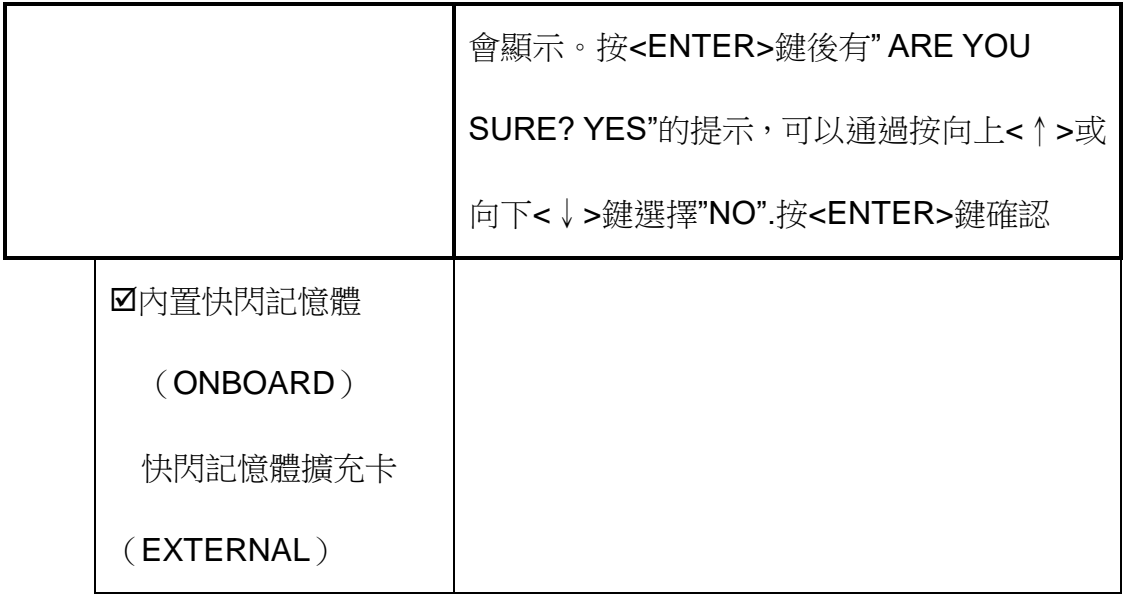

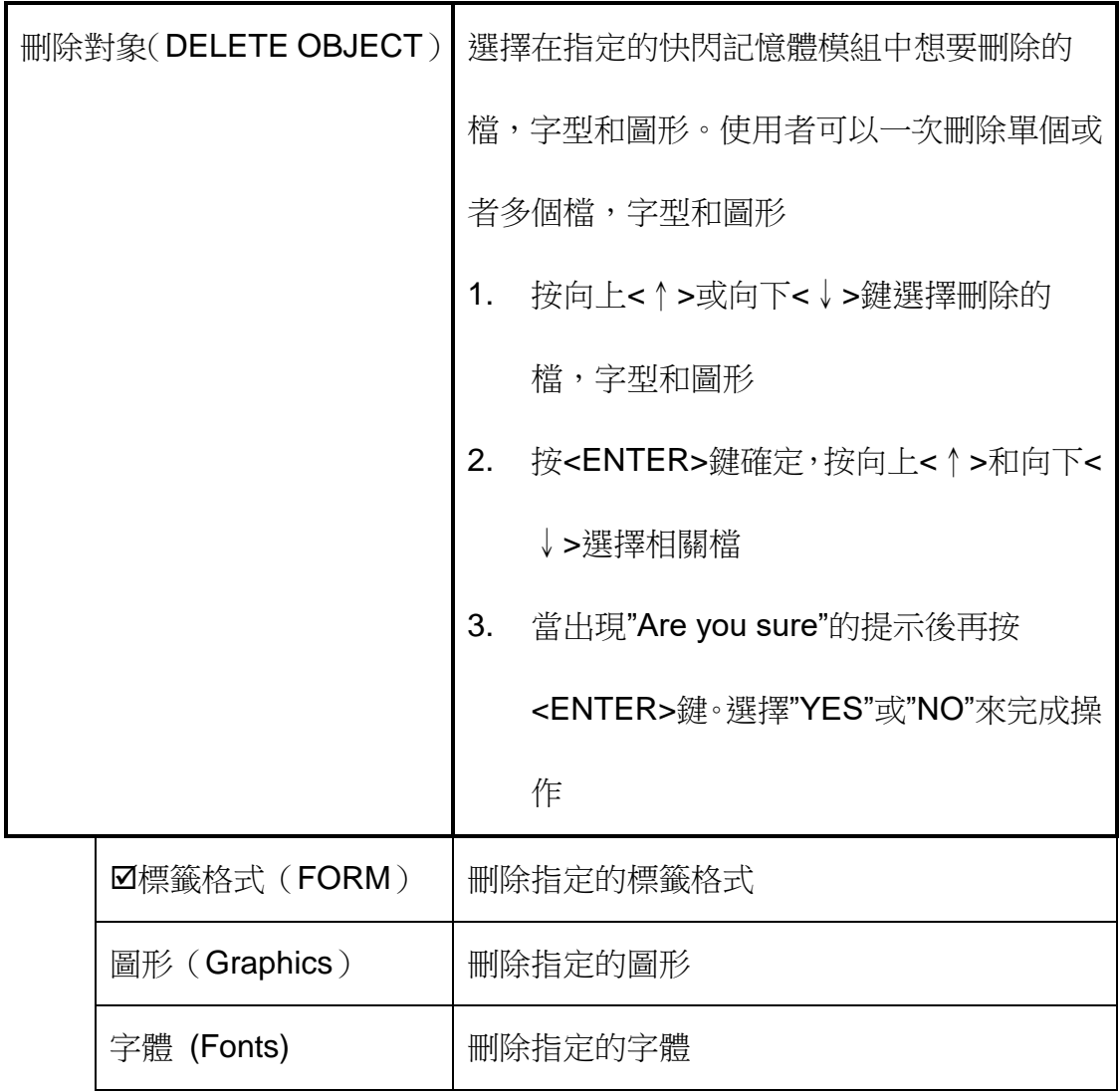

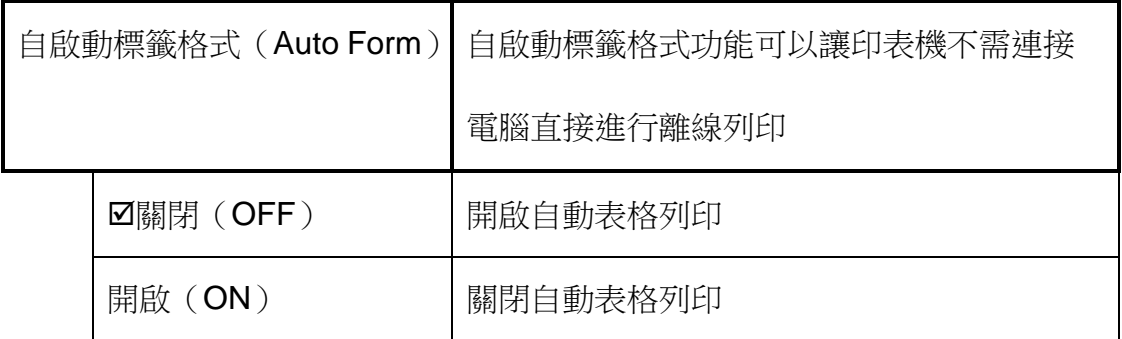

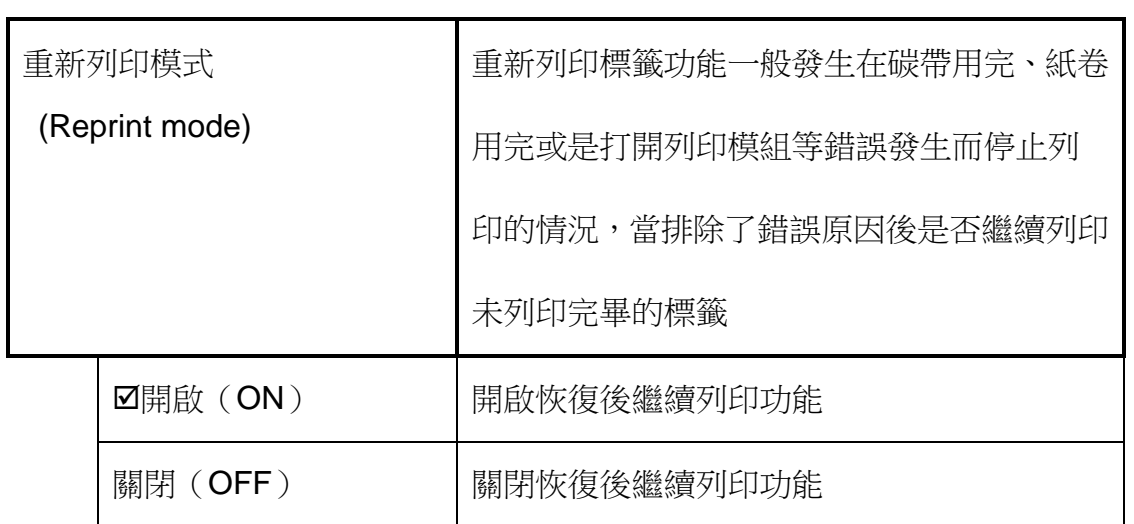

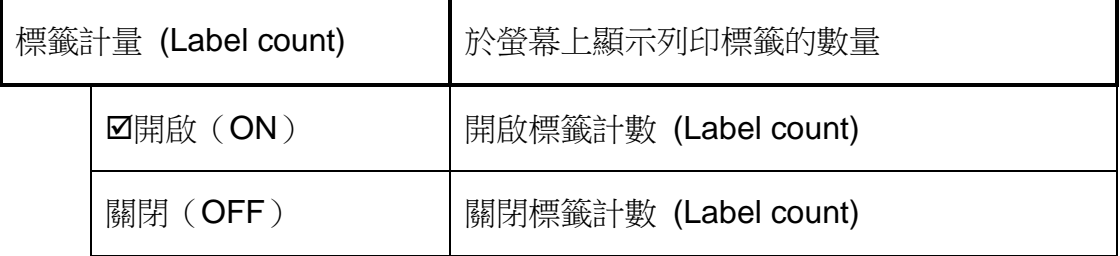

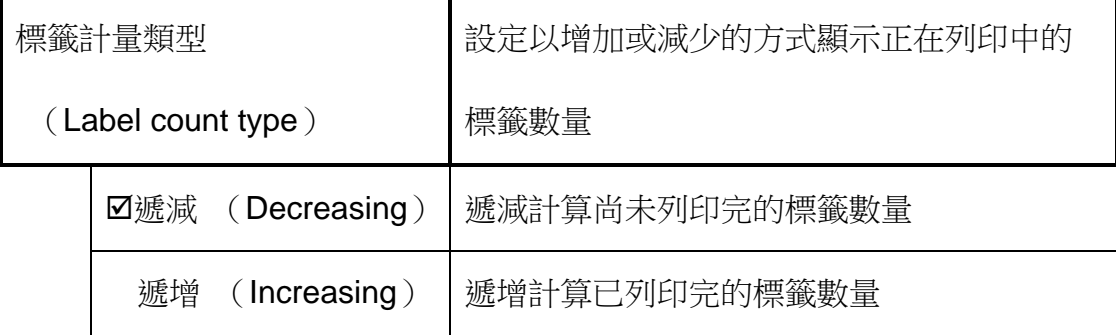

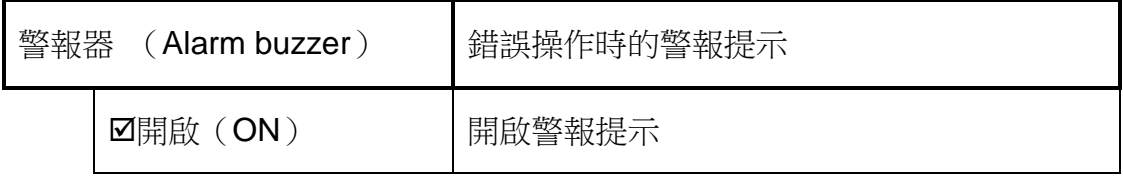

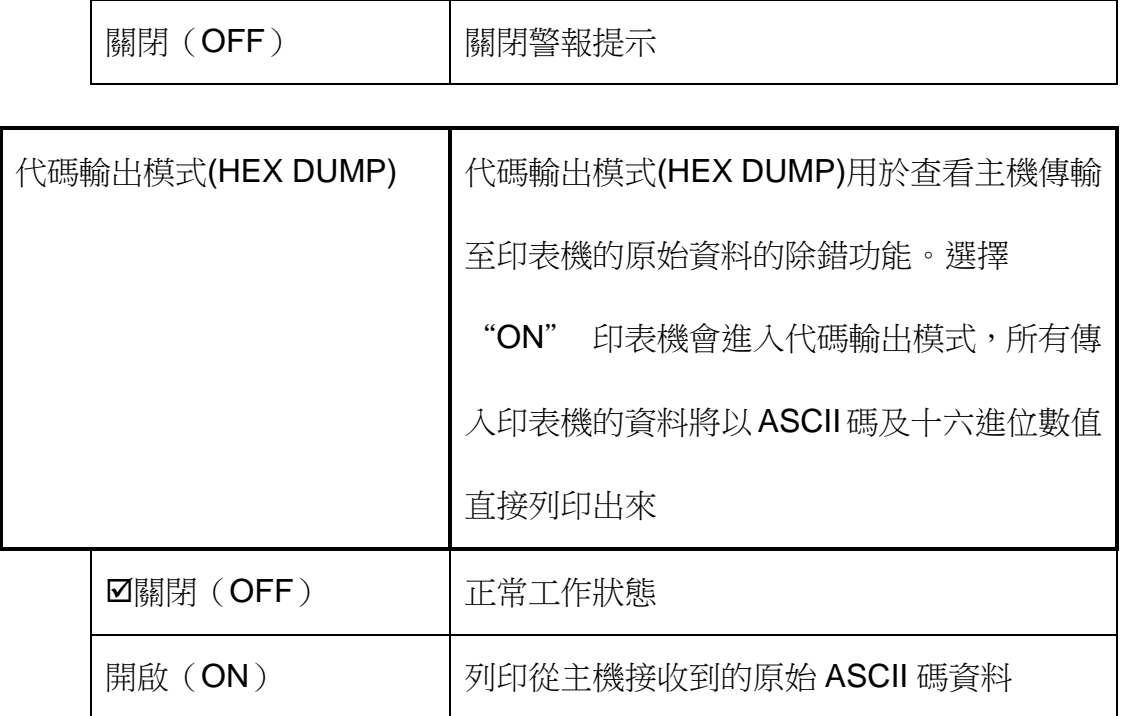

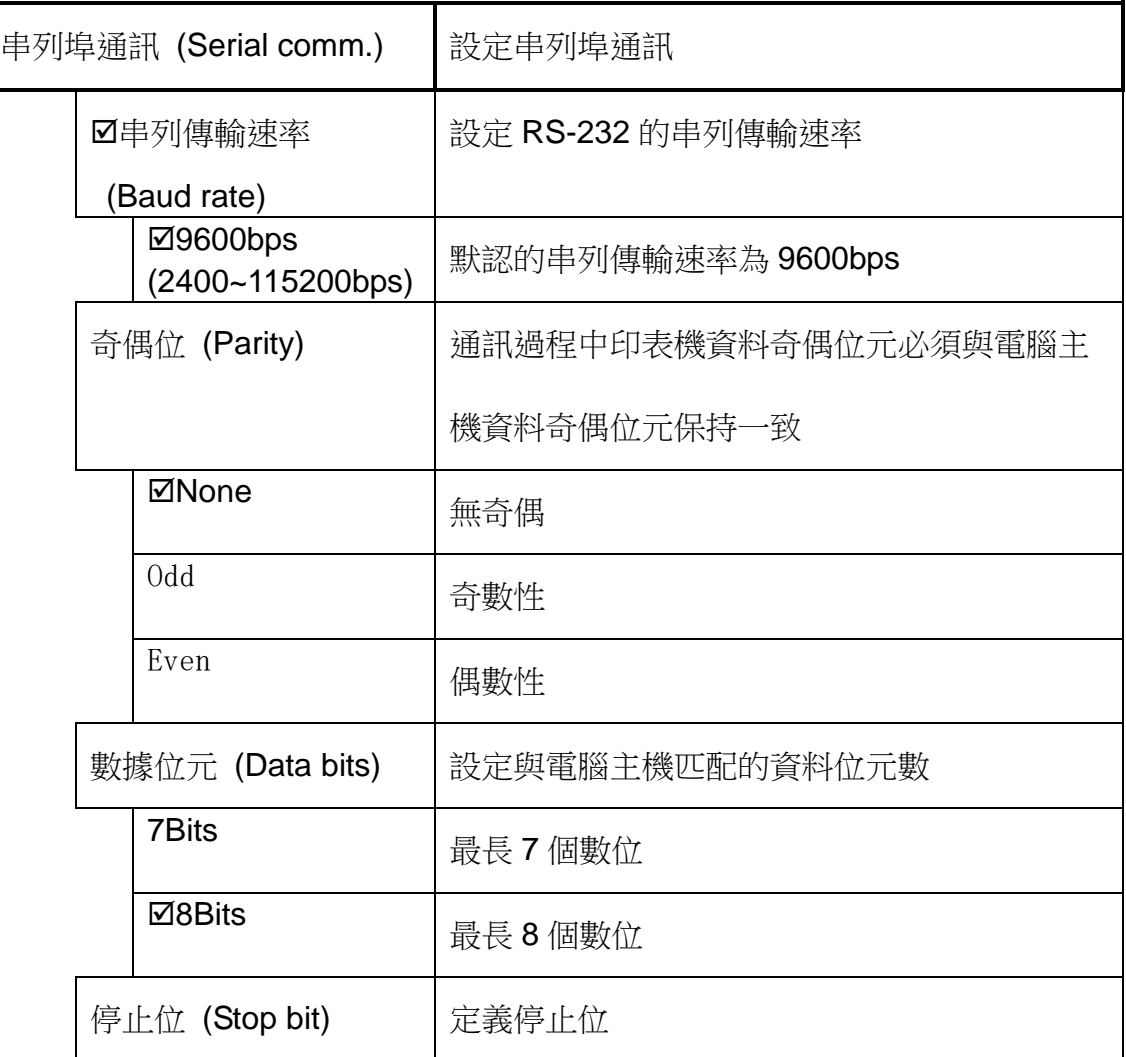

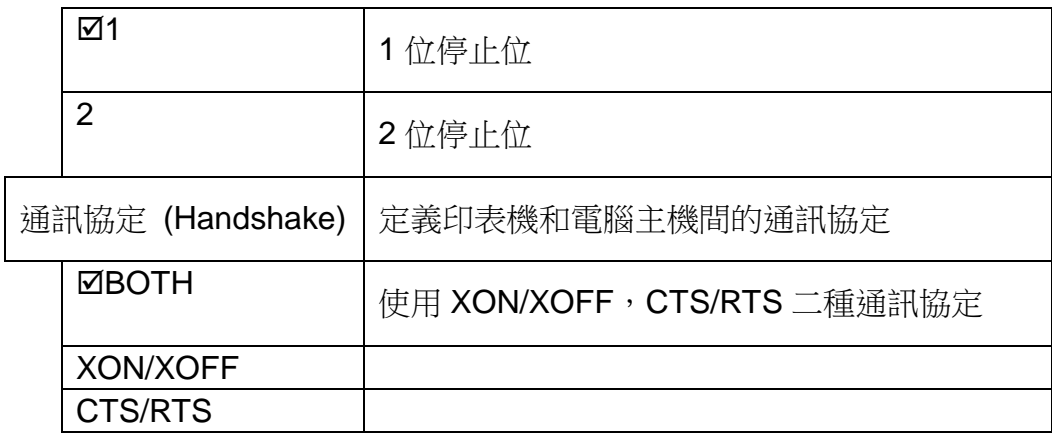

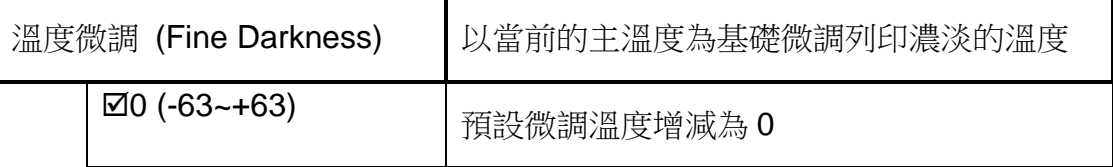

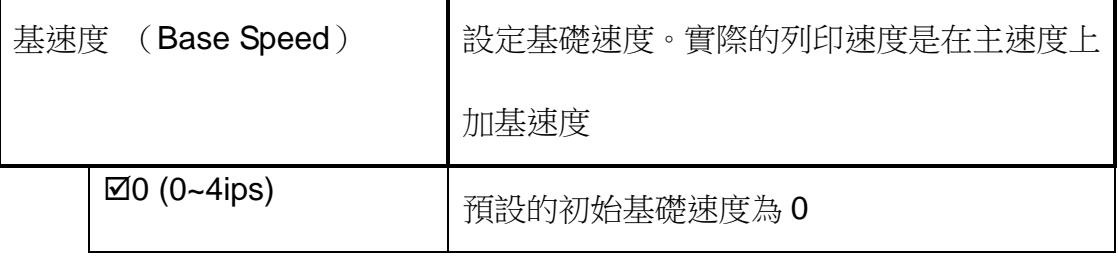

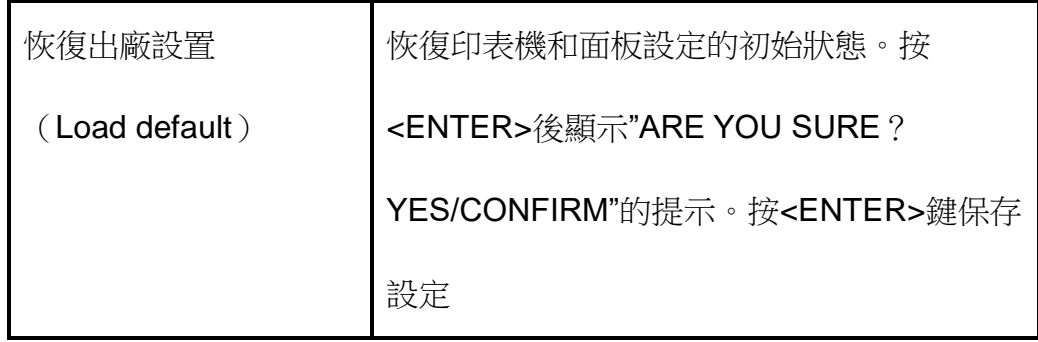

# 5.9 第二級許可權設定

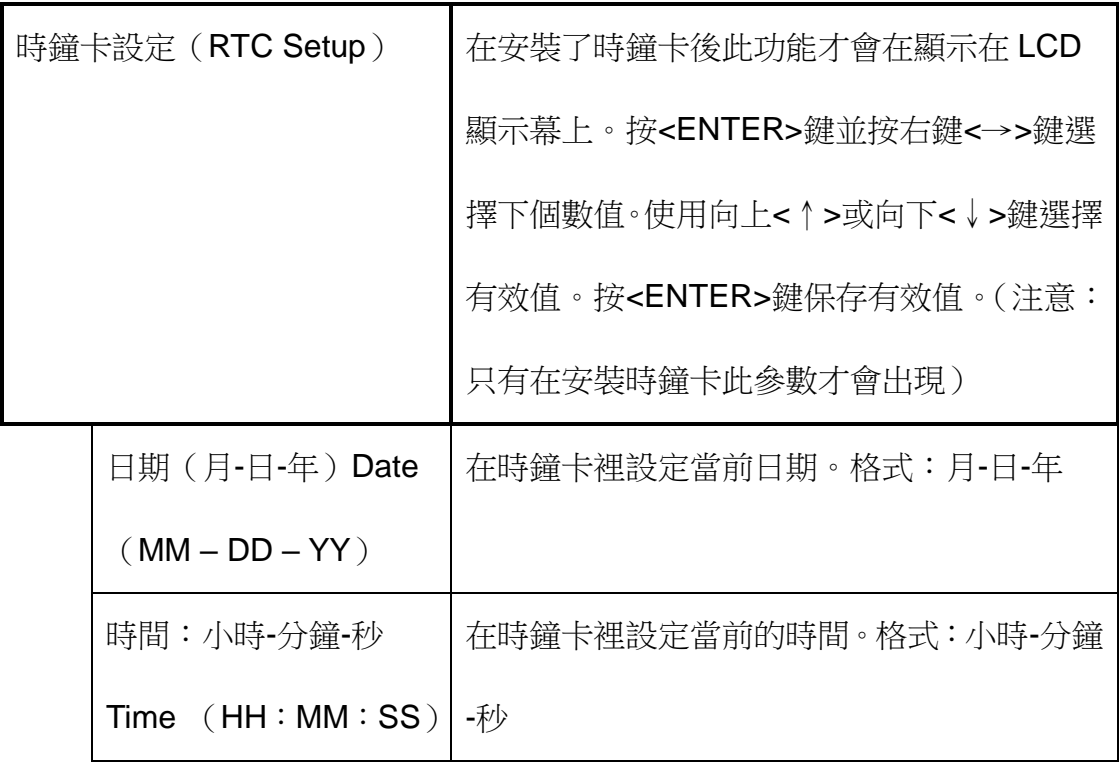

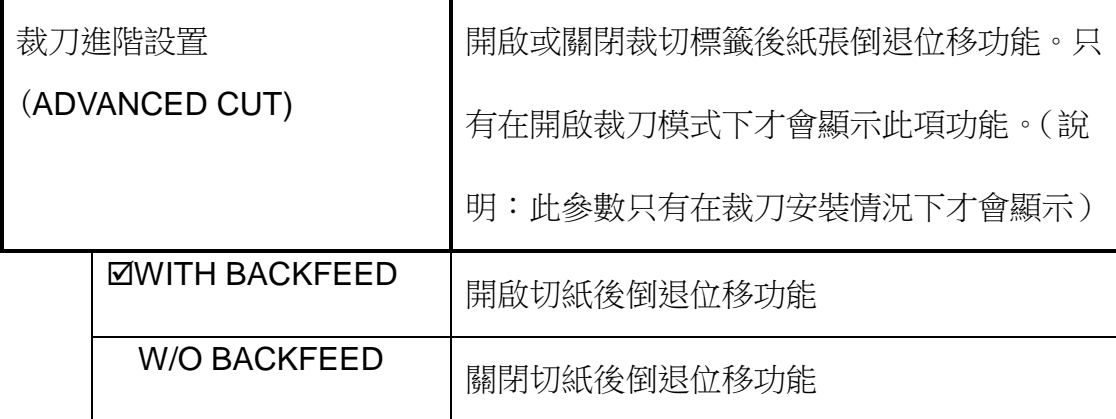

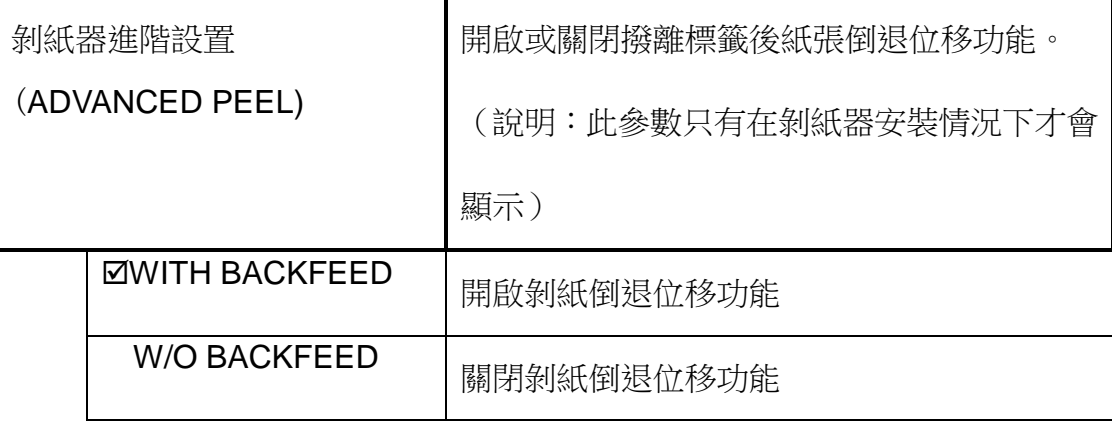

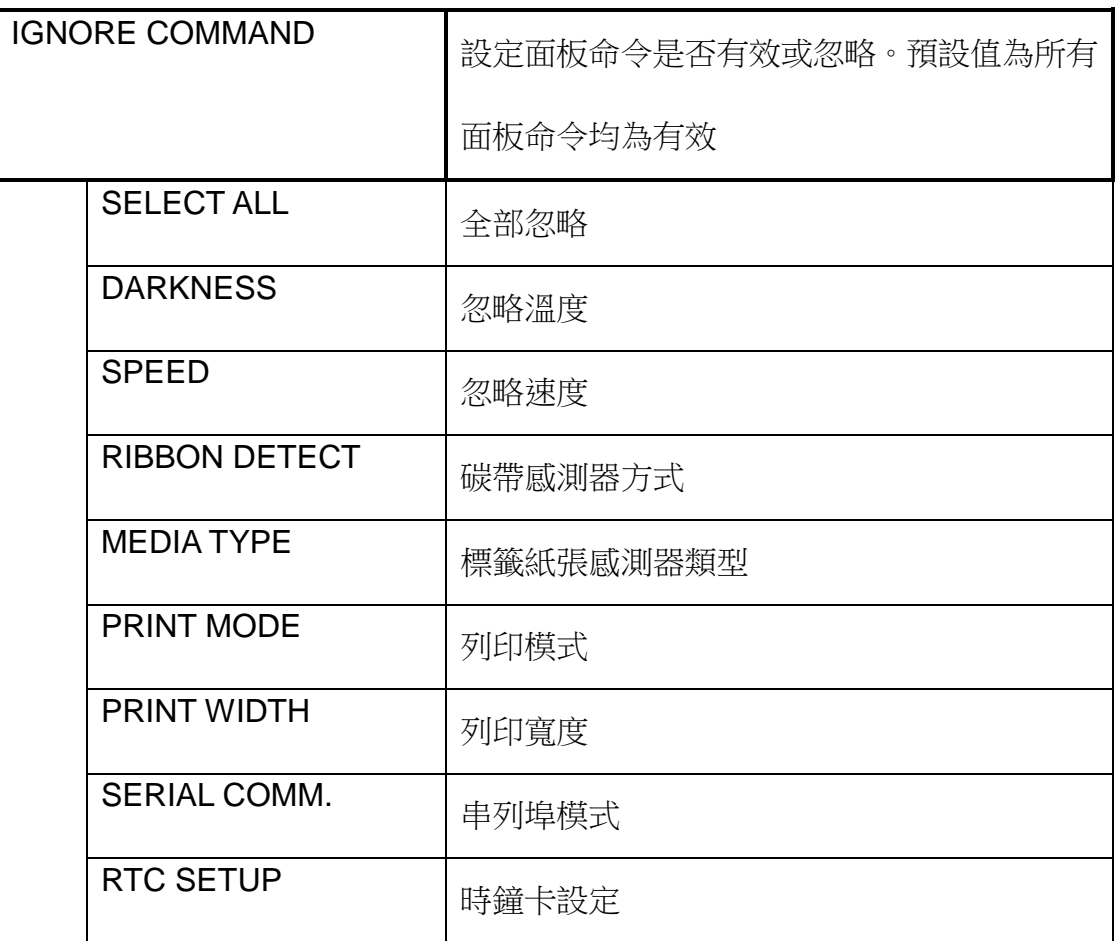

# 特殊設定

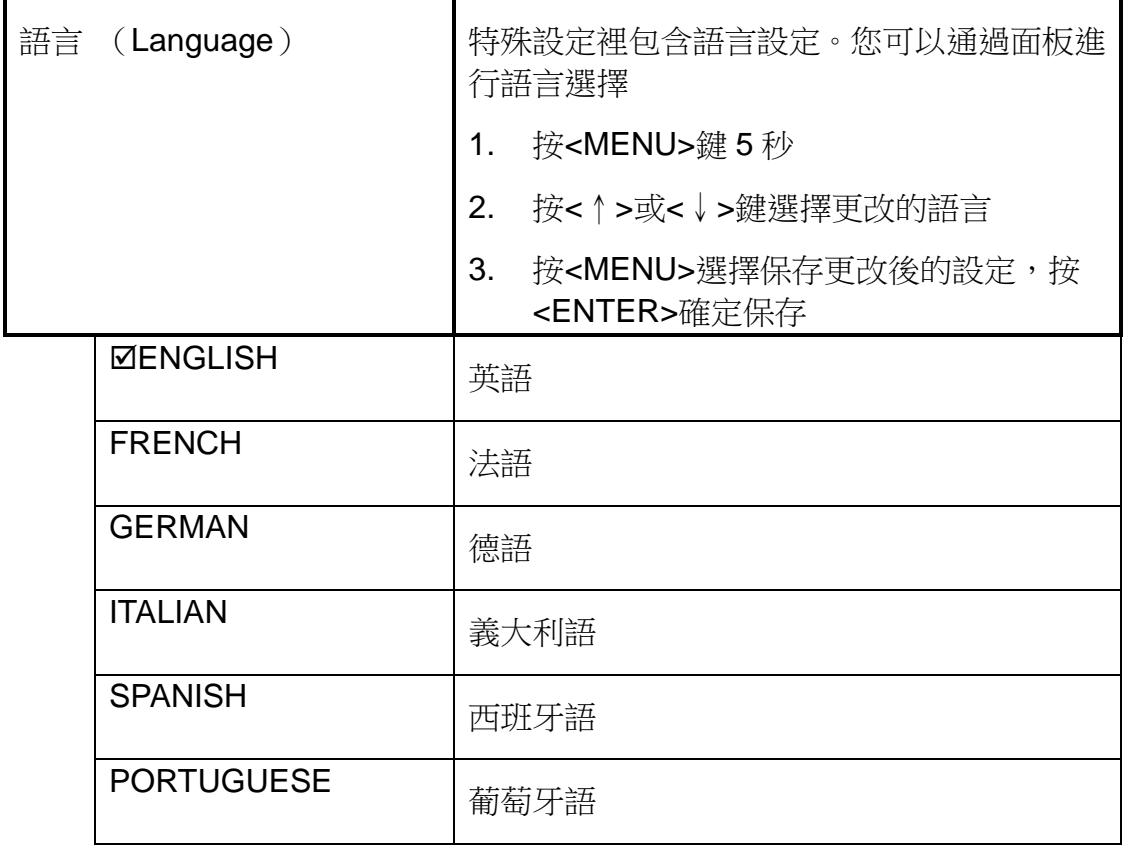

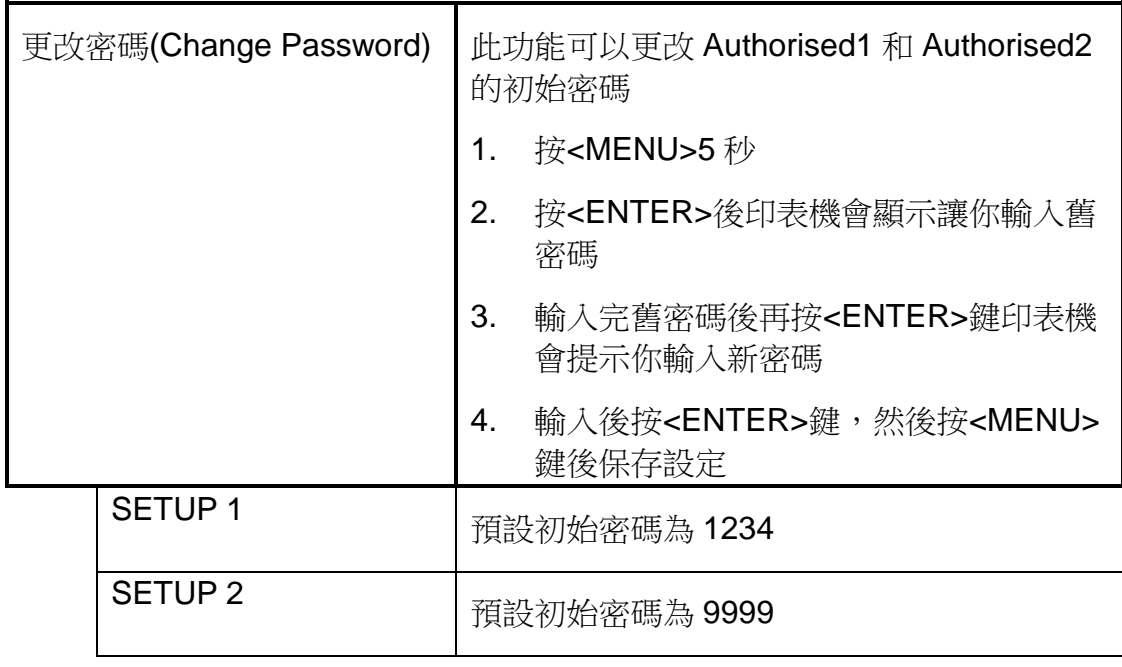

### 6.維護

ArGOX原廠建議您使用以下材料清潔印表機:

100 %的乙醇。

棉花、拭子。

刷子、吹風機。

#### 注意!

**1 .**印字頭過熱,可能會導致嚴重燒傷或造成印字頭損壞隱患。請務必在印 字頭降溫之後(於大量列印結束後約 **25** 分鐘),再進行維護。

2. A RGOX不負責用清潔液對整個印表機進行維護時所造成的損害。

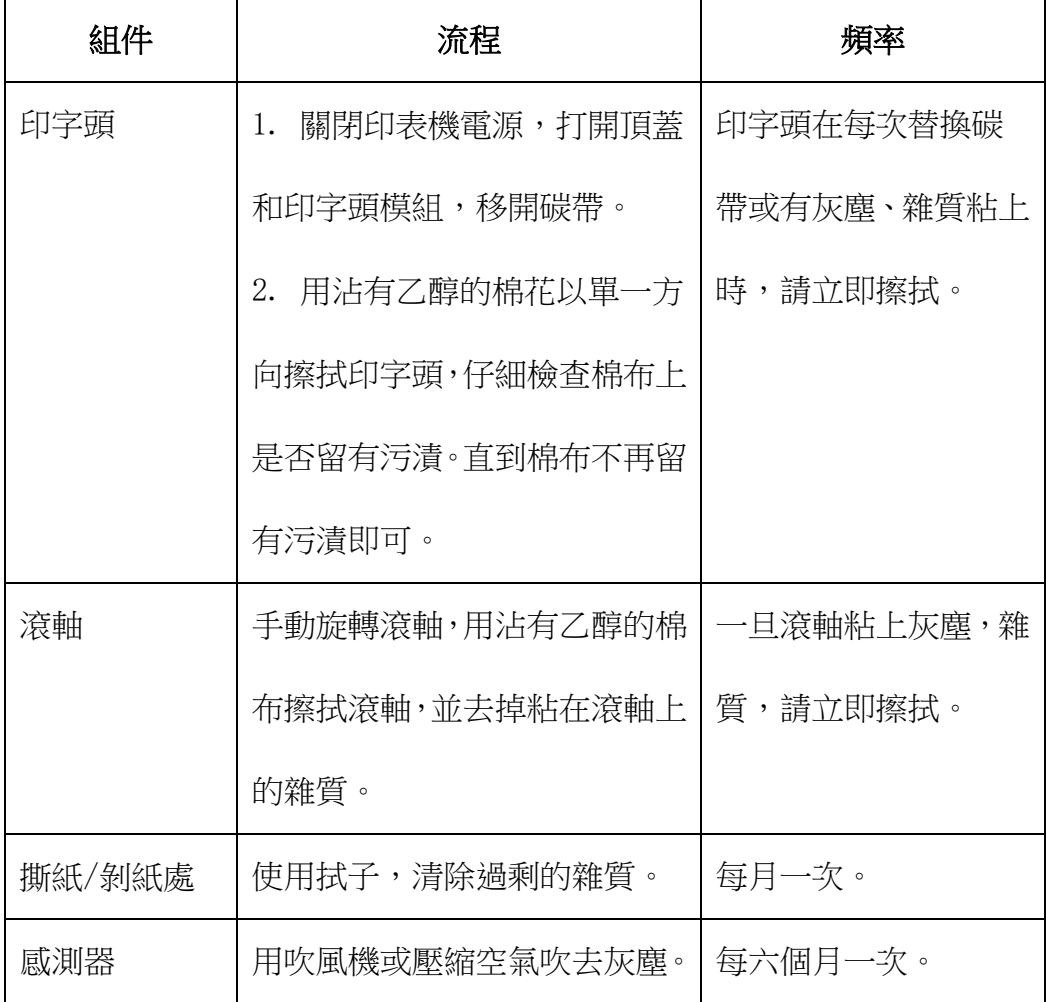

# 7.疑難排解

當您可能發生錯誤時可以使用本節提供的訊息進行排解。如果印表機發生 錯誤,請查看 LCD 液晶螢幕顯示錯誤訊息,下面列出的是產生錯誤的原 因和解決辦法。

### 7.1 錯誤訊息

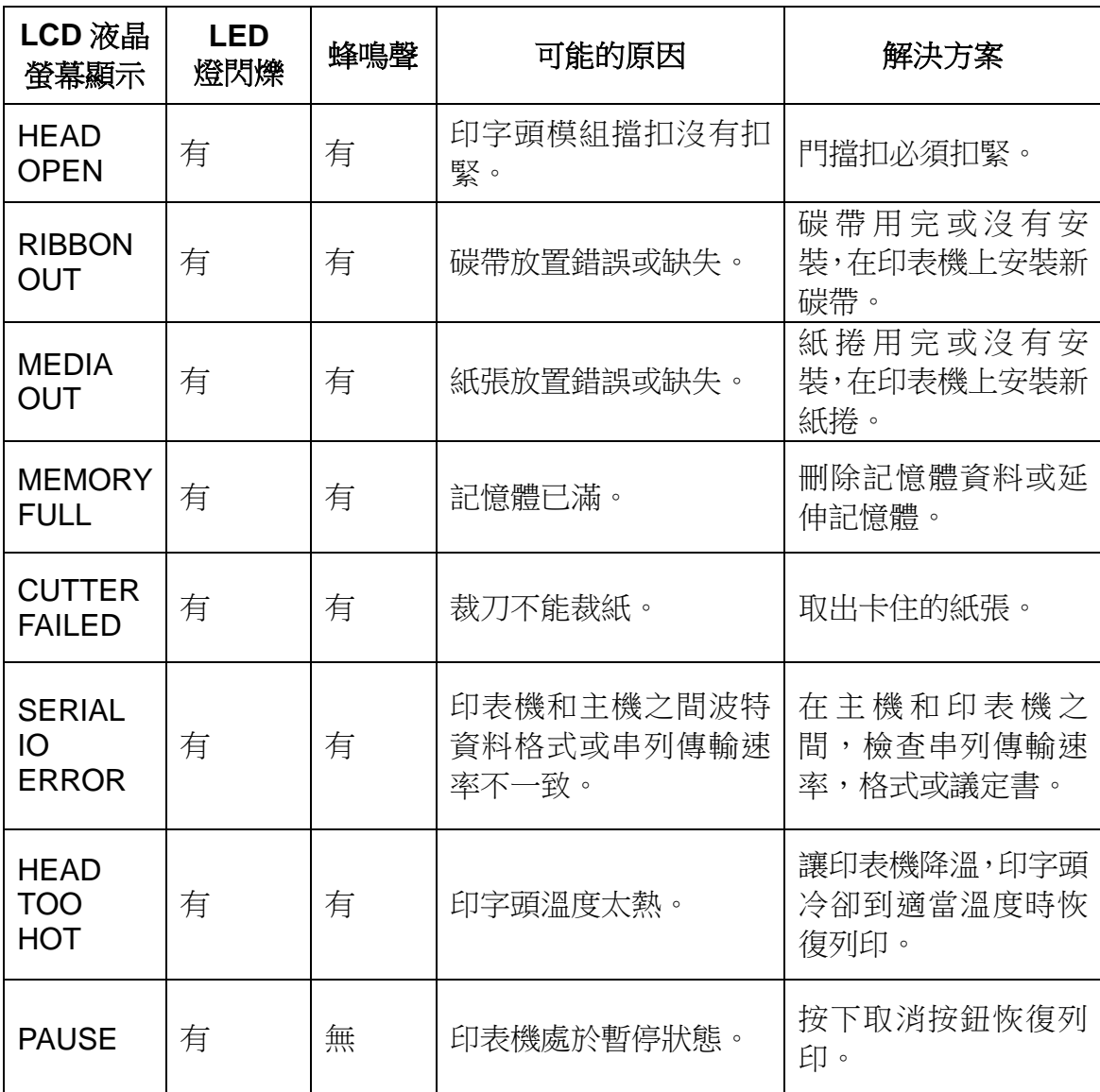

# 8.技術參考

# 8.1 一般規格

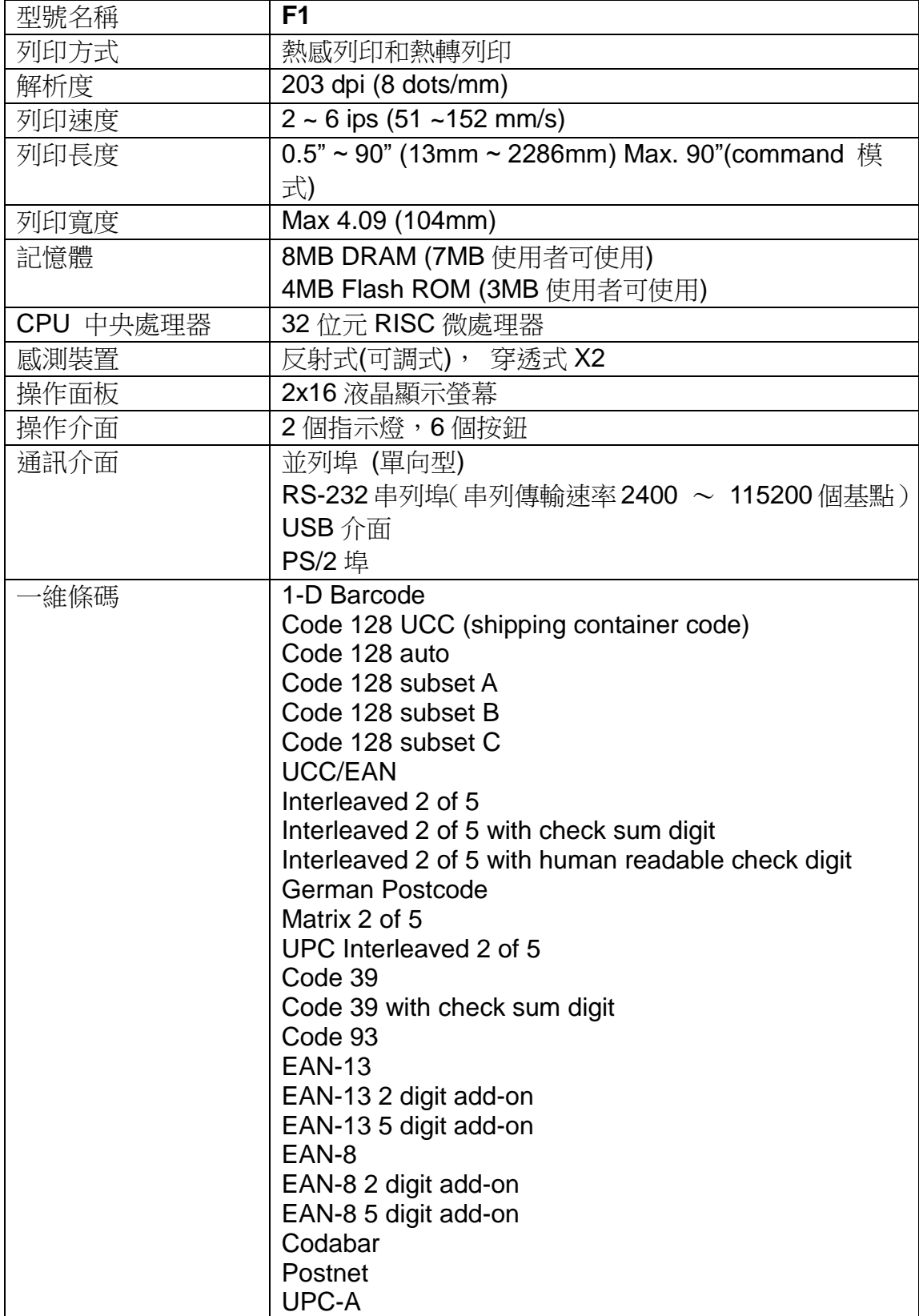

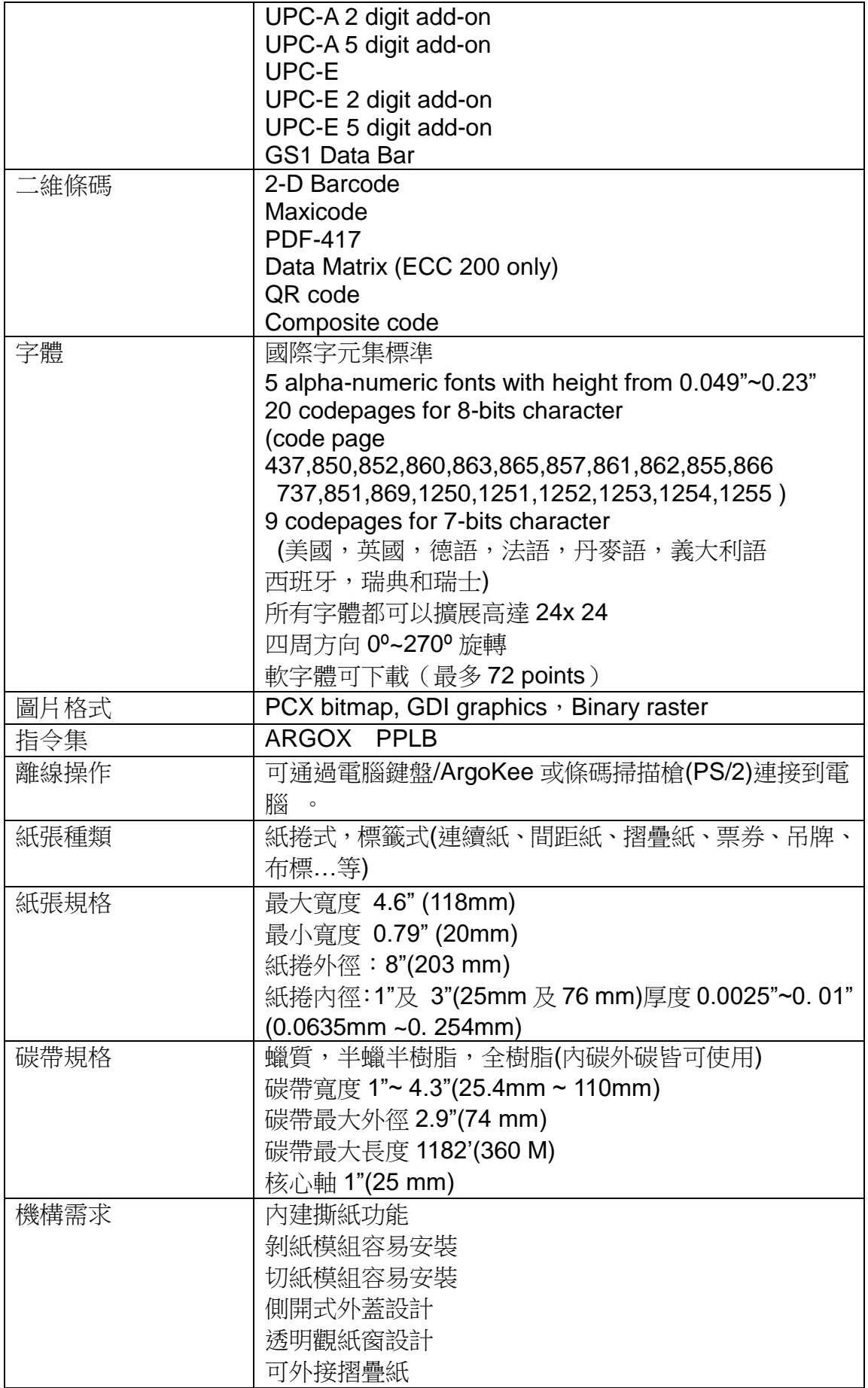

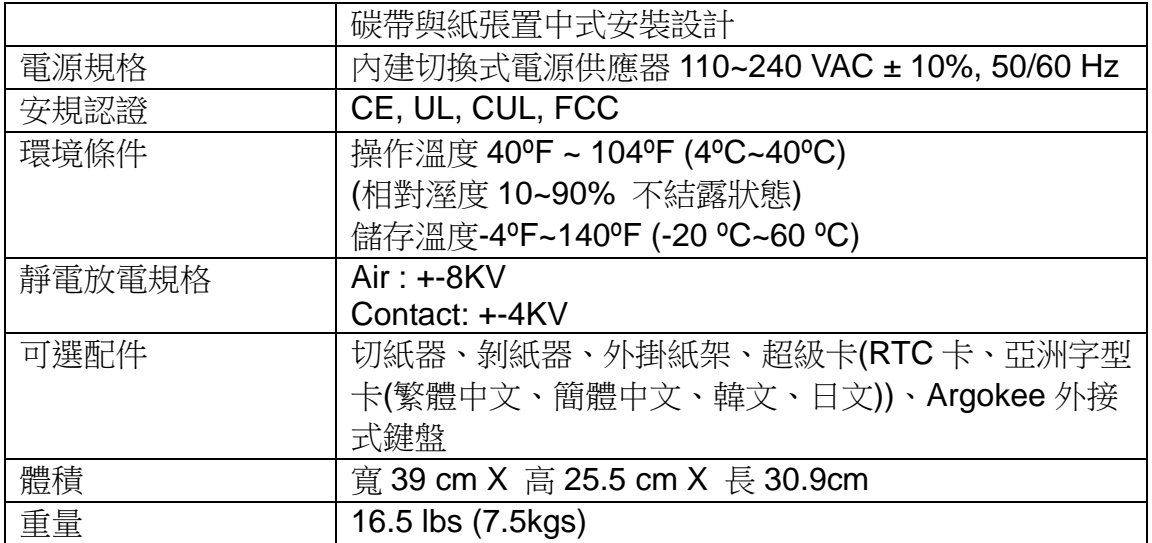

#### 8.2 通訊埠規格

Arcox F1 系列印表機可以在並列埠,串列埠,及 USB 介面上實現傳送 及接收資料。印表機本身可以自動識別到從這些埠傳來的資料。

#### 8.3 串列埠介面

F1 印表機使用 RS-232C 串列埠, 印表機端的接頭是 9 針母接頭。可以通 過給印表機傳送設置命令以及面板設置兩種方式來設置串列埠通訊的列 印傳輸速率,資料位元,校驗位元和停止位。

腳位定義:

$$
\textbf{g}_{\text{max}}^{\text{max}}
$$

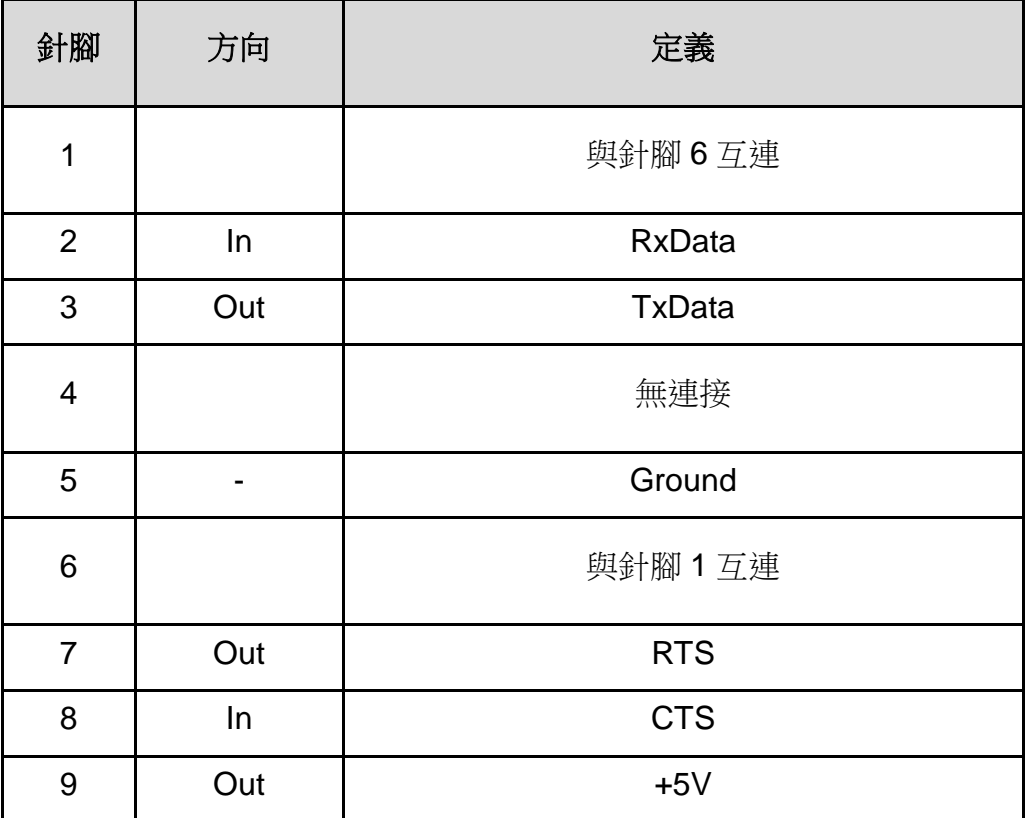

### 8.4 並列埠介面

F1 印表機使用的並列埠是一個標準的 36 腳介面。可以使用標準的並列埠 線與主機進行連接。其接腳圖如下:

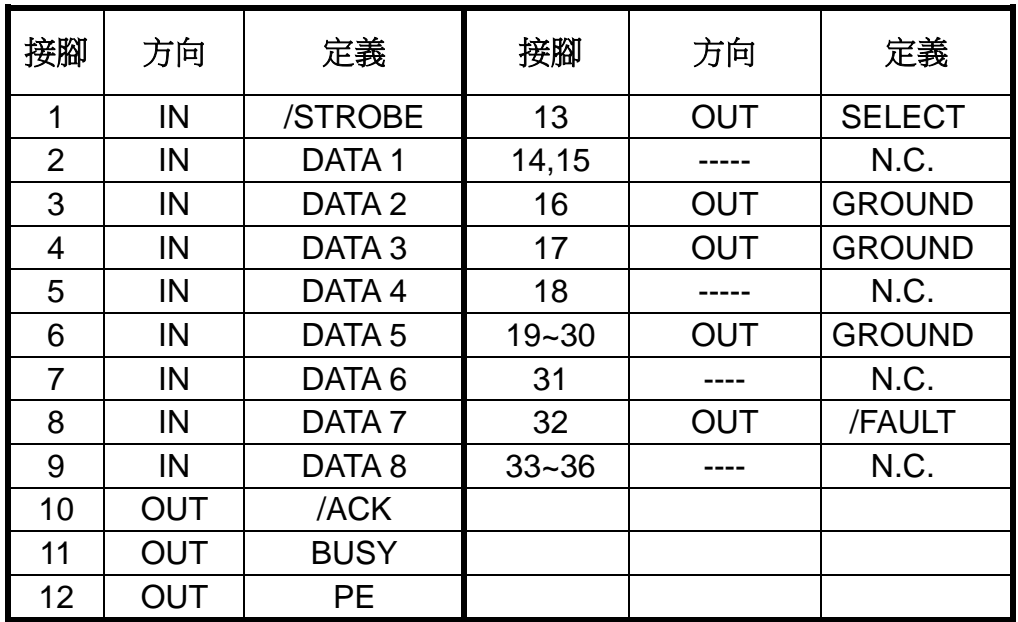

#### 8.5 **PS/2** 鍵盤介面

F1 印表機提供標準 IBM PC PS/2 鍵盤介面,以便可以用標準 PS/2 鍵盤 介面控制印表機列印。印表機端的 PS/2 鍵盤接頭是 6 針母接頭, 其接腳 圖如下:

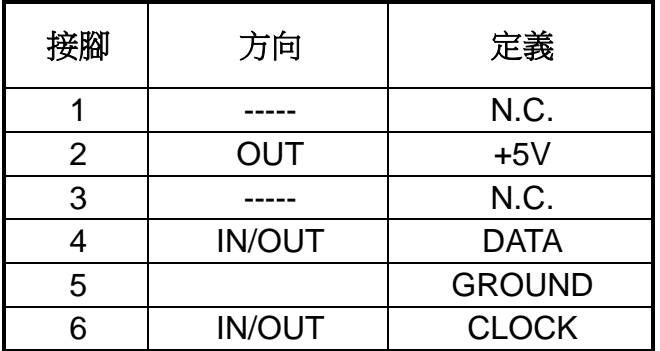

### 8.6 **USB** 介面

F1 印表機支援 USB 介面, 以便提高印表機和主機的通訊速度以及列印 性能。其接腳圖如下:

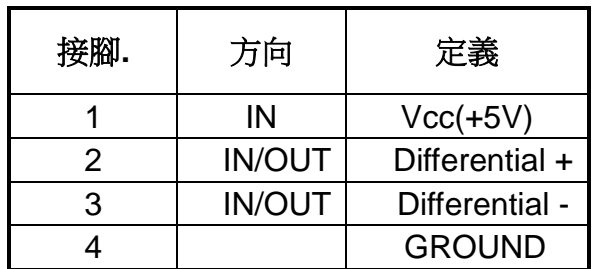

#### 8.7 自動檢測埠

在本印表機上,串列埠和並列埠可以同時連接,也就是說,印表機可以通 過串列埠或並列埠接收資料,不需要事先設定,印表機會自動偵測工作 埠。如果同時向串列埠和並列埠傳送資料,會導致緩存中的資料破壞。

### 9.附錄

#### 9.1 附錄 A: 離線操作 --- 鍵盤以及條碼閱讀器

#### 9.1.1 以鍵盤為輸入裝置的離線操作

當以鍵盤為輸入裝置進行獨立操作時,操作步驟如下:

1.按下 LCD 面板上的"MENU"鍵進入功能表模式。

2.輸入密碼進入進階設定後(請參照《進階設定》) 開啟 AUTO FORM 功能。

3.保存設置,然後按下"MENU"鍵退出設置。

4.製作一個以鍵盤為輸入裝置的標籤格式。

5.將製作好的標籤格式下載到指定的印表機的快閃記憶體中。

6.關閉印表機。

7.將鍵盤連接到印表機鍵盤介面。

8.開啟印表機。

9.選擇好事先製作好的標籤格式後,按下"ENTER"鍵確認,可按 下"UP"或"DOWN"鍵選擇其他標籤格式。

10.根據 LCD 顯示幕第一行的顯示,逐次輸入資料。

## 9.1.2 相關鍵盤功能鍵介紹

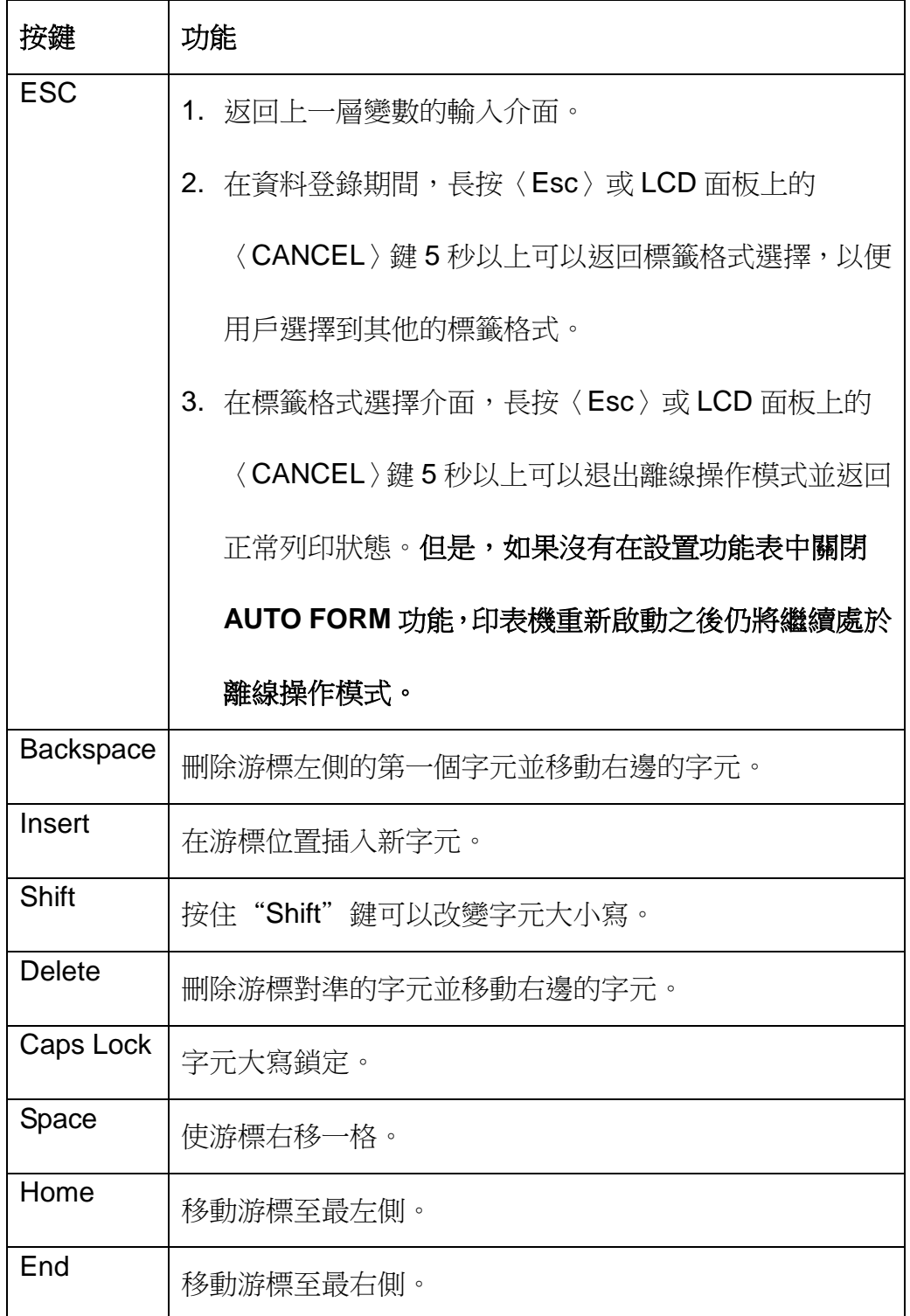

操作步驟如下:

1。事先在電腦裡製作一個名稱為 KBD.FRM 的檔,其內容如下:

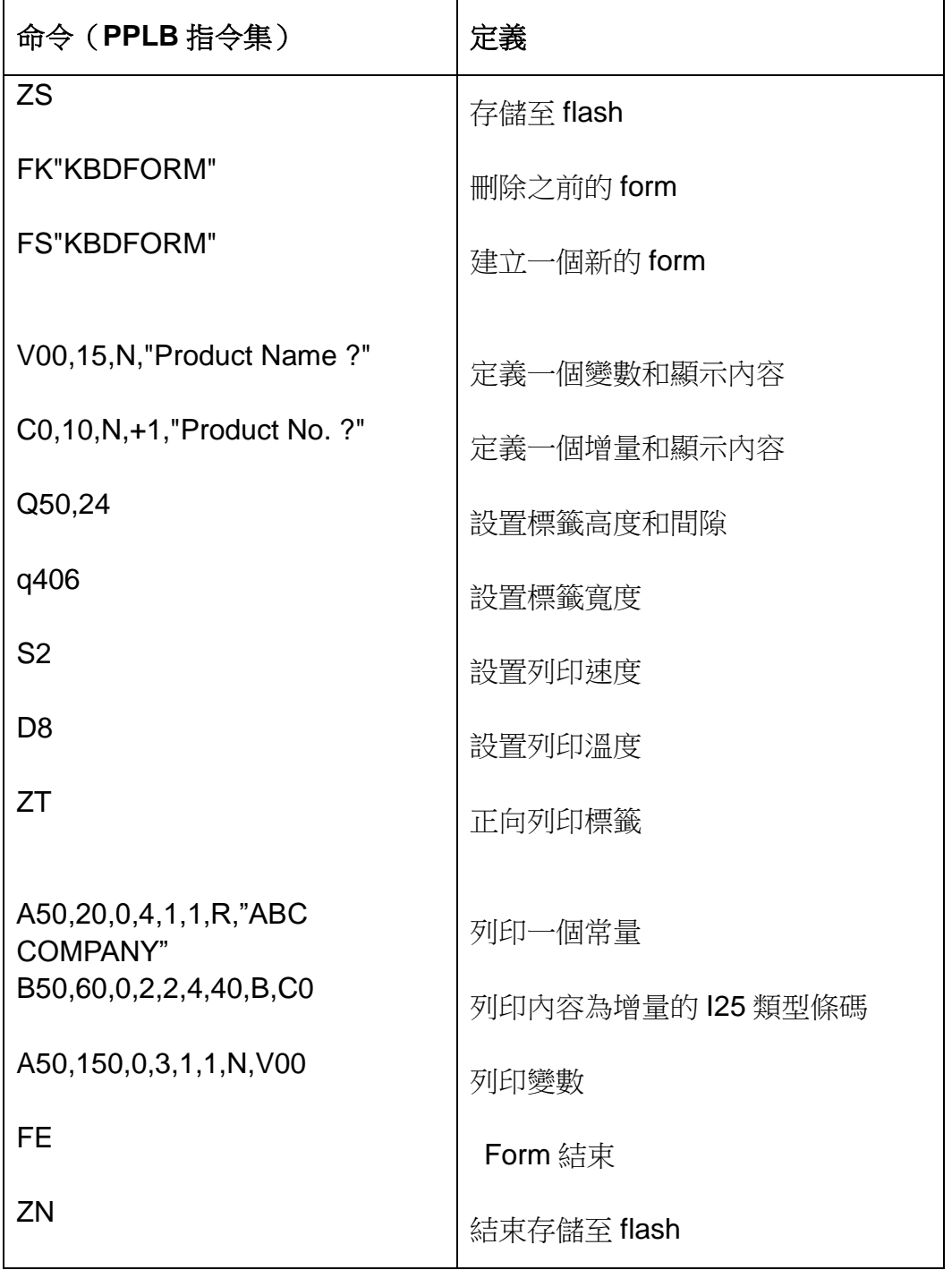

2.在 DOS 模式下將 KBD.FRM 檔經由並列埠傳輸至印表機記憶體。

DOS 命令為:COPY/B KBD.FRM LPT1:

3 · 在設置功能表中開啟 AUTO FORM 功能。

4.關閉印表機,接上鍵盤,然後打開印表機。

5.LCD 會顯示下列內容:

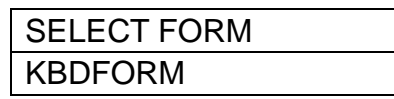

6 · 用 up 和 down 鍵選擇此標籤格式,用"ENTER"確認。

7.選擇了此標籤格式後,LCD 會顯示:

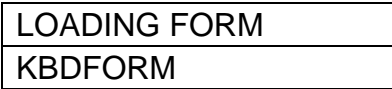

8.用鍵盤輸入變數 1(設備名稱)和變數 2(條碼內容):

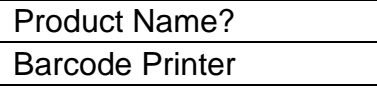

Product No. ? 0123456789

9.輸入希望的標籤列印數量和複製數量:

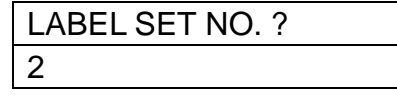

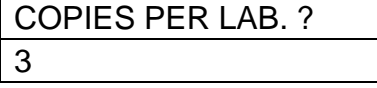

10.印機會列印出6張標籤,然後返回到第8步的畫面等待輸入。

輸出:

### ABC COMPANY

0123456789 Barcode Print

#### ABC COMPANY

0123456789 Barcode Print

#### ABC COMPANY

0123456789 Barcode Print

#### ABC COMPANY

0123456789 Barcode Print

#### ABC COMPANY

0123456789 Barcode Print

#### ABC COMPANY

0123456789 Barcode Print

#### 9.1.3 條碼閱讀器

示例:以條碼閱讀器為輸入裝置的離線操作

操作步驟如下:

### 1.製作一個名稱為 READER.FRM 的檔,內容如下:

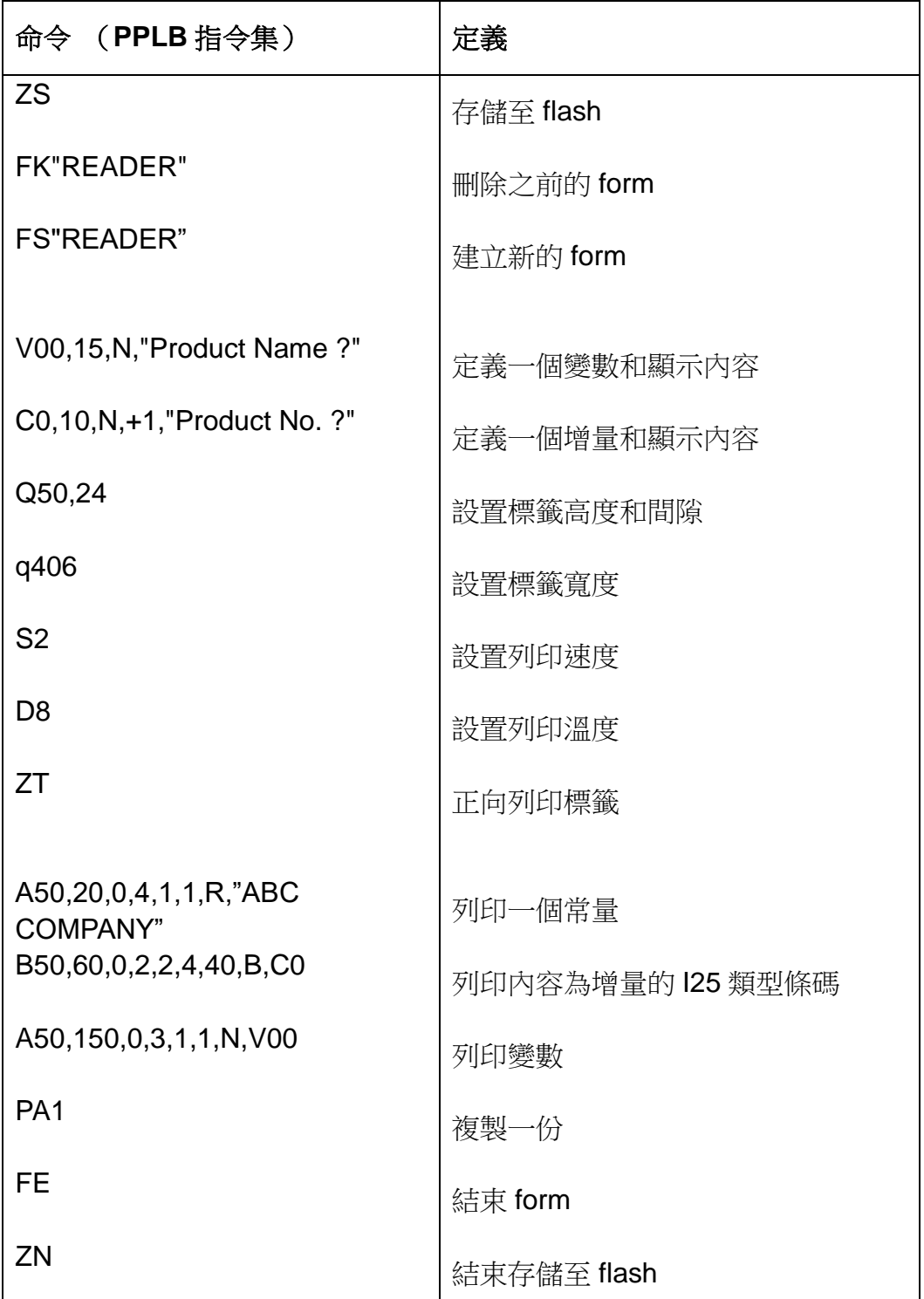

2.在 DOS 模式下將 READER.FRM 文件經由並列埠傳輸至印表機。

DOS 命令為:COPY/B READER.FRM LPT1:

3.確認在設置功能表中已關閉 AUTO FORM 功能。

4.關閉印表機,接上閱讀器,開啟印表機。

5. "READER"將被自動執行,此時用閱讀器掃描變數 1 (產品名稱) 和變數 2(產品序號)。

Product Name?

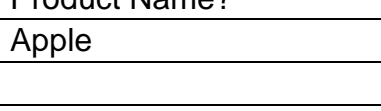

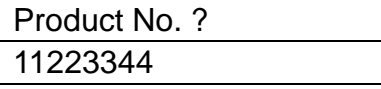

6.印表機會列印出一張標籤。標籤列印的張數由 form 中的"PA"命令來

設定。

輸出:

# ABC COMPANY

11223344 APPLE

說明:

1.在離線操作模式中,長按鍵盤上的〈ESC〉或 LCD 面板上的

"CANCEL"5 秒鐘以上,可以使印表機返回正常操作狀態。

2.在離線操作模式下,可以通過下列設備輸入資料:

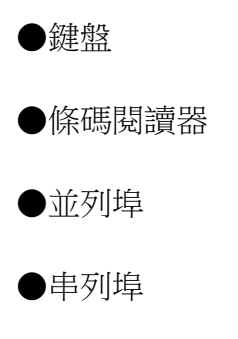

●USB 介面

3·在以鍵盤為輸入裝置的 form 中,不允許使用"P"命令;在以條碼閱 讀器為輸入裝置的 form 中,必須加入"PA"命令。

#### 9.2 附錄 B:裁刀安裝

- 1.關閉印表機電源開關。
- 2. 打開右側頂蓋,按下打印頭右側的 PUSH 解鎖手柄以釋放印字頭模塊。
- 3.依照下圖安裝裁刀並將固定裁刀的 2 個螺絲擰緊。
- 4.打開印表機電源並從 LCD 面板中開啟裁切功能。

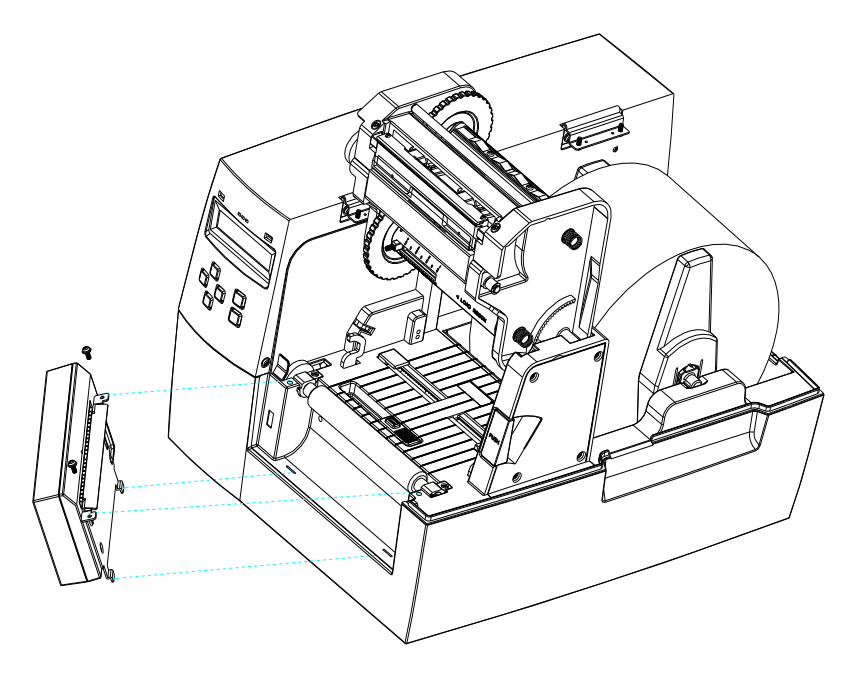

### 在裁切模式下安裝紙卷和碳帶

第一次安裝裁刀或者裁刀出現堵塞情況後,可以參照下列步驟:

1.把紙捲放在滾軸上方

2.按緊印字頭模組。

3.進入面板上的設置書面,選中"print mode"中的"cut",然後選擇"rotation cutter"功能。

4.裁刀開始旋轉之後退出設置畫面。

5·按下"FEED"鍵,印表機會吐出一張標籤並裁切標籤。
### 如非第一次安裝裁刀或出現堵塞情形,則請參照下列步驟:

1. 把紙捲放在滾軸上方。

- 2. 按緊印字頭模組。
- 3. 打開印表機電源。
- 4. 按下"FEED"鍵, 紙捲穿過裁刀即可。

裁刀的裁切位置一般為標籤間隙處。特殊的標籤可以通過面板設定或者向印 表機傳送位移命令的方式來改變裁切位置。

#### 面板設定:

1.進入面板設定畫面,並選擇倒退位移(OFFSET)選項。

- 2.使用 up 和 down 鍵選擇裁切位移選項(CUT OFFSET)功能。
- 3.設置好裁切位移後保存設置並退出設定書面。
- 4.試裁切一張標籤。
- 5 .重複上述步驟直到裁切位置正確為止。

### 以傳送命令方式設定位移:

可以通過<ESC>KI 命令來調節裁切位置。

# 9.3 附錄 **C**:撥紙器安裝

1.關閉印表機電源。

2.移除右側頂蓋,按下打印頭右側的 PUSH 解鎖手柄以釋放印字頭模組。

3.參考下圖安裝並固定剝紙器。

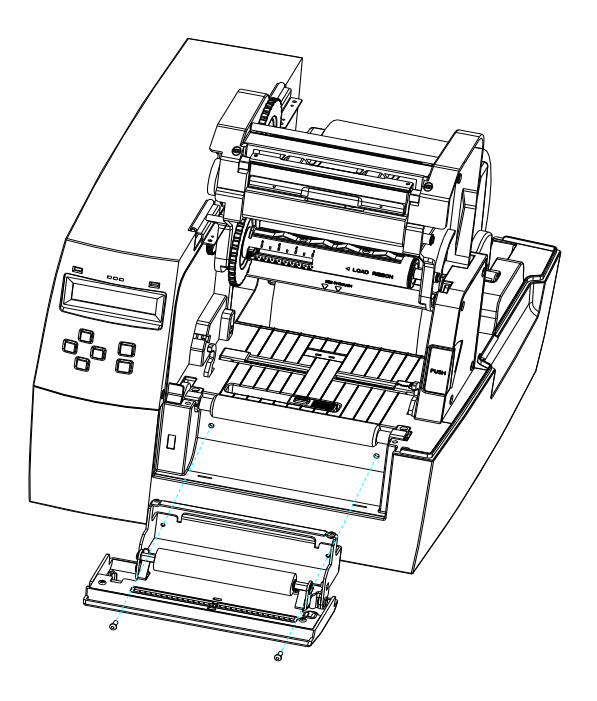

4.打開印表機電源並從面板上開啟剝紙功能。

剝紙模式下紙捲和碳帶的安裝,參考下圖

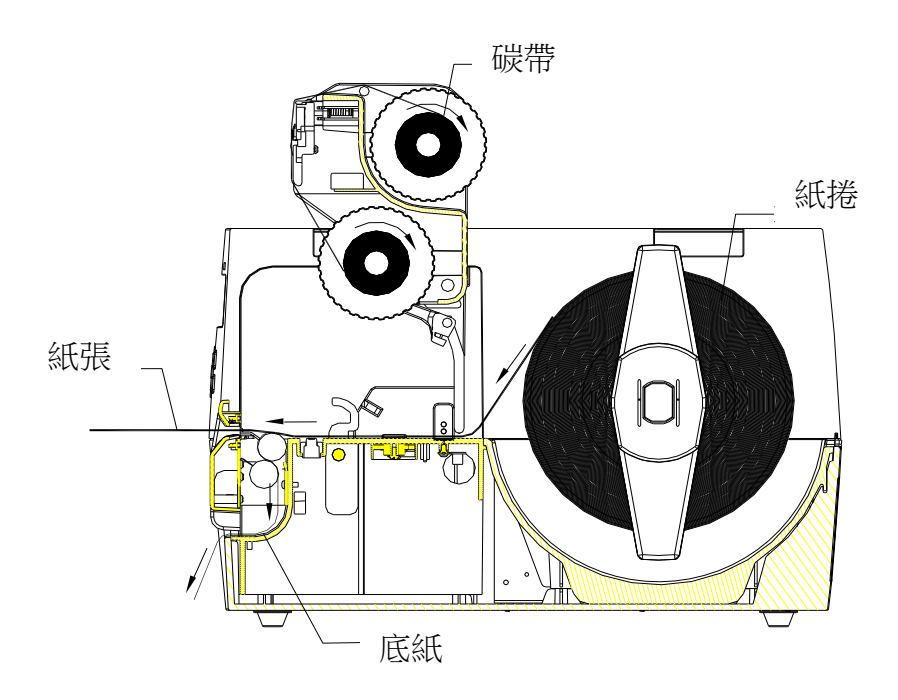

## 9.3 附錄 **D**:超級卡安裝

- 1. 關閉印表機電源,打開底座。
- 2. 將超級卡插入擴充插槽,並將主機板第5 組調式開關(DIP switch 5)打開(ON)。

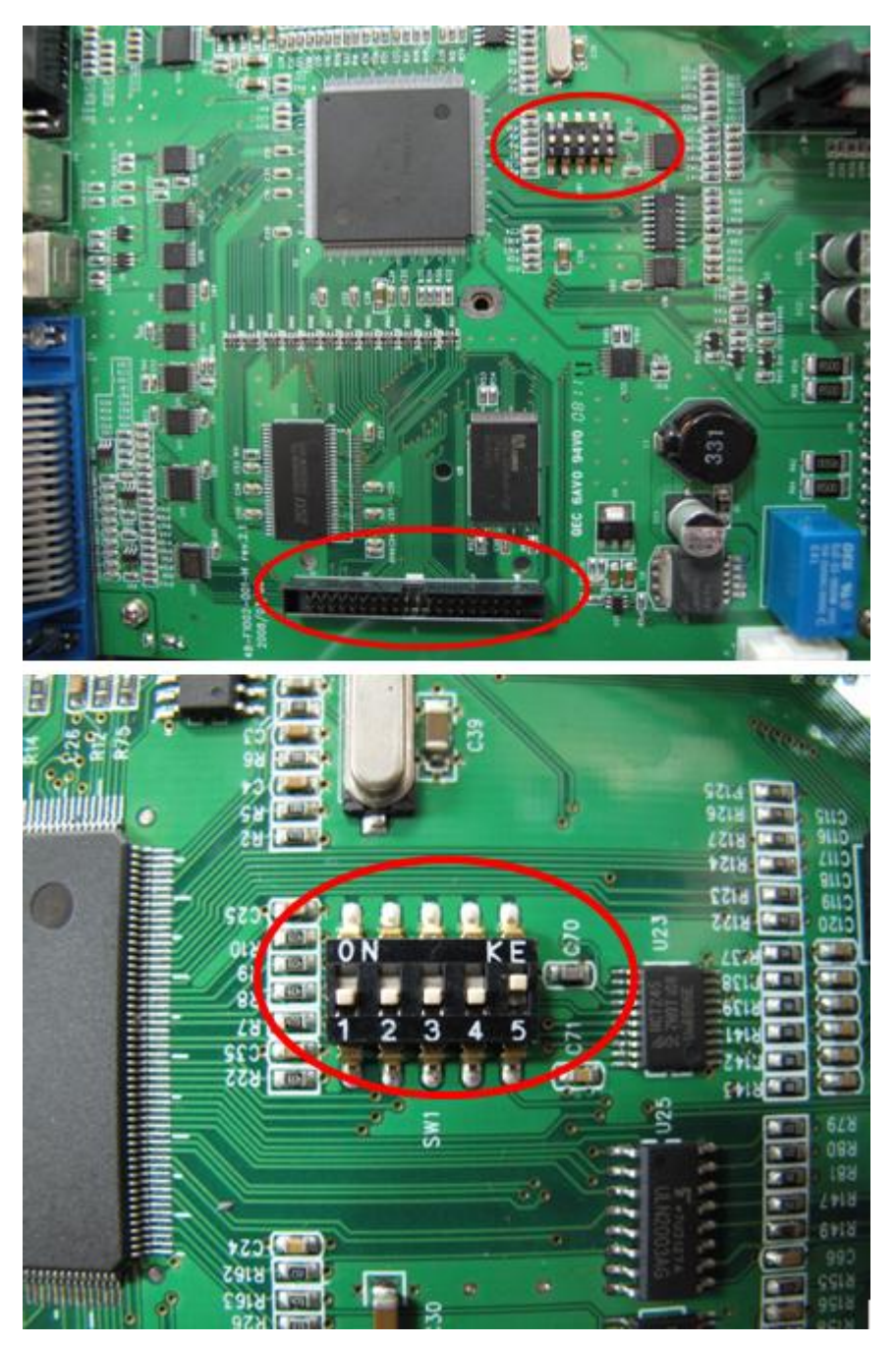

3. 開啟電源直到 LCD 面板顯示重啟印表機"RESTART PRINTER"。

注意**:** 移除超級卡前,請先關閉印表機電源,並將主機板第 5 組調式開關(DIP switch 5 )關閉(OFF)。